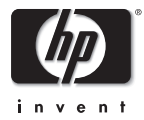

# HP Pavilion zt1100/xz100 Omnibook xt1000

Service Manual

# Thank you for purchasing this Factory Service Manual CD/DVD from servicemanuals4u.com.

# Please check out our eBay auctions for more great deals on Factory Service Manuals:

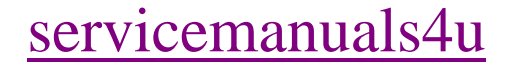

### **Notice**

In a continuing effort to improve the quality of our products, technical and environmental information in this document is subject to change without notice.

This manual and any examples contained herein are provided "as is" and are subject to change without notice. Hewlett-Packard Company makes no warranty of any kind with regard to this manual, including, but not limited to, the implied warranties of merchantability and fitness for a particular purpose. Hewlett-Packard Co. shall not be liable for any errors or for incidental or consequential damages in connection with the furnishing, performance, or use of this manual or the examples herein.

Consumer transactions in Australia and the United Kingdom: The above disclaimers and limitations shall not apply to Consumer transactions in Australia and the United Kingdom and shall not affect the statutory rights of Consumers.

© Copyright Hewlett-Packard Company 2000–2001. All rights reserved. Reproduction, adaptation, or translation of this manual is prohibited without prior written permission of Hewlett-Packard Company, except as allowed under the copyright laws.

The programs that control this product are copyrighted and all rights are reserved. Reproduction, adaptation, or translation of those programs without prior written permission of Hewlett-Packard Co. is also prohibited.

Portions of the programs that control this product may also be copyrighted by Microsoft Corporation, SystemSoft Corp., Insyde Software Corporation, S3 Graphics Incorporated, and Adobe Systems Incorporated. See the individual programs for additional copyright notices.

This product incorporates copyright protection technology that is protected by method claims of certain U.S. patents and other intellectual property rights owned by Macrovision Corporation and other rights owners. Use of this copyright protection technology must be authorized by Macrovision Corporation and is intended for home and other limited viewing uses only unless otherwise authorized by Macrovision Corporation. Reverse engineering or disassembly is prohibited.

Microsoft®, MS-DOS®, and Windows® are U.S. registered trademarks of Microsoft Corporation. Pentium<sup>®</sup> and the Intel Inside logo are U.S. registered trademarks and Celeron<sup>™</sup> and SpeedStep™ are U.S. trademarks of Intel Corporation. Adobe® and Acrobat® are trademarks of Adobe Systems Incorporated.

All certifications may not be completed at product introduction. Check with your HP reseller for certification status.

This equipment is subject to FCC rules. It will comply with the appropriate FCC rules before final delivery to the buyer.

Hewlett-Packard Company Mobile Computing Division 19310 Pruneridge Ave. Cupertino, CA 95014, U.S.A.

### **Edition History**

Edition 1.........................January 2002

## **Contents**

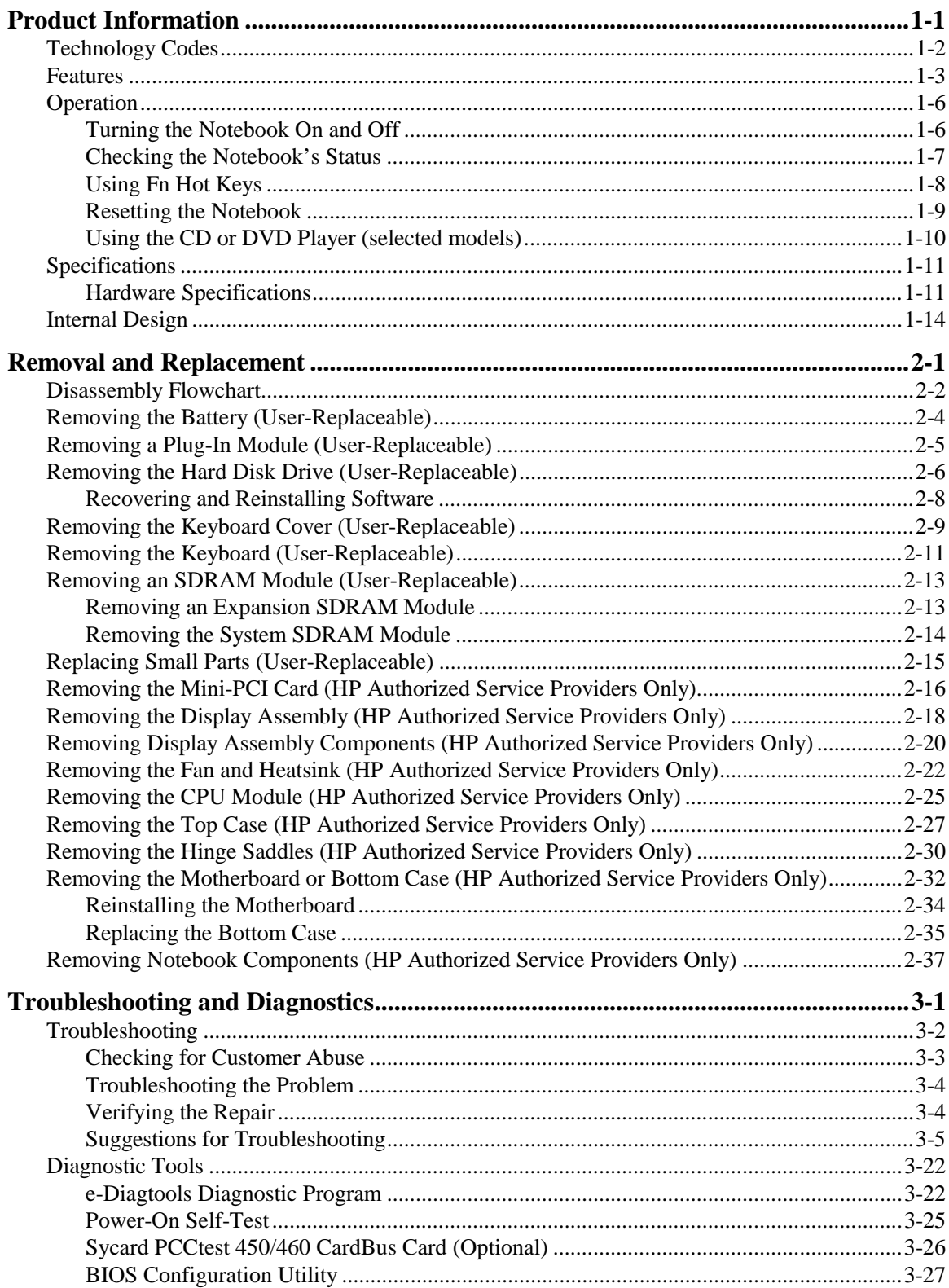

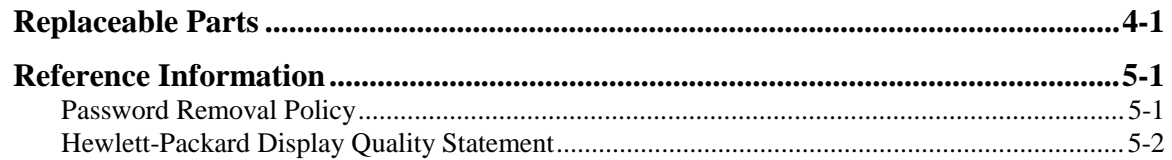

## **Figures**

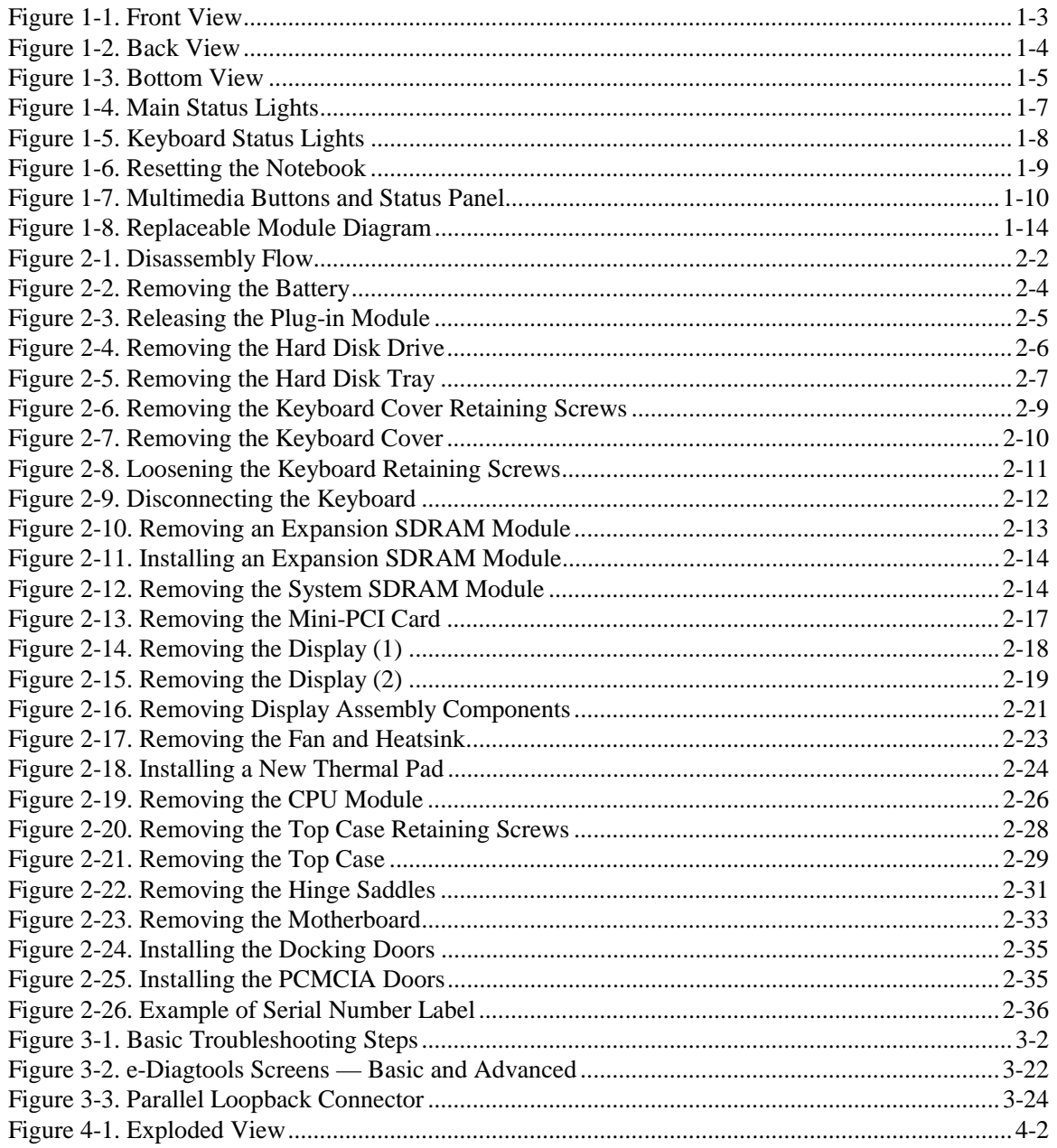

## **Tables**

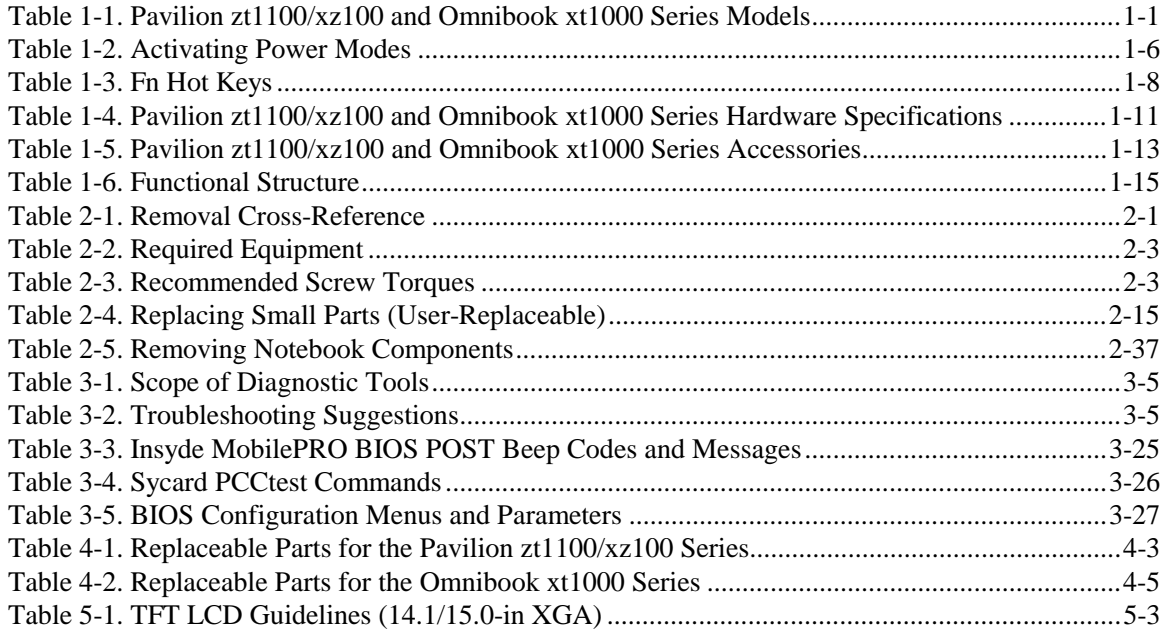

### **Introduction**

This manual provides reference information for servicing HP Pavilion zt1100/xz100 and Omnibook xt1000 notebook PCs. It is for use by HP-authorized service personnel while installing, servicing, and repairing these products.

The manual is designed as a self-paced guide that will train you to install, configure, and repair these notebooks. The manual is self-contained, so you can follow it without having equipment available.

The following table lists other sources of information about the notebook and related products.

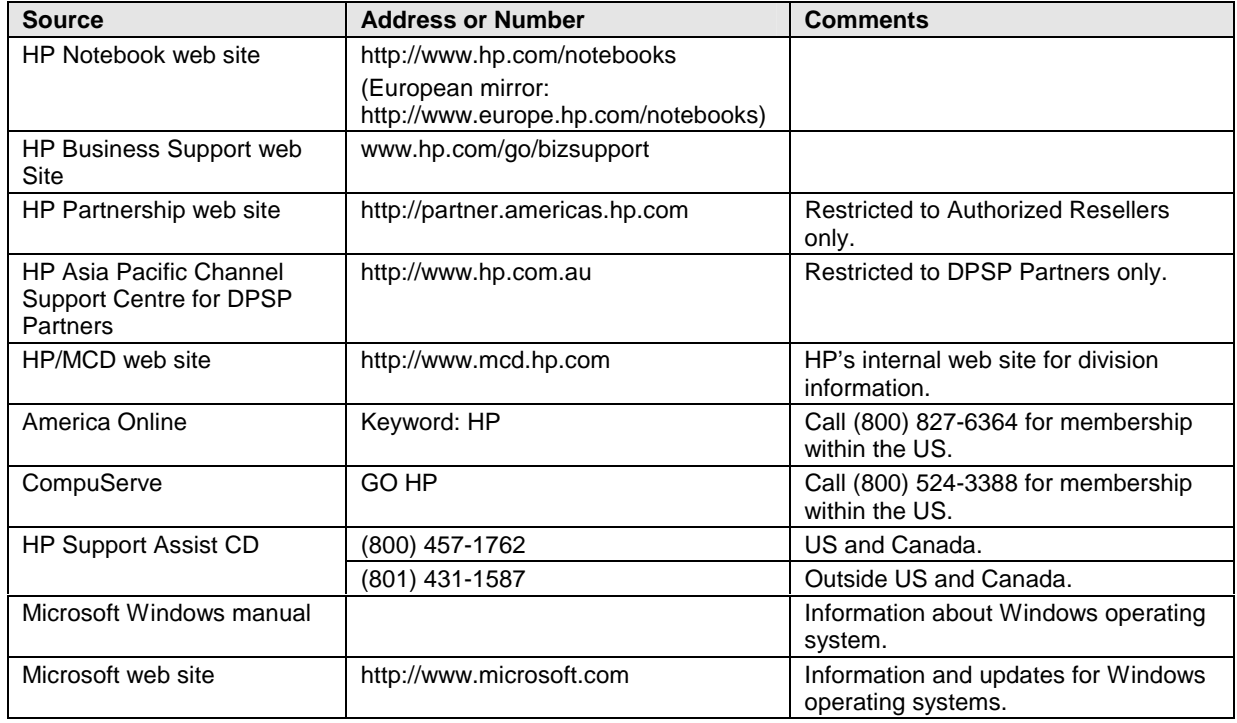

# **Product Information**

The HP Pavilion zt1100/xz100 and Omnibook xt1000 series are reliable notebook computers for the budget-minded user—whether at school, at home, or as part of a growing business—who wants a thin, light notebook that will meet basic mobile computing needs.

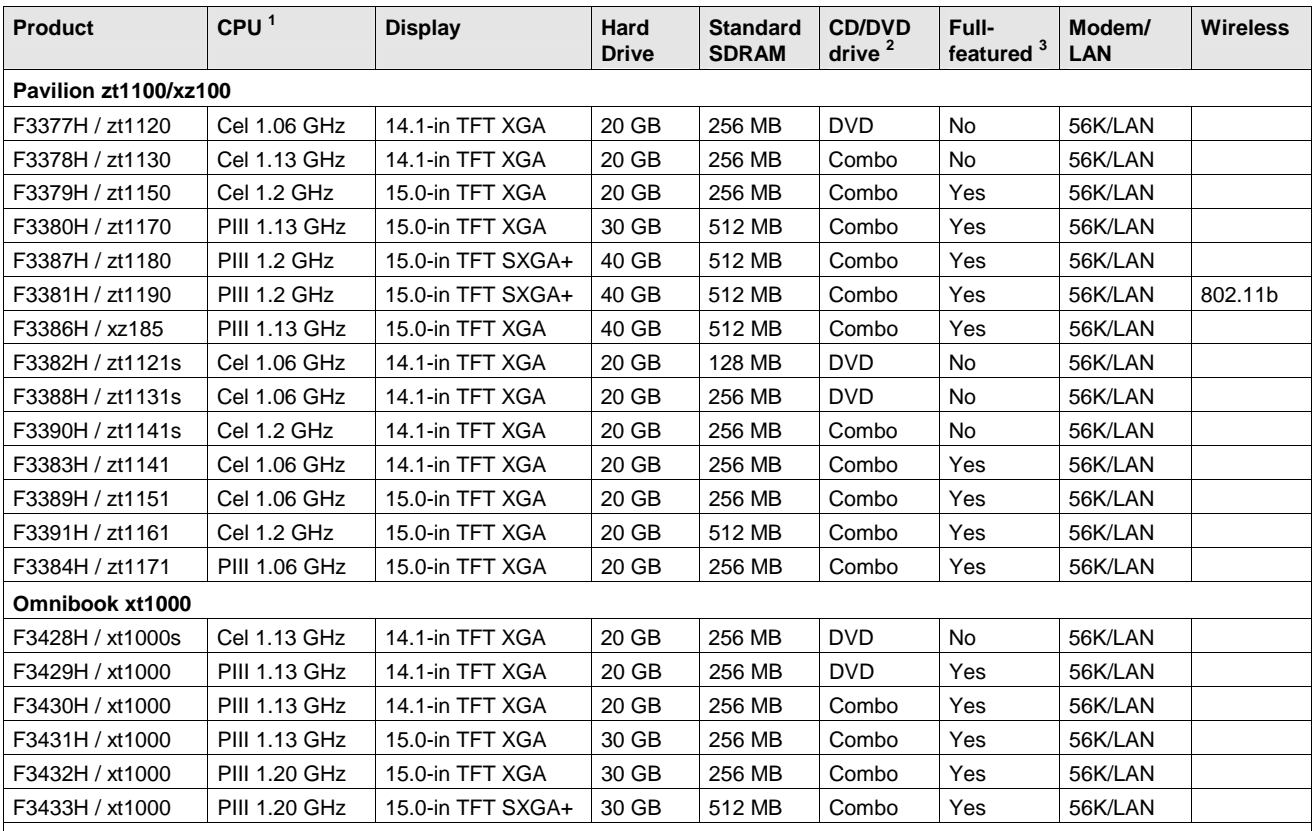

#### **Table 1-1. Pavilion zt1100/xz100 and Omnibook xt1000 Series Models**

This table lists only base product configurations—custom configurations are not included.

The exact configuration of a unit is captured in a Traceability database. Support agents can access this database to verify a product's configuration at this URL: http://www.pc-tracking.hp.com/

1 Intel Mobile Pentium III (PIII-M) or Celeron-T (Cel) processor.

2 Combo optical drive = DVD + CD-RW.

3 Full-featured SKUs include multimedia buttons, LCD status display, and IEEE1394.

## **Technology Codes**

HP does not change the name of a product every time the product's technology changes. While this helps ensure continuing market momentum for HP products, it complicates technology deployment and support processes.

To help solve this problem, HP has added a technology code to the serial number of each of its products. Since the BIOS must be matched to the notebook's hardware, the same code is used for the BIOS and the hardware. This manual refers to technology code deferences where applicable.

The table below shows the technology codes and the changes they signify for the products. Before downloading software or drivers or performing repairs, note the technology code for the HP notebook model.

Note that the first two characters of the BIOS ID (for example, **IB**.M1.02) indicate the hardware technology. You can also determine the BIOS ID using the BIOS configuration utility, or by pressing Esc during the boot process when the HP logo appears.

This manual contains service information for products with the following technology code.

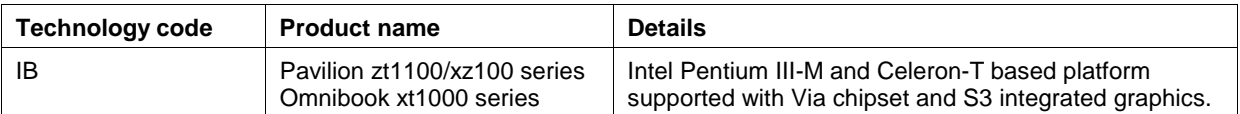

## **Features**

The following illustrations show the notebook's main external features. For an exploded view of the notebook, see page 4-2.

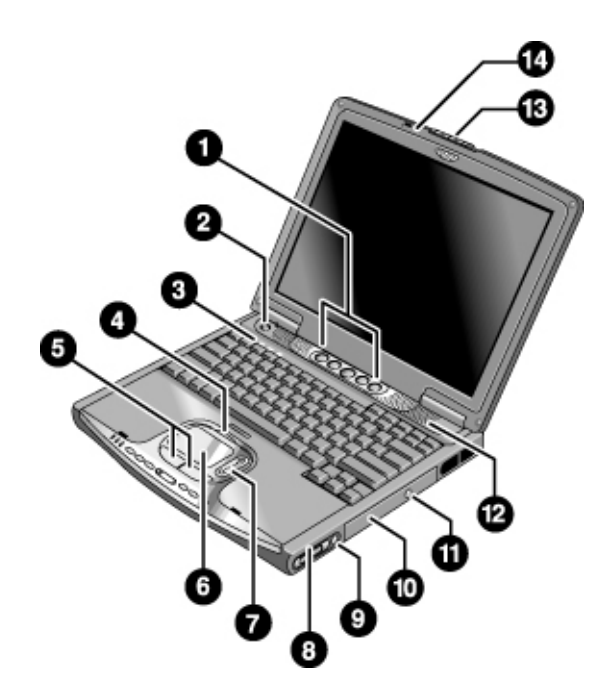

**Figure 1-1. Front View** 

- 1. One-Touch buttons.
- 2. Power button.
- 3. Keyboard status lights: Caps Lock, Num Lock, CD drive activity.
- 4. Touch pad/scroll pad on-off button (with on-off indicators on either side).
- 5. Left and right click buttons.
- 6. Touch pad.
- 7. Scroll pad
- 8. Volume controls (selected models).
- 9. Mute button and indicator light (selected models).
- 10. Removable CD, DVD, CD-RW, or DVD/CD-RW drive.
- 11. CD/DVD eject button.
- 12. Speaker (one on each side).
- 13. Latch.
- 14. Built-in microphone.

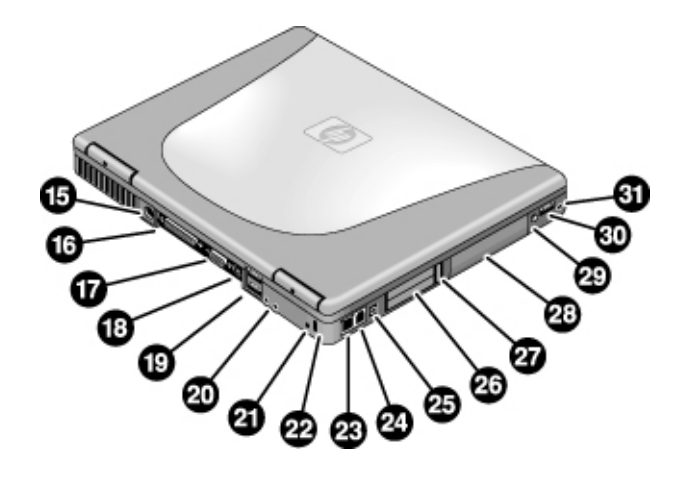

**Figure 1-2. Back View** 

- 15. AC adapter jack.
- 16. Parallel port (LPT1) (colored burgundy).
- 17. External monitor (VGA) port (colored blue).
- 18. S-video (TV out) port (colored yellow) (selected models).
- 19. Universal serial bus (USB) ports (2).
- 20. Audio line-out jack (colored lime green) and external microphone jack (colored pink).
- 21. Reset switch.
- 22. Kensington lock slot (security connector).
- 23. LAN port and indicators.
- 24. Modem port (selected models).
- 25. IEEE 1394 connector (selected models).
- 26. PC Card slot (Type II or Type III, lower slot only).
- 27. PC Card eject button.
- 28. Hard disk drive.
- 29. Wireless on-off button and indicator light (selected models).
- 30. Universal serial bus (USB) port.
- 31. Headphone jack (colored lime green).

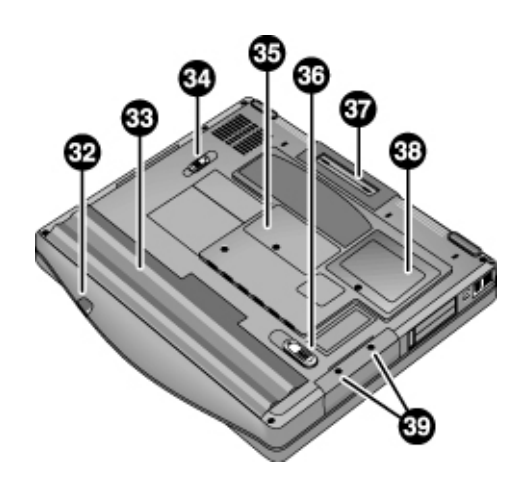

#### **Figure 1-3. Bottom View**

- 32. Infrared port (selected models).
- 33. Battery.
- 34. CD/DVD drive latch.
- 35. Expansion SDRAM cover.
- 36. Battery latch.
- 37. Docking port.
- 38. Mini-PCI cover.
- 39. Hard disk drive retaining screws.

## **Operation**

This section gives an overview of the notebook's operation.

## **Turning the Notebook On and Off**

You can start and stop the notebook using its power button. However, at times you may want to use other methods to start or stop the notebook—depending on power considerations, types of active connections, and start-up time.

#### **Note**

This manual describes the notebook in its original factory configuration, with all settings at their default values.

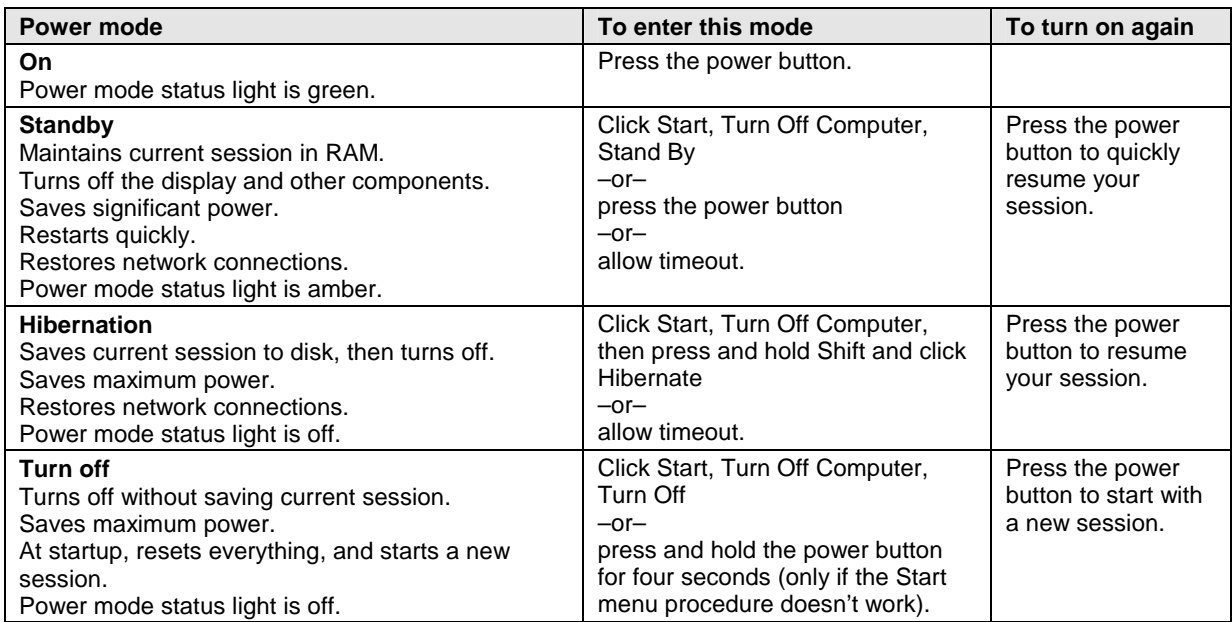

#### **Table 1-2. Activating Power Modes**

### **Checking the Notebook's Status**

The notebook's status lights report power and battery status, keyboard status, and drive activity.

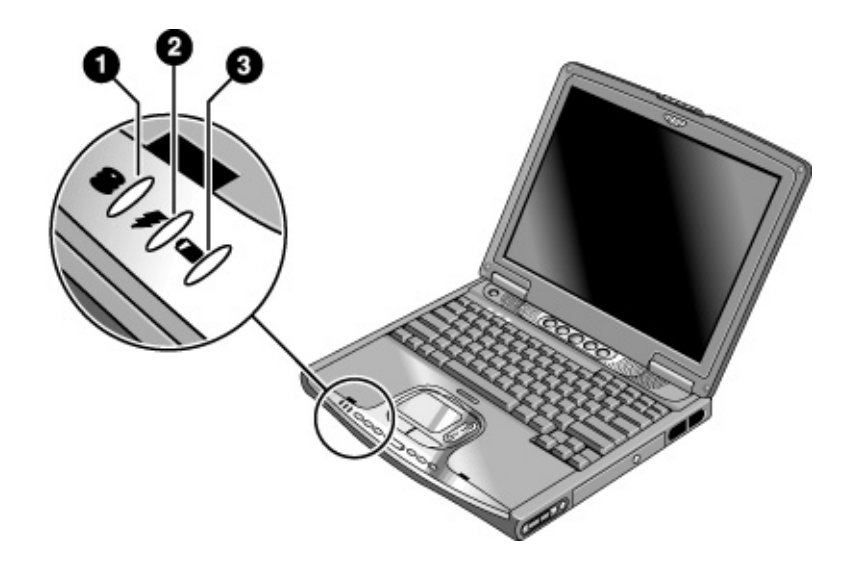

**Figure 1-4. Main Status Lights** 

- 1. **Hard disk drive activity**.
	- On: the notebook is accessing the hard disk drive.
- 2. **Power mode**.
	- Green: the notebook is on (even if the display is off).
	- Amber: the notebook is on standby.
	- Off: the notebook is off or in hibernation.

#### 3. **Battery charge status**.

- Green: the AC adapter is connected and the battery is fully charged.
- Amber: the AC adapter is connected and the battery is charging.
- Red: the AC adapter is connected and the battery has a fault.
- Off: the AC adapter is not connected or the battery is missing.

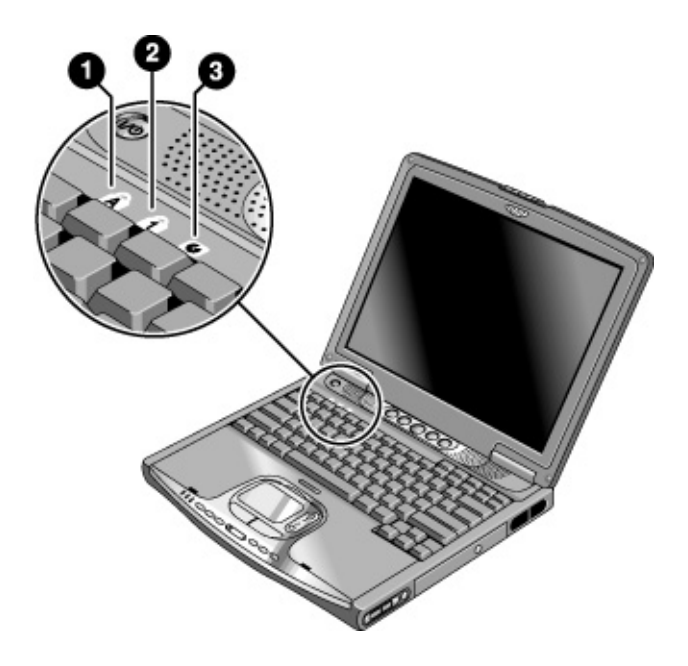

#### **Figure 1-5. Keyboard Status Lights**

- 1. **Caps Lock.** Caps Lock is active.
- 2. **Num Lock.** Num Lock is active. (The Keypad Lock must also be on to use the embedded keypad.)
- 3. **CD drive activity.** The CD drive is active.

### **Using Fn Hot Keys**

The combination of the Fn key plus another key creates a *hot key*—a shortcut key sequence—for various system controls. To use a hot key, press *and hold* Fn, press the appropriate second key, then release both keys.

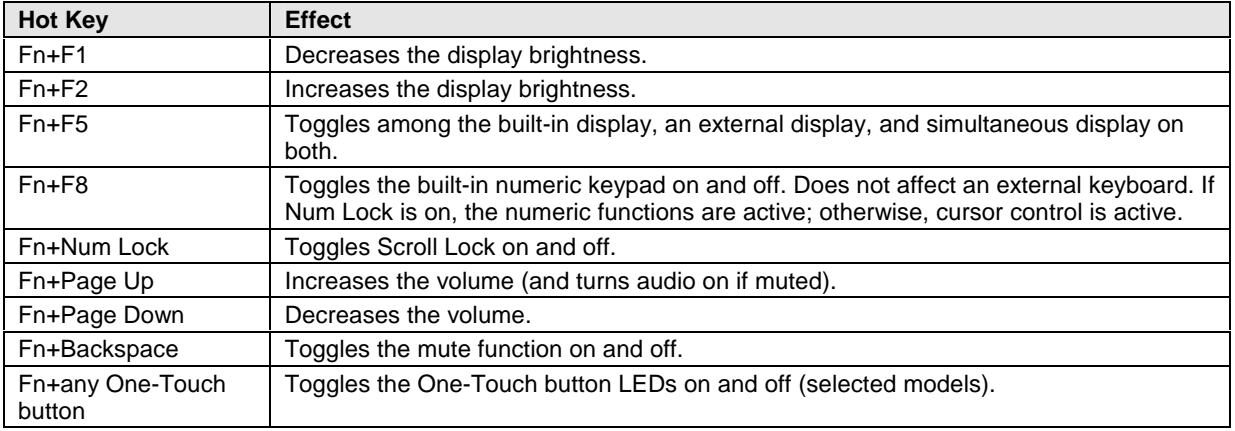

#### **Table 1-3. Fn Hot Keys**

### **Resetting the Notebook**

Occasionally, Windows or the notebook may stop responding, so that you cannot turn the notebook off. If this happens, try the following in the order listed:

- If possible, shut down Windows: click Start, Turn Off Computer, Turn Off.
- Press Ctrl+Alt+Del, then click Shut Down.
- Press and hold the power button for about four seconds, until the display turns off.
- Use a pen or straightened paper clip to press the reset switch on the back of the notebook.

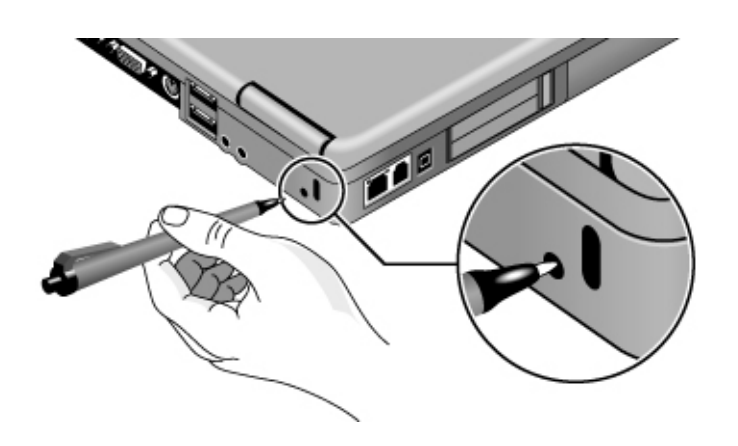

 **Figure 1-6. Resetting the Notebook** 

Press the power button to turn the notebook on again.

#### **Note**

To boot from a CD or DVD, insert a bootable CD (such as the *Recovery CDs*) into the drive, then restart. Press Esc when the HP logo appears, then select the CD-ROM/DVD drive as the temporary boot device.

## **Using the CD or DVD Player (selected models)**

The multimedia buttons on the front of the notebook control the CD/DVD player, and work in much the same way as do the controls of a standalone CD or DVD player. The player operates whether the notebook is on, off, on standby, or in hibernation. (When the notebook is on, the volume control buttons also govern the volume for most audio applications.)

If the notebook is off, on standby, or in hibernation, slide the multimedia power switch to the left to activate the player. For details about using the CD/DVD player, see the notebook's *Reference Guide*.

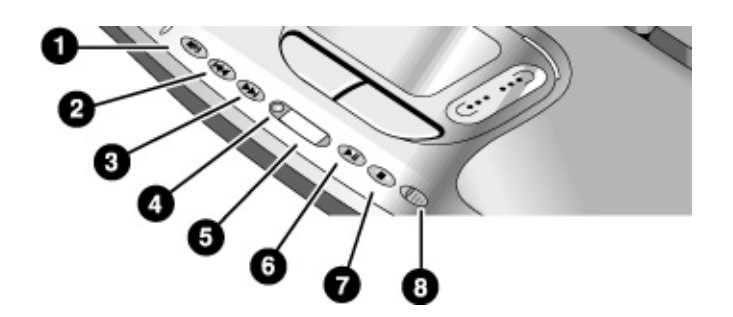

#### **Figure 1-7. Multimedia Buttons and Status Panel**

- 1. MP3 player launch button.
- 2. Previous track button.
- 3. Next track button.
- 4. Status panel button.
- 5. Status panel.
- 6. Play/Pause button.
- 7. Stop button.
- 8. Multimedia power switch and indicator light.

## **Specifications**

The following tables list the specifications for the notebook and its accessories. These are subject to change: for the latest versions, see the HP Notebook web site, www.hp.com/notebooks (in Europe: www.europe.hp.com/notebooks).

## **Hardware Specifications**

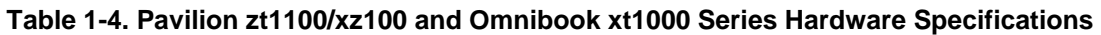

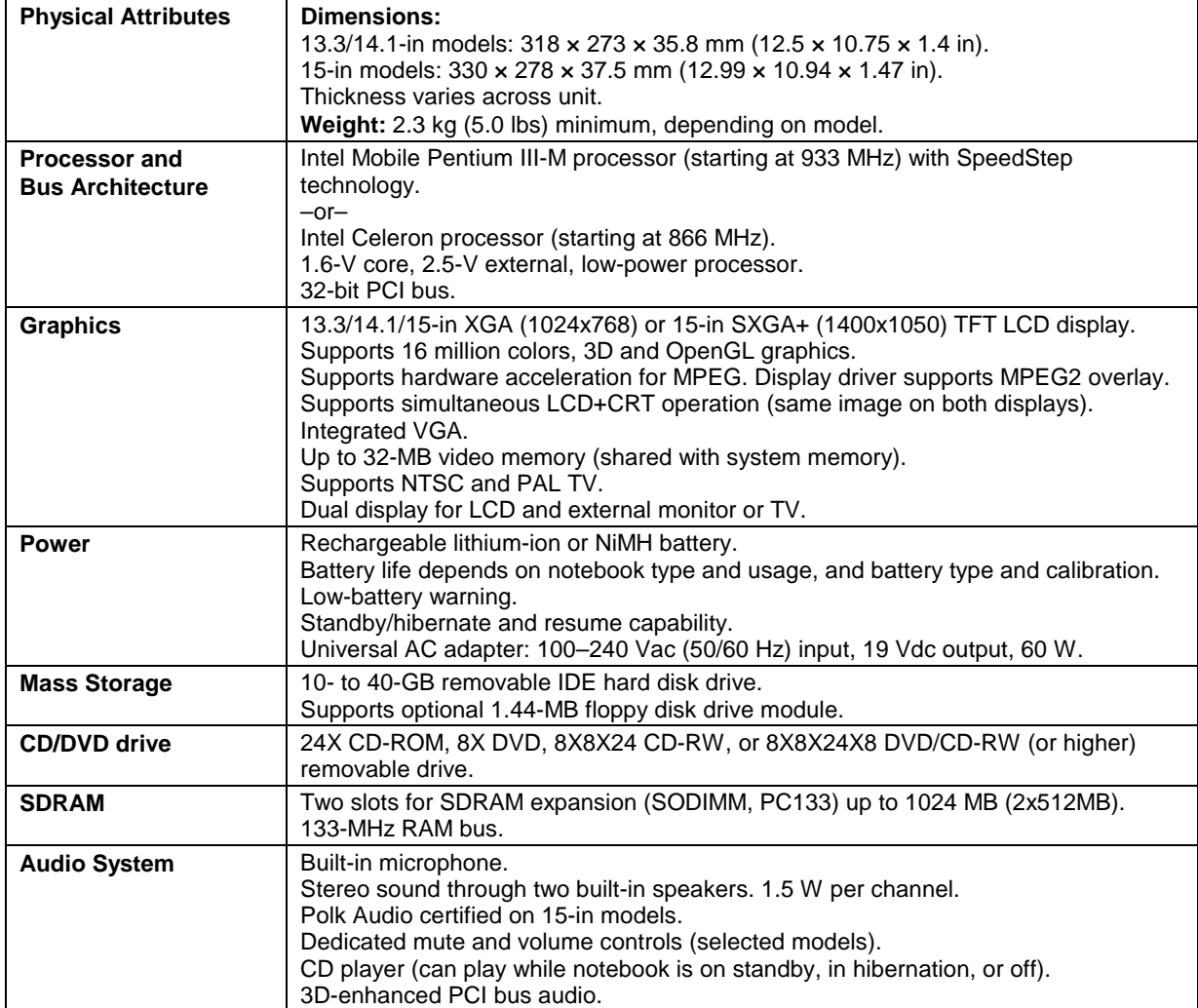

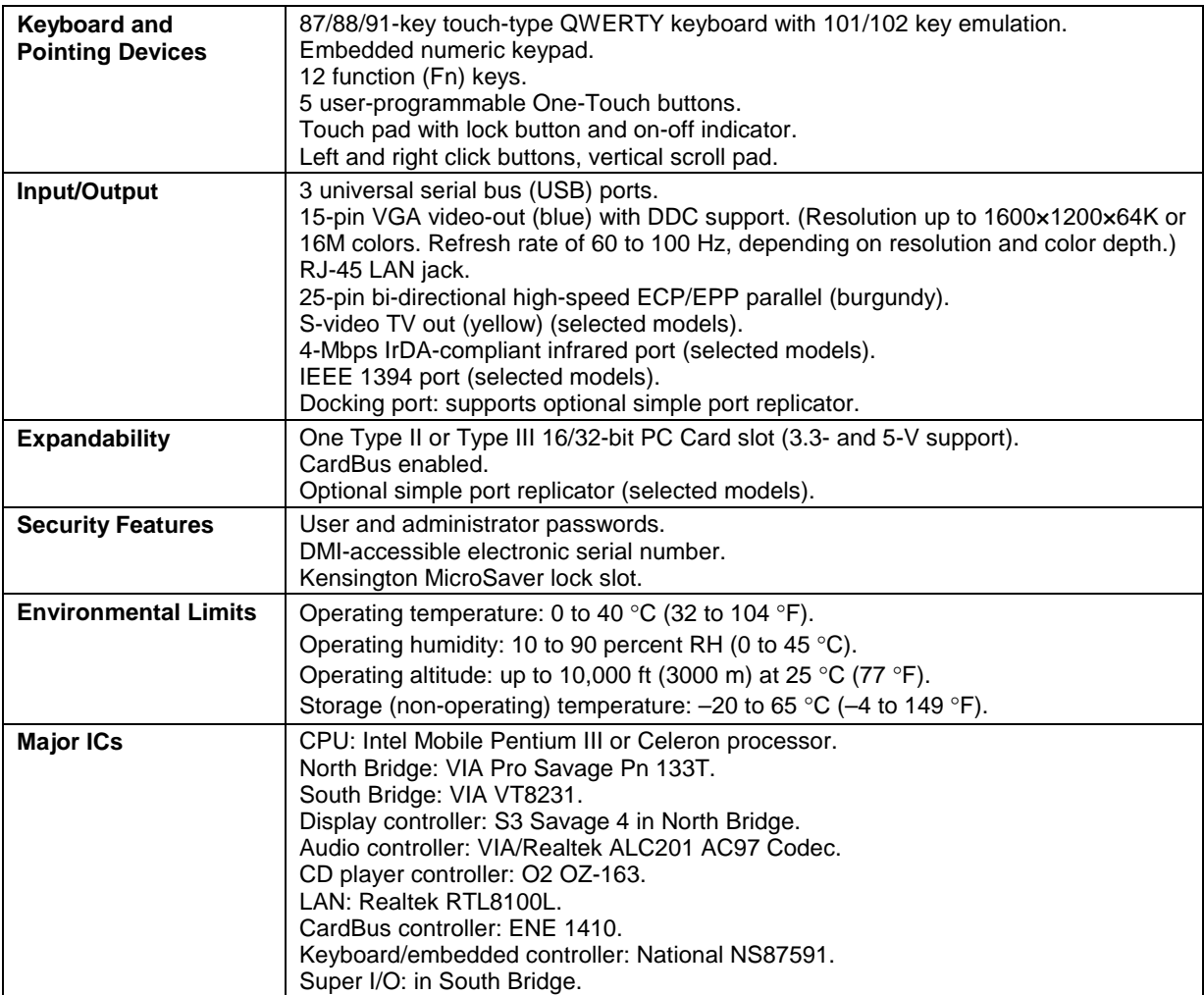

| <b>Accessory</b>                         | <b>Description</b>                   |
|------------------------------------------|--------------------------------------|
| <b>New Accessories</b>                   |                                      |
| F3172A                                   | <b>Standard Lilon Battery</b>        |
| F3491A                                   | <b>CD-RW Upgrade Module</b>          |
| F3492A                                   | DVD Upgrade Module                   |
| F3493A                                   | CD-RW/DVD Combo Drive                |
| F3494A                                   | Simple Port Replicator               |
| <b>Tested Cross-Platform Accessories</b> |                                      |
| D9510B                                   | <b>USB Floppy Disk Drive Module</b>  |
| F1455A                                   | Auto Air Adapter (75 W)              |
| F1606A                                   | Omnibook Ballistic Nylon Case        |
| F1607A                                   | <b>Omnibook Leather Case</b>         |
| F1608A                                   | <b>Omnibook Executive Case</b>       |
| F1626B                                   | 3COM 10/100 Enet PC Card             |
| F1645A                                   | Kensington Lock                      |
| F1747A                                   | Defcon Alarm                         |
| F1771A                                   | <b>Universal Carrying Case</b>       |
| F1778A                                   | Promotional Carrying Case (NAM & AP) |
| F1778B                                   | Standard Carrying Case (Europe Only) |
| F1781A                                   | Ultra Slim Line Adapter (60 W)       |
| F1782A                                   | 3COM Type II Combo Card              |
| F2020A                                   | Executive Leather Case (Europe only) |
| F2135B                                   | Wireless Comm Access Point           |
| F2135C                                   | Wireless Comm Access Point           |
| F2136B                                   | Wireless PC Card (128 bits)          |
| F2196A                                   | 3Com Bluetooth PC Card               |
| F2297A                                   | Car Adapter, 24 V (EU only)          |
| F2298A                                   | 512 MB PC133 SDRAM                   |
| F3495A                                   | 128 MB PC133 SDRAM                   |
| F3496A                                   | 256 MB PC133 SDRAM                   |
| P1980A                                   | USB Wireless LAN 802.11b             |
| P1981A                                   | <b>USB Wireless LAN Access Point</b> |

**Table 1-5. Pavilion zt1100/xz100 and Omnibook xt1000 Series Accessories** 

## **Internal Design**

The motherboard PCA is the central component of the notebook's design, and plays a role in virtually all system functions. The CPU module and most other subsystems connect to the motherboard.

The following figure shows the electrical connections among the notebook's replaceable electronic modules. In addition, the table on page 1-15 lists the roles that the replaceable modules play in each of the notebook's functional subsystems.

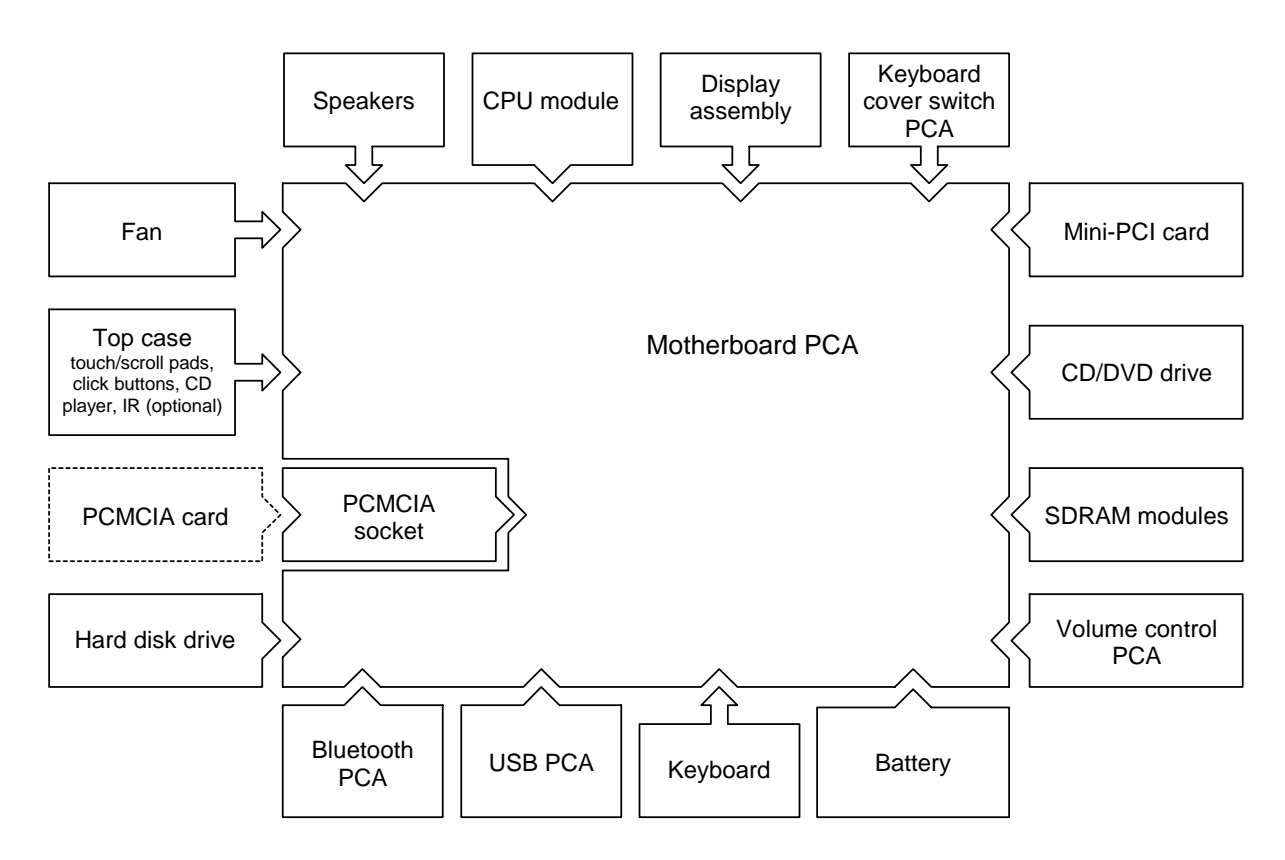

**Figure 1-8. Replaceable Module Diagram** 

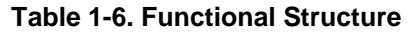

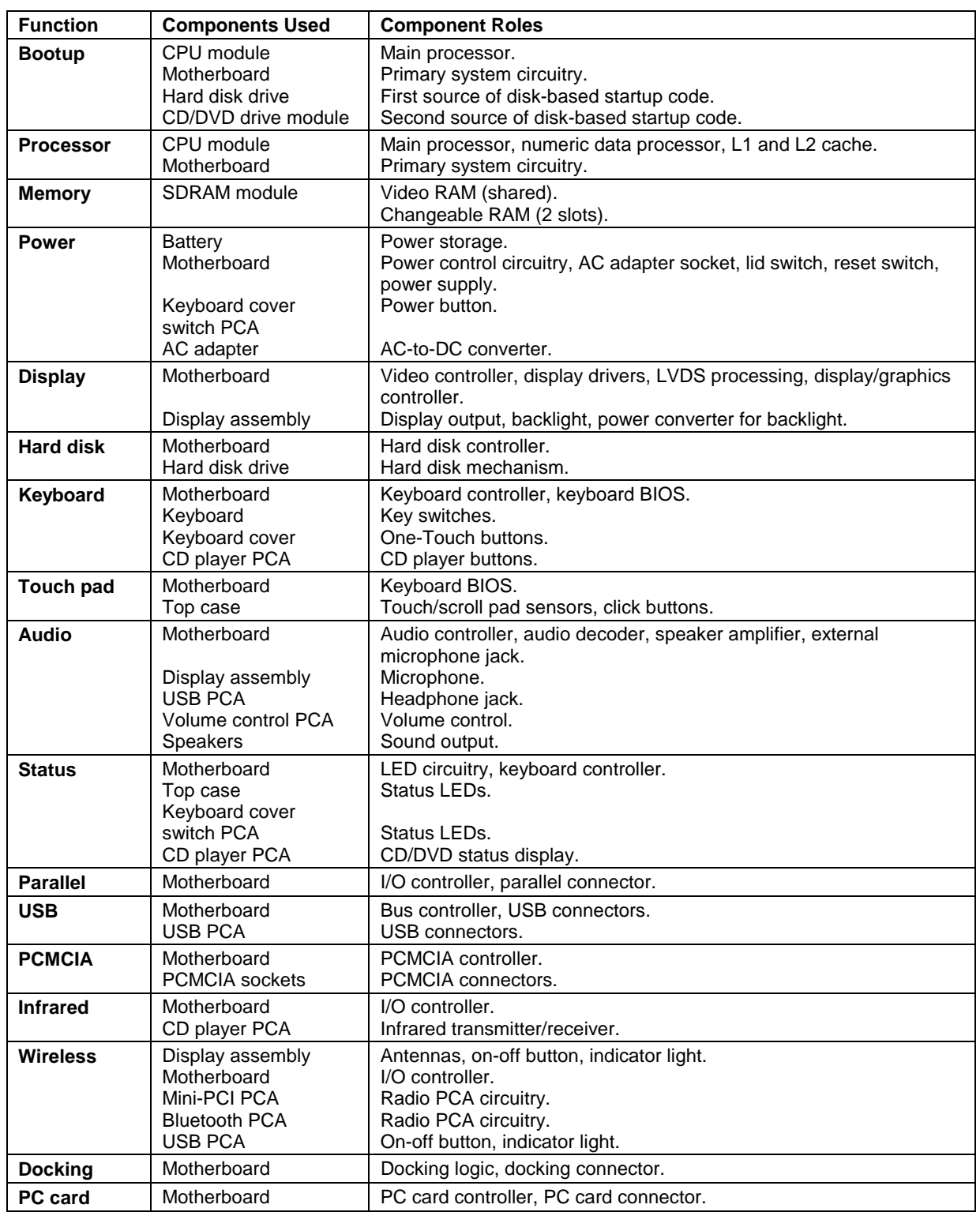

# **Removal and Replacement**

This chapter shows how to remove and replace the notebook's components, listed in the following table. The items marked by • are user-replaceable.

#### **Table 2-1. Removal Cross-Reference**  I

Antenna, Bluetooth (page 2-20). Antenna, wireless (page 2-20).

- Battery (page 2-4). Bezel, display (page 2-20). Card, mini-PCI (page 2-16). Case, bottom (page 2-32). Case, top (page 2-27).
- Cover, expansion SDRAM (page 2-15).
- Cover, keyboard (page 2-9).
- Cover, mini-PCI (page 2-15).
- Covers, screw (page 2-15). Display assembly (page 2-18). Doors, docking (page 2-35). Doors, PCMCIA (page 2-35).
- Drive, hard disk (page 2-6). Fan (page 2-22).
- Feet, rubber (page 2-15).

Guide, hard disk drive (page 2-38). Heatsink (page 2-22).

- Keyboard (page 2-11). Module, CPU (page 2-25).
- Module, plug-in (page 2-5).
- Module, expansion SDRAM (page 2-13).
- Module, system SDRAM (page 2-14). PCA, CD player (page 2-38). PCA, inverter (page 2-20) PCA, motherboard (page 2-32). PCA, USB (page 2-38). PCA, volume control (page 2-39). Saddles, hinge (page 2-30). Socket, PCMCIA (page 2-39). Speaker, left (page 2-39). Speaker, right (page 2-39).
- Tray, hard disk drive (page 2-7).

#### **Caution**

I

Always provide proper grounding when performing repairs. Without proper grounding, an electrostatic discharge can damage the notebook and its components.

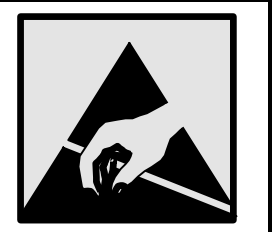

#### **Notes**

To reassemble a component, perform the removal procedure in reverse order. Any special notes required for reassembly are included at the end of each section.

þ. Symbols like this are used throughout this chapter to show approximate full-size screw outlines. Use these to verify the sizes of screws before you install them. Installing a wrong-size screw can damage the notebook. (The symbol shown represents an M2.5×5mm T-head screw.)

## **Disassembly Flowchart**

The following diagram shows the general "paths" you will use in disassembling the notebook to access any particular component.

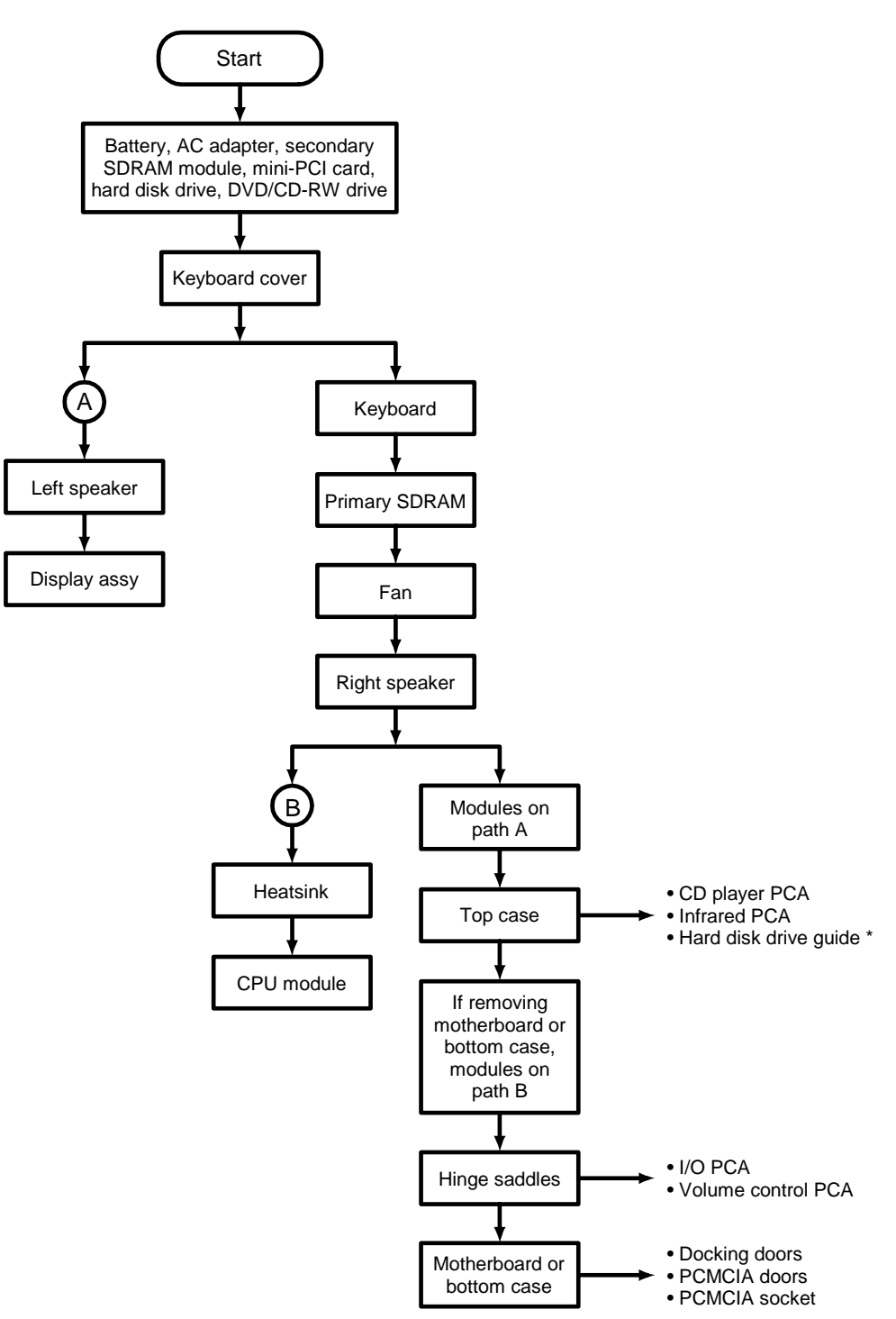

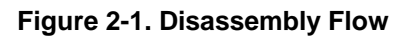

#### **Table 2-2. Required Equipment**

- #0 Phillips screwdriver, preferably magnetized.
- Small flat-blade screwdriver.

#### **Table 2-3. Recommended Screw Torques**

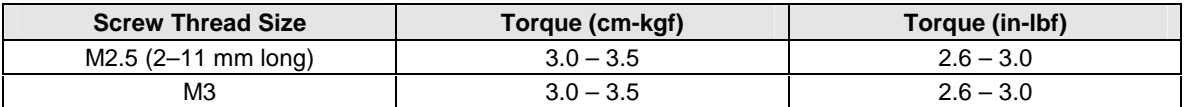

### **NOTES**

## **Removing the Battery**

(User-Replaceable)

#### **Required Equipment**

• None.

#### **Removal Procedure**

• Slide the battery's release latch in the direction of the arrow on the latch, then lift the battery out of its compartment.

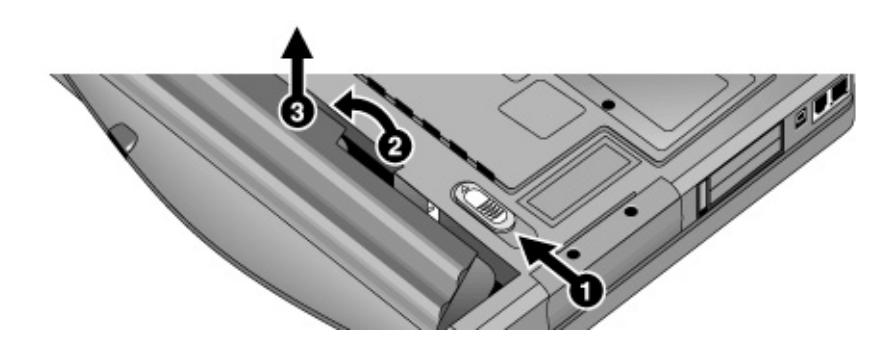

**Figure 2-2. Removing the Battery** 

#### **Reassembly Notes**

• Insert the front end of the battery into the battery compartment, then press the back end in until the battery clicks into place.

# **Removing a Plug-In Module**

(User-Replaceable)

#### **Required Equipment**

• None.

#### **Removal Procedure**

• Slide the module release latch in the direction shown by the arrow on the latch, and remove the module.

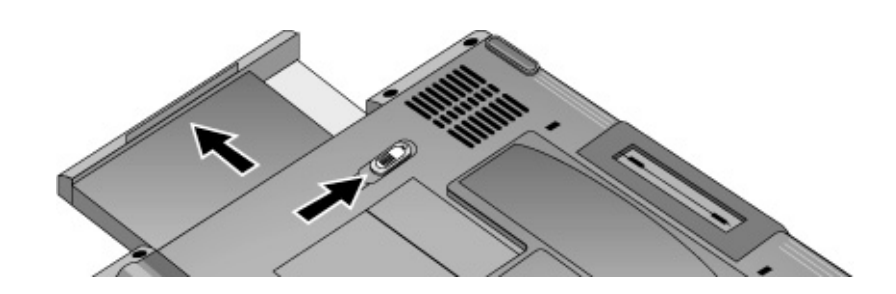

**Figure 2-3. Releasing the Plug-in Module** 

# **Removing the Hard Disk Drive**

(User-Replaceable)

#### **Required Equipment**

• #0 Phillips screwdriver.

#### **Removal Procedure**

- 1. Unplug the AC adapter, if present, and remove the battery.
- 2. On the bottom of the unit, remove both hard drive retaining screws.

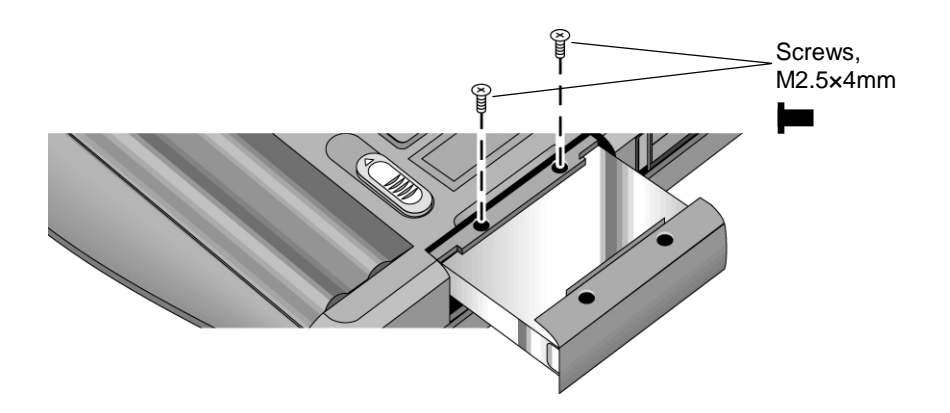

**Figure 2-4. Removing the Hard Disk Drive** 

- 3. Carefully pull the hard drive out of the notebook.
- 4. Remove all four screws from the hard drive tray and drive case, then lift the drive out of the tray.

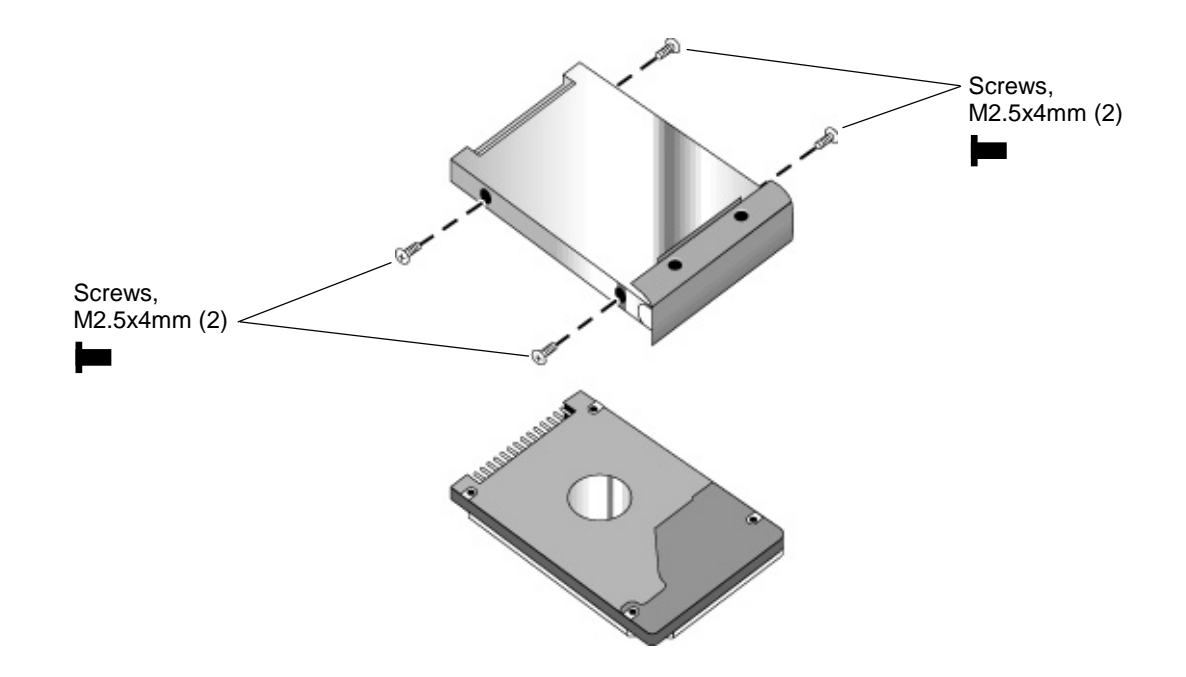

#### **Figure 2-5. Removing the Hard Disk Tray**

#### **Reassembly Notes**

- Insert the connector end of the drive through the opening in the tray, then lower the drive into place.
- Carefully slide the hard drive assembly into its compartment. Press firmly to make sure the connector seats properly.

#### **Important**

If you are installing a new hard disk drive, install the factory software and operating system on the drive before loading any additional software—see "Recovering and Reinstalling Software," below.

## **Recovering and Reinstalling Software**

Use the *Recovery CDs* to reinstall the original factory software and operating system. The *Recovery CDs* also provide all HP notebook–specific Windows drivers, which are available in the following locations:

- On the hard drive, under c:\hp\drivers.
- On the *Recovery CDs*, under \hp\drivers.
- On the HP Business Support web site (www.hp.com/go/bizsupport). This web site contains the latest updates of software drivers for various operating systems.

#### **To recover the factory software installation**

The following procedure describes how to recover the notebook's original software and operating system. This process can take up to 15 minutes to complete. (For more information about recovering the factory software installation, see the file readme.txt in the root directory of the *Recovery CDs*.)

#### **Caution**

Be sure to back up the hard disk before proceeding. This procedure formats the hard disk, which erases all data on the disk. After formatting, you must reinstall any applications.

Do not interrupt the following process or unplug the AC adapter until the process is complete.

- 1. Back up all data from the hard disk.
- 2. Connect the AC adapter to the notebook. **This is necessary to provide an uninterrupted power source: the notebook's battery alone is not adequate.**
- 3. Insert *Recovery CD* disk 1 into the notebook's CD/DVD drive. If the notebook is turned off, use a pin or straightened paper clip to press the release switch on the drive door to open it.
- 4. Turn on or restart the notebook.
- 5. When the HP logo appears, press Esc to display the Boot menu.
- 6. Use the arrow keys to select the CD/DVD drive as the first boot device, then press Enter.
- 7. When the *Recovery CD* dialog box appears, follow the displayed instructions. If prompted, accept the recommended partition size.

To create the Utility partition without installing the factory software, click Advanced and select not to install the operating system.

If the hard disk is partitioned into several drives, you can install the factory software on drive C without affecting other drives. Click Advanced and select to restore only the C partition.

8. When prompted to reboot the notebook, press Ctrl+Alt+Del and follow any instructions that appear.

#### **Note**

Windows XP supports the NTFS file system.

# **Removing the Keyboard Cover**

(User-Replaceable)

#### **Required Equipment**

- #0 Phillips screwdriver.
- Small flat-blade screwdriver.

#### **Removal Procedure**

- 1. Unplug the AC adapter, if present, and remove the battery.
- 2. Close the notebook's display, and remove both screws from the backs of the hinge covers.

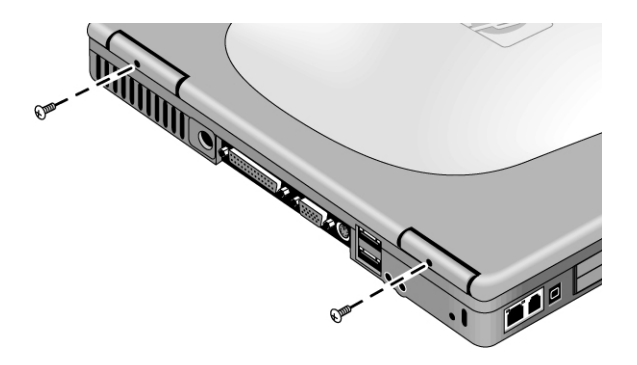

#### **Figure 2-6. Removing the Keyboard Cover Retaining Screws**

- 3. Open the display so that it lays flat.
- 4. Use the flat-blade screwdriver to carefully pry up the right end of the keyboard cover just above the Page Up key, then lift the end until the cover unsnaps.

#### **Caution**

When removing the keyboard cover, be careful not to pull on the cable that connects the keyboard cover to the notebook.

5. Carefully lift the cover to unsnap the latches above the center One-Touch button and the F1 key, then lift the cover about an inch off of the notebook.

6. Disconnect the keyboard cover switch cable from the motherboard, and remove the cover from the notebook.

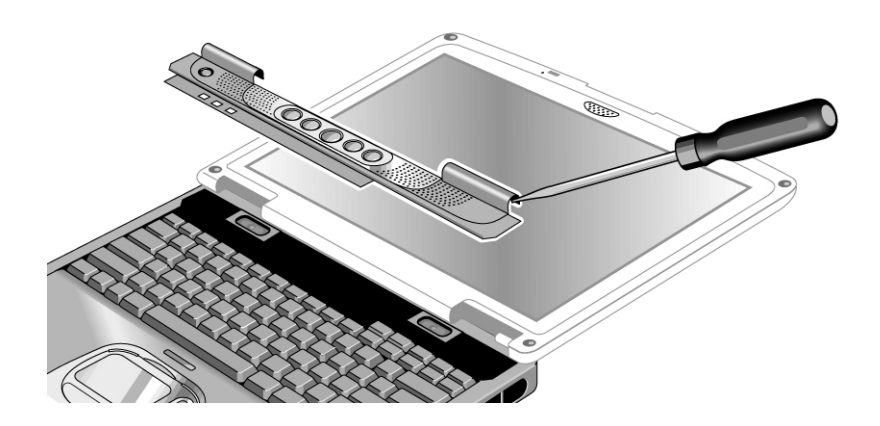

**Figure 2-7. Removing the Keyboard Cover** 

#### **Reassembly Notes**

- Make sure the keyboard cover switch cable is securely connected to the motherboard.
- Bend the center of the keyboard cover upward slightly, and insert the tabs on the ends of the cover into the slots in the notebook's case. Fit the hinge covers over the hinges, and gently press the cover into place.

# **Removing the Keyboard**

(User-Replaceable)

#### **Required Equipment**

- #0 Phillips screwdriver.
- Small flat-head screwdriver.

#### **Removal Procedure**

- 1. Unplug the AC adapter, if present, and remove the battery.
- 2. Remove the keyboard cover (page 2-9).
- 3. Loosen the three retaining screws along the top of the keyboard (the keyboard retains the screws).

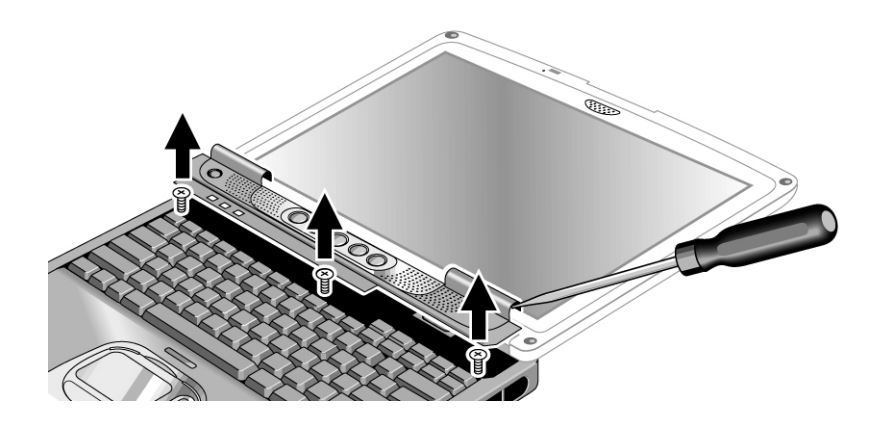

**Figure 2-8. Loosening the Keyboard Retaining Screws** 

#### **Caution**

When opening the keyboard, be careful not to pull on the ribbon cable that connects the keyboard to the notebook.

- 4. Raise the top of the keyboard, then lift the keyboard up and out of the notebook.
- 5. Lay the keyboard face down on the top case, forward of its normal position, and disconnect the ribbon cable from the motherboard.

#### **Warning**

**Do not touch the metal surfaces inside the notebook until they have cooled off. They could be very hot if the notebook was running recently.** 

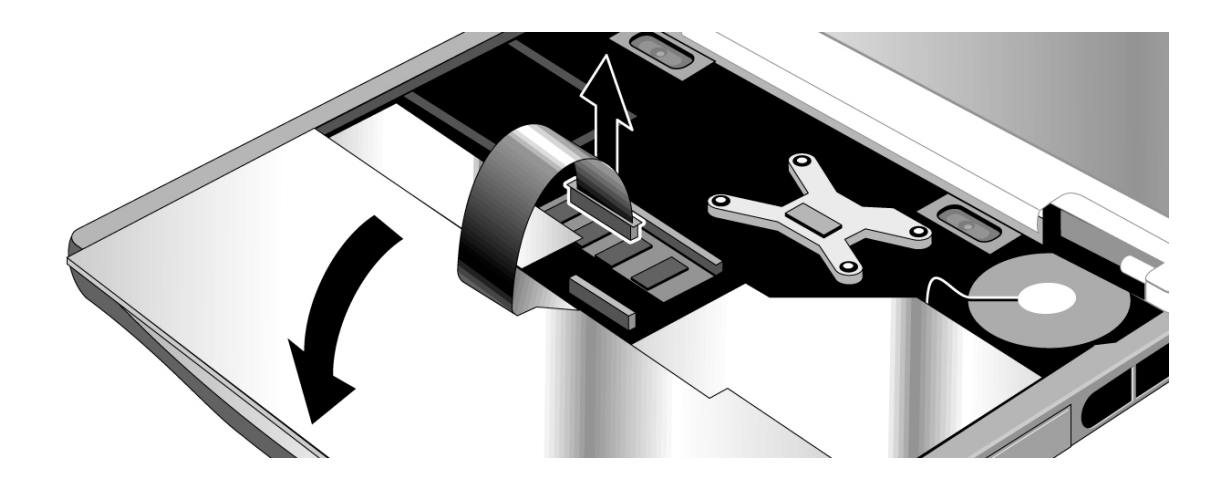

**Figure 2-9. Disconnecting the Keyboard** 

#### **Reassembly Notes**

- Lay the keyboard face down on the top case, forward of its normal position, and reconnect the ribbon cable.
- Slip the metal tabs on the bottom of the keyboard into their slots in the top case, then lower the keyboard into place.

## **Removing an SDRAM Module**

(User-Replaceable)

The notebook has no SDRAM built into its motherboard, but has two slots for PC133 SDRAM modules: a system SDRAM slot beneath the keyboard (containing an SDRAM module installed at the factory), and an expansion slot on the bottom of the unit.

#### **Caution**

Provide proper grounding and handle the SDRAM module only by its edges, or you could damage the module through electrostatic discharge.

#### **Required Equipment**

• #0 Phillips screwdriver.

### **Removing an Expansion SDRAM Module**

#### **Removal Procedure**

- 1. Unplug the AC adapter, if present, and remove the battery.
- 2. On the bottom of the notebook, loosen the screw holding the SDRAM cover (the cover retains the screws), and remove the cover.
- 3. Press outward to release the latches at the sides of the SDRAM module (so that the free edge of the module pops up), then pull the module out of the connector.

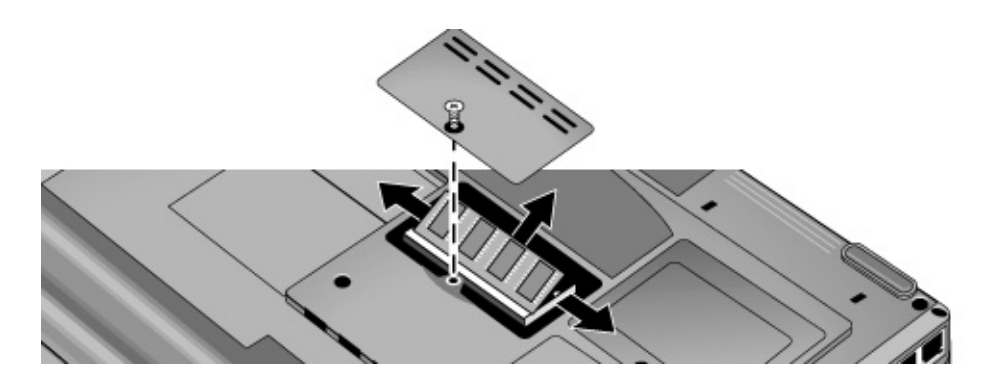

**Figure 2-10. Removing an Expansion SDRAM Module**
• Carefully press the SDRAM module into the connector at an angle of about  $30^\circ$ , until it is fully inserted. Then press down on both sides of the module until the latches snap closed.

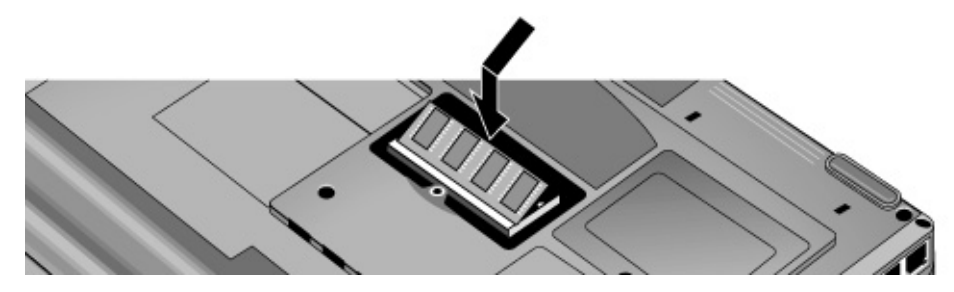

**Figure 2-11. Installing an Expansion SDRAM Module** 

# **Removing the System SDRAM Module**

#### **Removal Procedure**

- 1. Unplug the AC adapter, if present, and remove the battery.
- 2. Remove the keyboard cover (page 2-9).
- 3. Open the keyboard (page 2-11, steps 1 though 4). You don't need to disconnect the keyboard cable.
- 4. Press outward to release the latches at the sides of the SDRAM module (so that the free edge of the module pops up), then pull the module out of the connector.

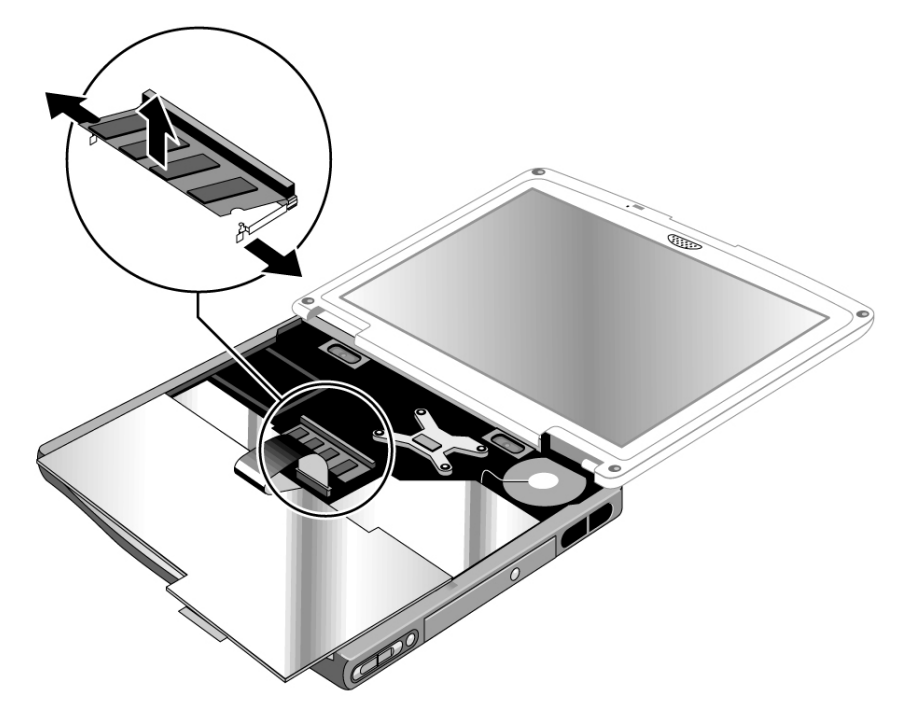

**Figure 2-12. Removing the System SDRAM Module** 

#### **Reassembly Notes**

• Carefully press the SDRAM module into the connector at an angle of about 30°, until it is fully inserted. Then press down on both sides of the module until the latches snap closed.

# **Replacing Small Parts**  (User-Replaceable)

The user can replace the following small parts.

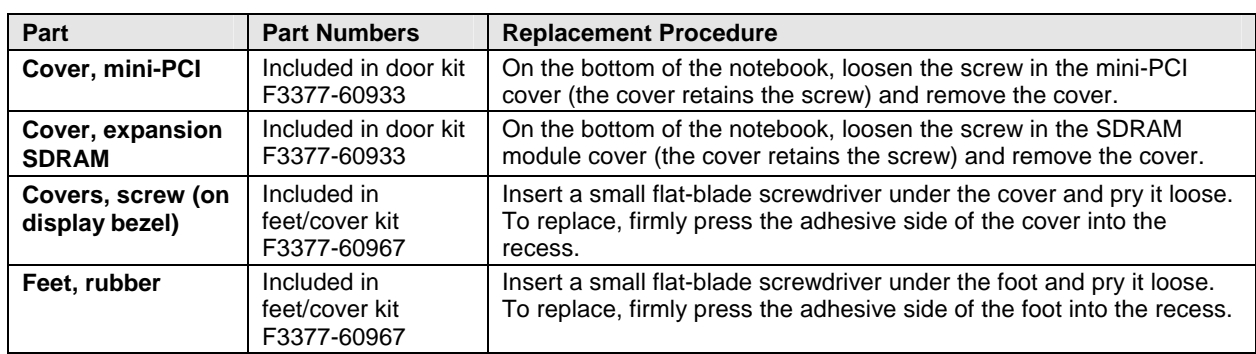

## **Table 2-4. Replacing Small Parts (User-Replaceable)**

# **Removing the Mini-PCI Card**

(HP Authorized Service Providers Only)

Certain notebook models include a mini-PCI card that contains either a modem or combined modem and 802.11 wireless.

### **Caution**

Provide proper grounding and handle the card only by its edges, or you could damage it through electrostatic discharge.

### **Required Equipment**

• #0 Phillips screwdriver.

- 1. Unplug the AC adapter, if present, and remove the battery.
- 2. On the bottom of the notebook, loosen the screw holding the mini-PCI cover (the cover retains the screw), and remove the cover.
- 3. Press outward to release the latches at the sides of the card, and carefully lift its free edge up.
- 4. Disconnect the cable(s) from the card.
- 5. Gently pull the card out of its connector.

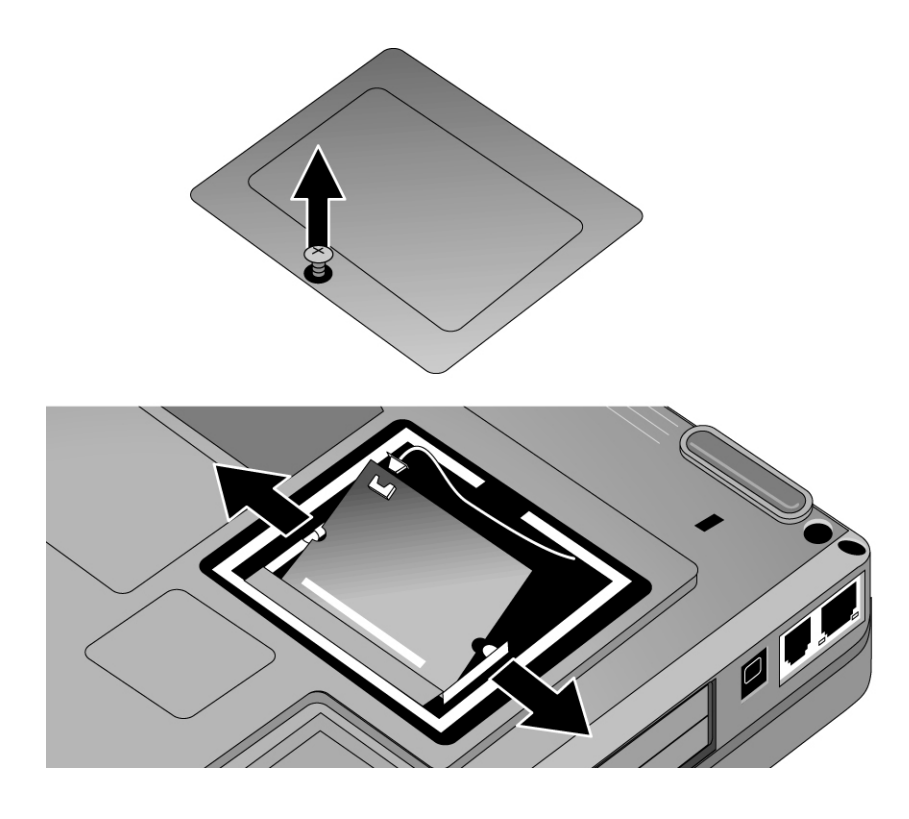

**Figure 2-13. Removing the Mini-PCI Card** 

- Reattach the cable(s) to the card, and tuck them into the compartment.
- Gently press the card into the connector at an angle of about 30°, until it is fully inserted. Then press down on both sides of the card until the latches snap closed.

# **Removing the Display Assembly**

(HP Authorized Service Providers Only)

## **Required Equipment**

• #0 Phillips screwdriver.

- 1. Unplug the AC adapter, if present, and remove the battery.
- 2. Remove the keyboard cover (page 2-9).
- 3. Remove both retaining screws from the bottom of the notebook.

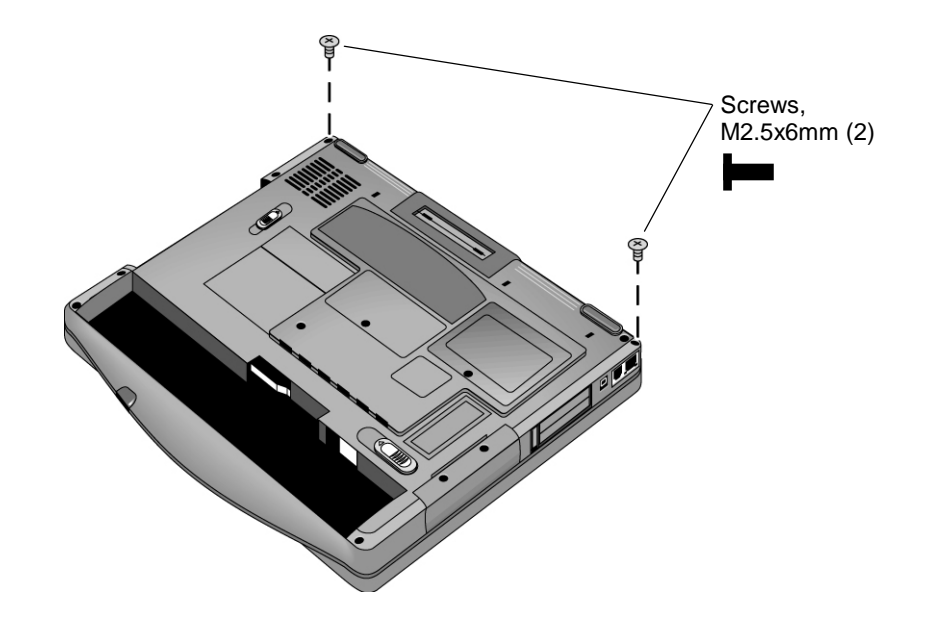

**Figure 2-14. Removing the Display (1)** 

- 4. Open the display so that it lays flat.
- 5. Remove the screw from the left speaker, and move the speaker to the side. Be careful not to pull on the wires connecting the speaker to the motherboard.
- 6. Disconnect the display cable and ground wire from the motherboard, and carefully remove the cable from the retaining clip near the left display hinge.
- 7. If present, disconnect the wireless cables near the right display hinge.
- 8. Remove the retaining screws from the lugs just below the display hinges.
- 9. Lift the display off of the notebook.

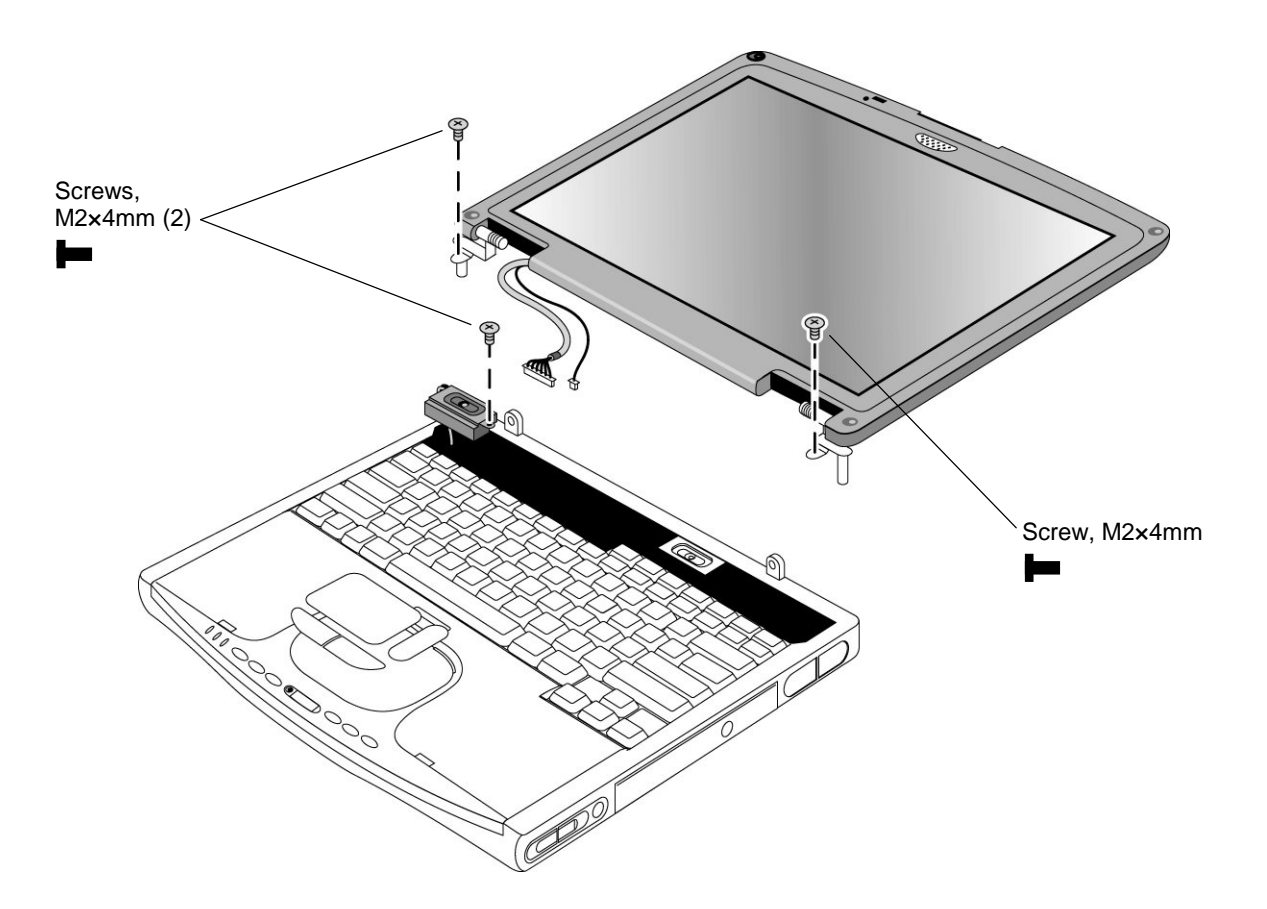

**Figure 2-15. Removing the Display (2)** 

- While installing the hinge screws, support the display so that it remains approximately flat.
- Make sure the cable fits into its slot in the bottom case, and reinsert the cable into the retaining clip near the left display hinge.
- Make sure the tabs on the left side of the left speaker fit between the corresponding tabs in the bottom case, and the speaker wires fit through their notch in the bottom case.

# **Removing Display Assembly Components**

(HP Authorized Service Providers Only)

#### **Note**

This procedure describes how to remove the display bezel, the inverter PCA, and (if present) the wireless antenna. Although these components can be replaced individually, in many cases it is preferable to replace the display assembly as a unit.

#### **Required Equipment**

• #0 Phillips screwdriver.

- 1. Unplug the AC adapter, if present, and remove the battery.
- 2. Remove these additional assemblies:
	- Keyboard cover (page 2-9).
	- Display assembly (page 2-18).
- 3. Use a screwdriver or similar object to carefully pry the screw covers from the display bezel.
- 4. Remove the four screws from the display bezel.
- 5. Beginning at the top center of the display, carefully pry up the inner edge of the bezel with thumbs and fingers. Work your way around the inside edge to unsnap the latches, then remove the bezel from the display.
- 6. Remove the retaining screw from the inverter PCA. Carefully turn the PCA over, unplug the cable from the left end, and disconnect the wires extending from its right end.
- 7. If present, remove both retaining screws from the Bluetooth or 802.11b antenna, and remove the antenna from the display.

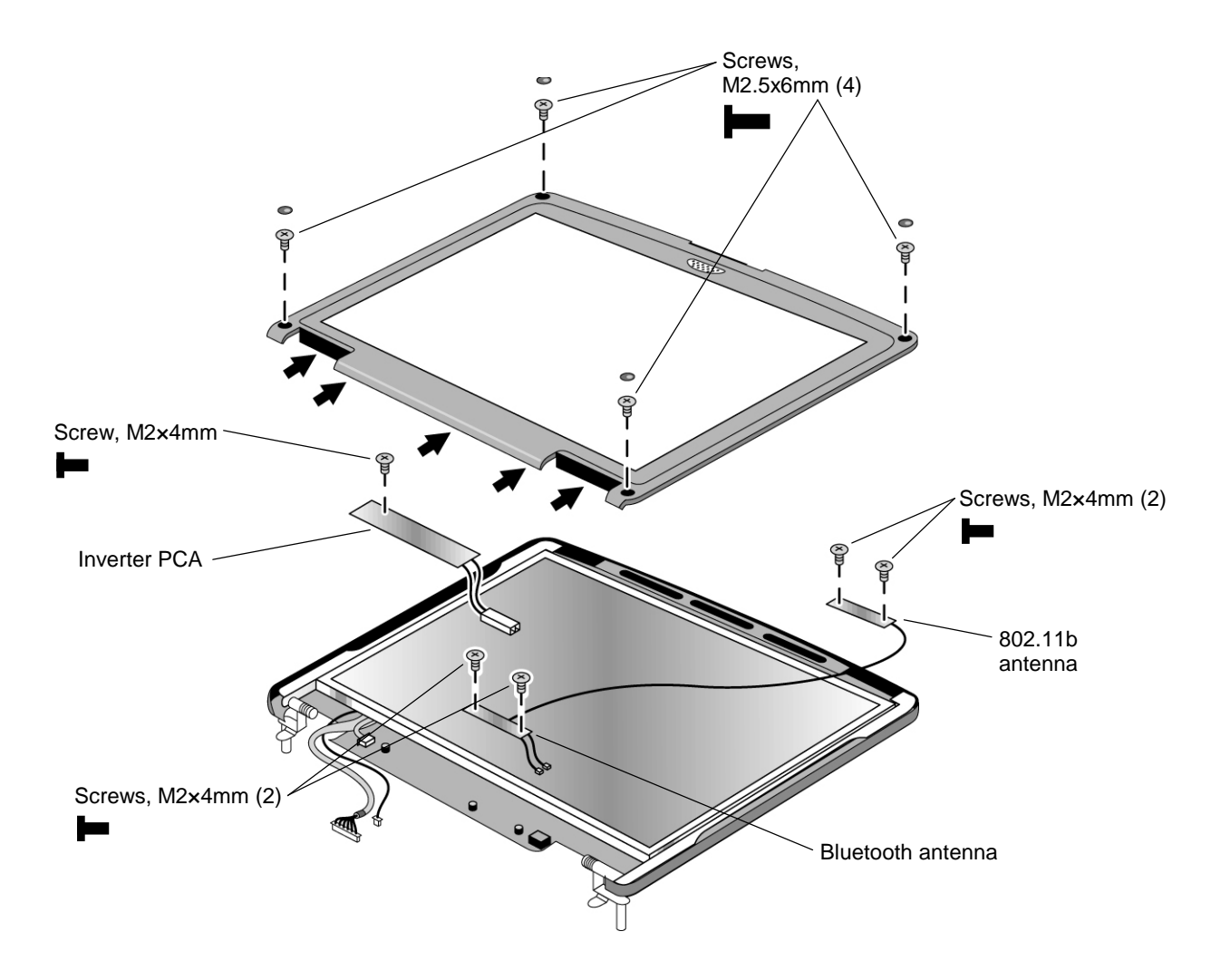

**Figure 2-16. Removing Display Assembly Components** 

- Make sure the alignment hole in the inverter PCA fits over the corresponding post in the display case.
- Make sure the alignment hole in the wireless antenna fits over the corresponding post in the display case.
- Set the bezel in place on the display, then work your way around the bezel, firmly snapping the bezel latches shut.
- The rounded screw covers go on the screws at the top of the display bezel, and the flat covers go on the screws at the bottom of the bezel.

# **Removing the Fan and Heatsink**

(HP Authorized Service Providers Only)

## **Required Equipment**

• #0 Phillips screwdriver.

### **Removal Procedure**

- 1. Unplug the AC adapter, if present, and remove the battery.
- 2. Remove these additional assemblies:
	- Keyboard cover (page 2-9).
	- Keyboard (page 2-11).
- 3. Remove the retaining screw from the right speaker. Disconnect the speaker wires from the motherboard, and lift the speaker out of the notebook.
- 4. Disconnect the fan wires from the motherboard.
- 5. Remove both retaining screws from the fan.
- 6. Lift the fan out of the notebook.

#### **Caution**

Do not spin the fan blades with your finger, or you could damage the fan's bearings.

- 7. Remove the heatsink's four retaining screws (with springs attached).
- 8. Lift the heatsink out of the notebook.

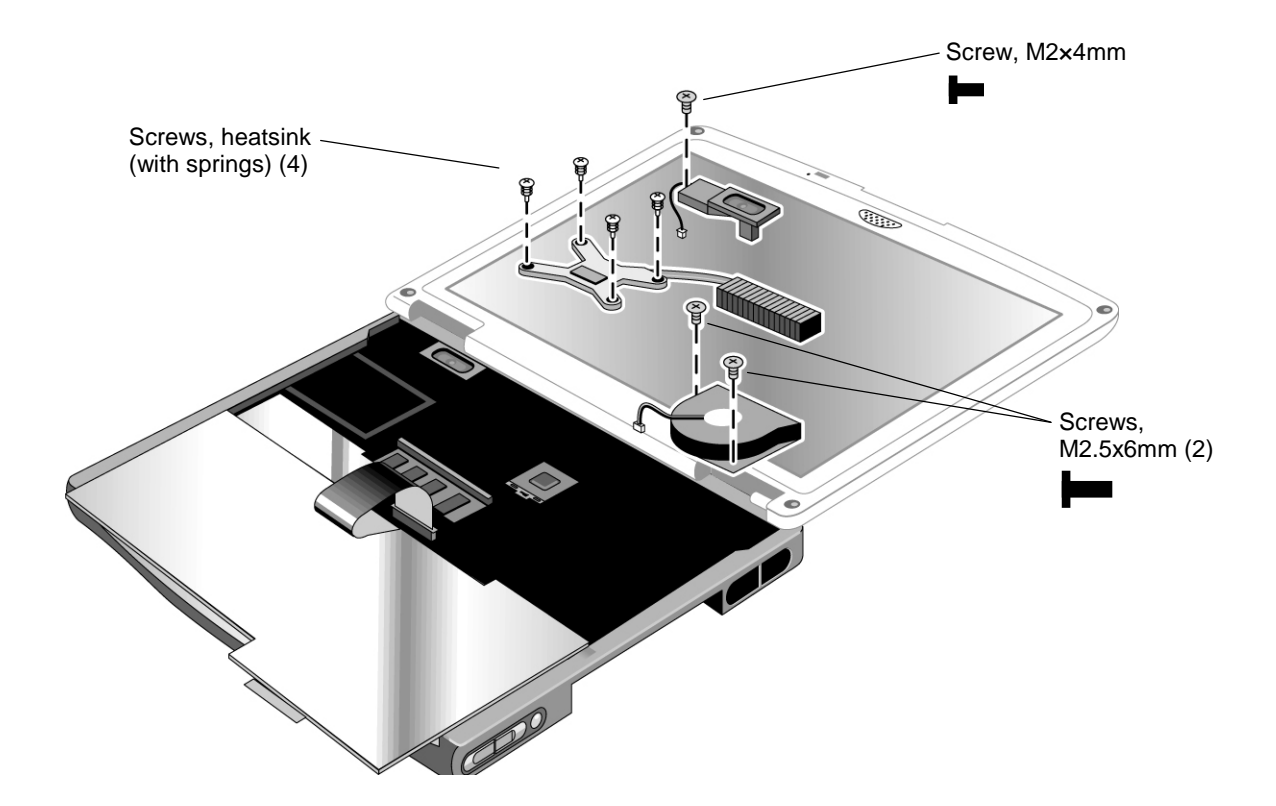

**Figure 2-17. Removing the Fan and Heatsink** 

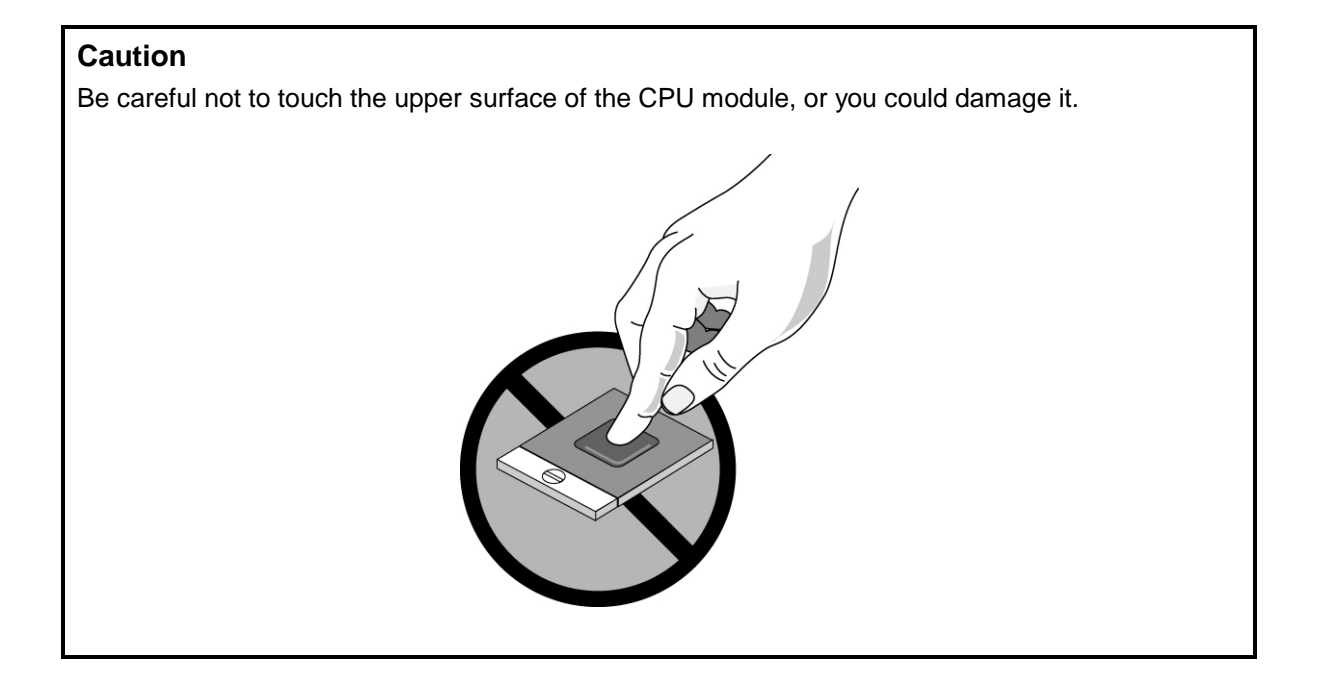

- Make sure the fan wires are not pinned under the fan, and is securely plugged into its socket.
- If present, make sure the wireless cables are not trapped under or behind the fan, or beneath the cooling fins.
- Insert the cooling fins into the opening in the bottom case, then set the heatsink onto its standoffs.
- Tighten the heatsink screws in the order indicated by the numbers on the heatsink.
- Make sure the upper surface of the heatsink is clean, and install a new thermal pad. Be careful not to scratch the upper surface of the pad, and make sure the pad lies flat on the heatsink.

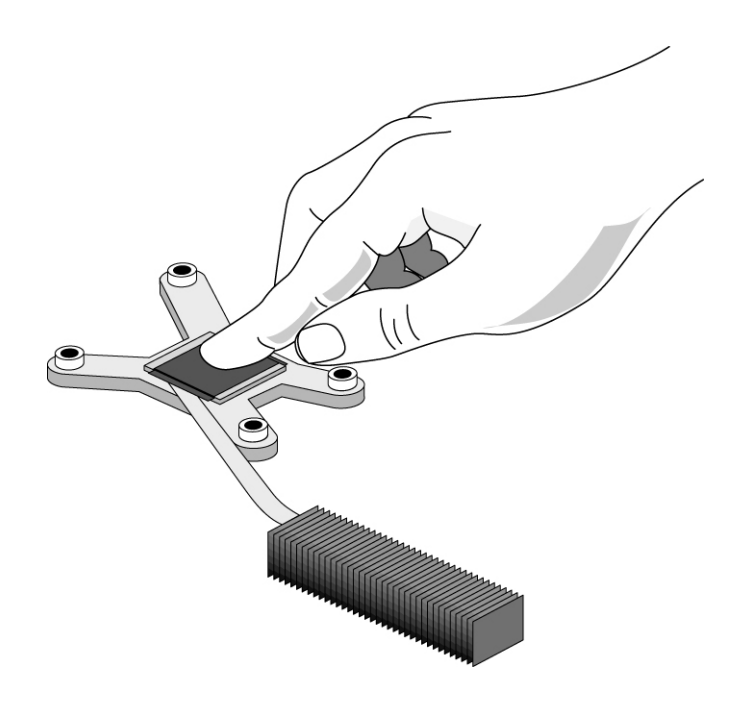

**Figure 2-18. Installing a New Thermal Pad** 

# **Removing the CPU Module**

(HP Authorized Service Providers Only)

## **Required Equipment**

- #0 Phillips screwdriver.
- Small flat-blade screwdriver.

### **Removal Procedure**

## **Caution**

Be careful not to touch the upper surface of the CPU module. Handle it only by its edges, or you could damage it.

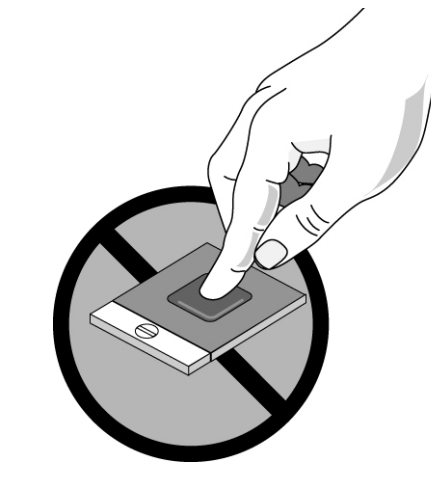

- 1. Unplug the AC adapter, if present, and remove the battery.
- 2. Remove these additional assemblies:
	- Keyboard cover (page 2-9).
	- Keyboard (page 2-11).
	- Fan and heatsink (page 2-22).
- 3. Carefully insert the tip of a flat-blade screwdriver in the CPU module lock mechanism, and turn the screwdriver a few degrees counterclockwise until the mechanism clicks into its OPEN position. (The CPU socket moves slightly to the left when this happens.)

Grasp the CPU module by its edges, and carefully lift it straight up and off of its socket.

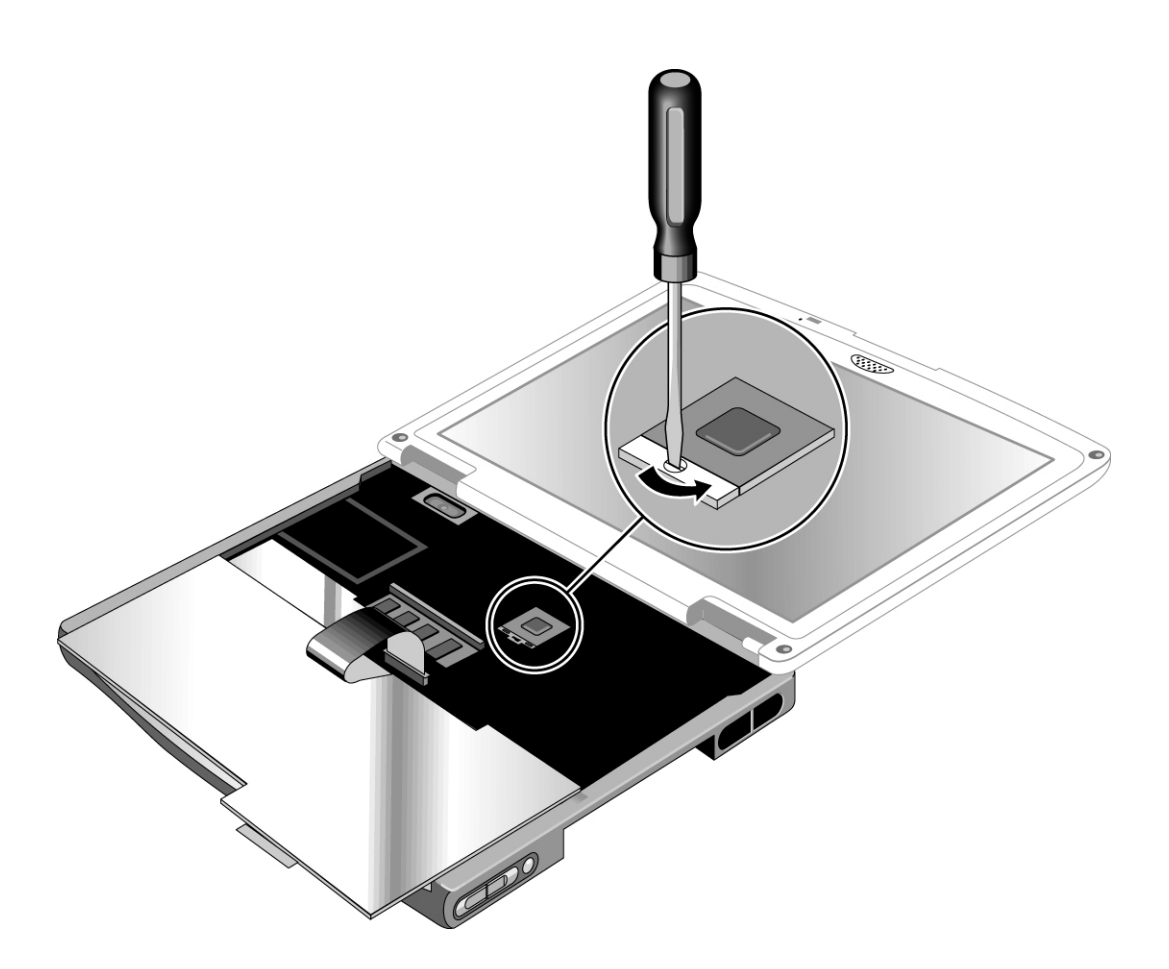

**Figure 2-19. Removing the CPU Module** 

- Carefully reinsert the module into its socket. Make sure the module is fully seated, and that none of its pins are bent or otherwise damaged.
- Carefully insert the tip of the flat-blade screwdriver in the CPU module lock mechanism, and turn the screwdriver a few degrees clockwise until the mechanism clicks into its LOCK position. (The CPU socket moves slightly to the right when this happens.)

# **Removing the Top Case**

(HP Authorized Service Providers Only)

## **Required Equipment**

• #0 Phillips screwdriver.

- 1. Unplug the AC adapter, if present, and remove the battery.
- 2. Remove these additional assemblies:
	- Plug-in module (page 2-5).
	- Hard disk drive (page 2-6).
	- Keyboard cover (page 2-9).
	- Keyboard (page 2-11).
	- Display assembly (page 2-18).
- 3. Remove the retaining screws from the bottom of the notebook.
- 4. Remove the screws from just inside the hard disk drive compartment, and just inside the plug-in module compartment.

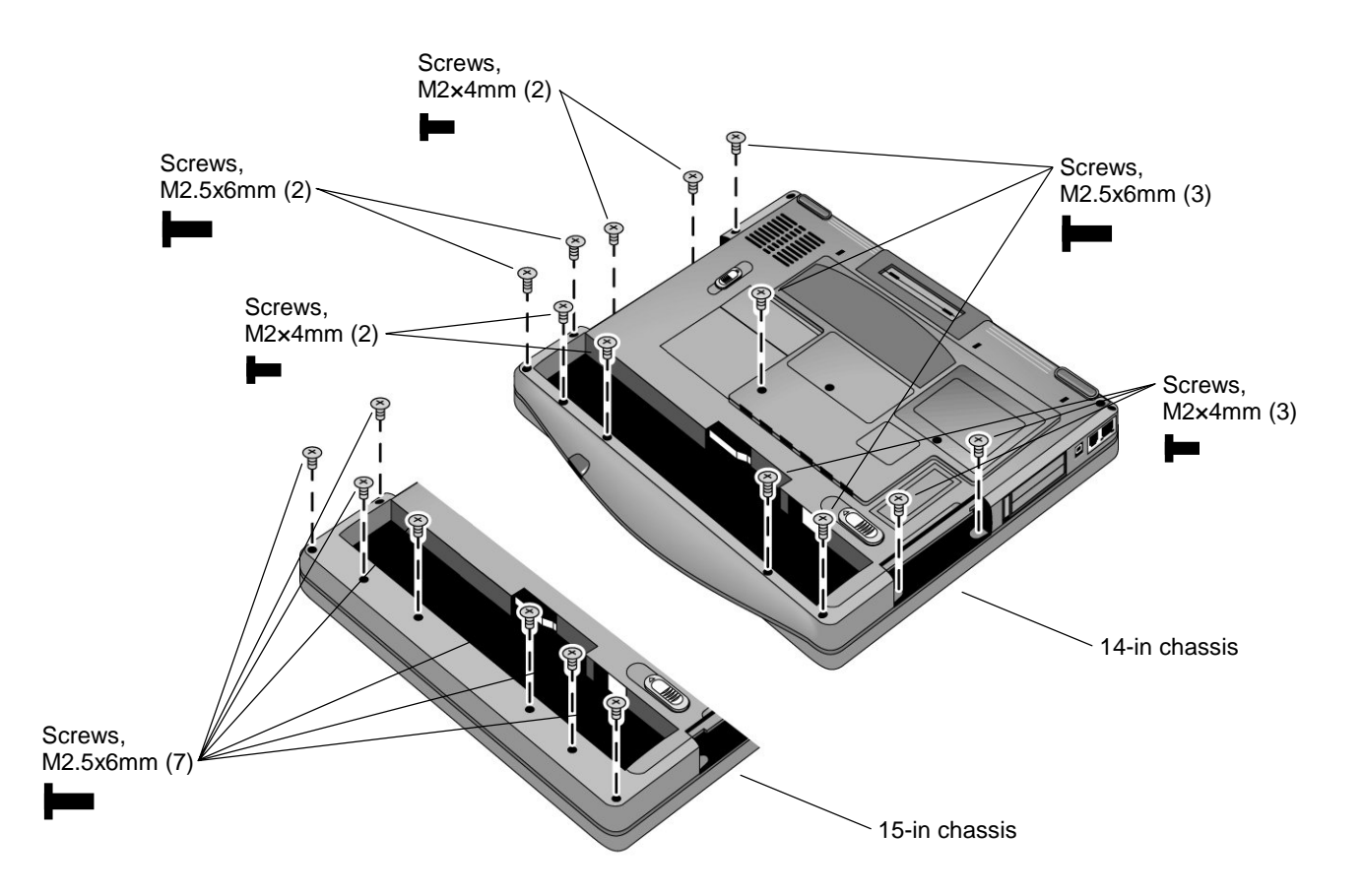

### **Figure 2-20. Removing the Top Case Retaining Screws**

- 5. Disconnect the touch pad cable and the CD player PCA cable from the motherboard.
- 6. If present, remove the wireless cables from their slot in the top case.
- 7. Remove the retaining screws from the top case.
- 8. Remove the retaining screw from the right speaker, disconnect its wires from the motherboard, and lift the speaker out of the notebook.
- 9. Raise the back of the top case, then gradually loosen it, moving around the edges of the case toward the front of the notebook.

#### **Caution**

When removing the top case, be careful not to pull on the cable that connects the CD player PCA in the top case to the notebook.

- 10. Carefully lift the top case forward and off of the notebook.
- 11. Disconnect the volume control PCA cable from the motherboard (if present).

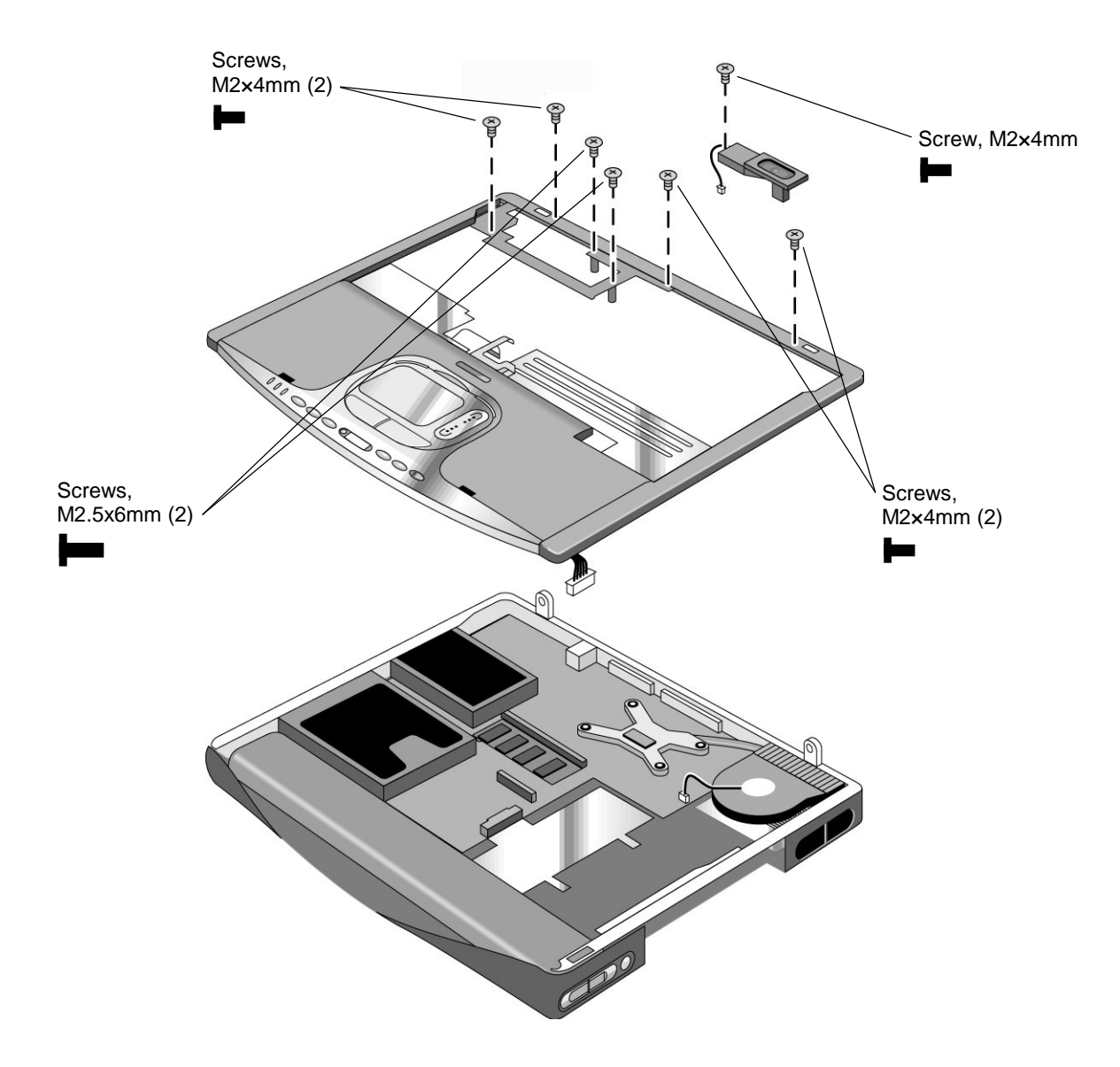

**Figure 2-21. Removing the Top Case** 

- Make sure the touch pad cable and CD player PCA cable are securely connected.
- If present, reinsert the wireless cables into their slot in the top case.
- Make sure the tabs along the edges of the case snap shut.

# **Removing the Hinge Saddles**

(HP Authorized Service Providers Only)

# **Required Equipment**

• #0 Phillips screwdriver.

- 1. Unplug the AC adapter, if present, and remove the battery.
- 2. Remove these additional assemblies:
	- Keyboard cover (page 2-9).
	- Keyboard (page 2-11).
	- Display assembly (page 2-18).
	- Top case (page 2-27).
- 3. Remove the two retaining screws from the right hinge saddle, and lift the hinge saddle out of the notebook.
- 4. Remove the three retaining screws from the left hinge saddle, and lift the hinge saddle out of the notebook.

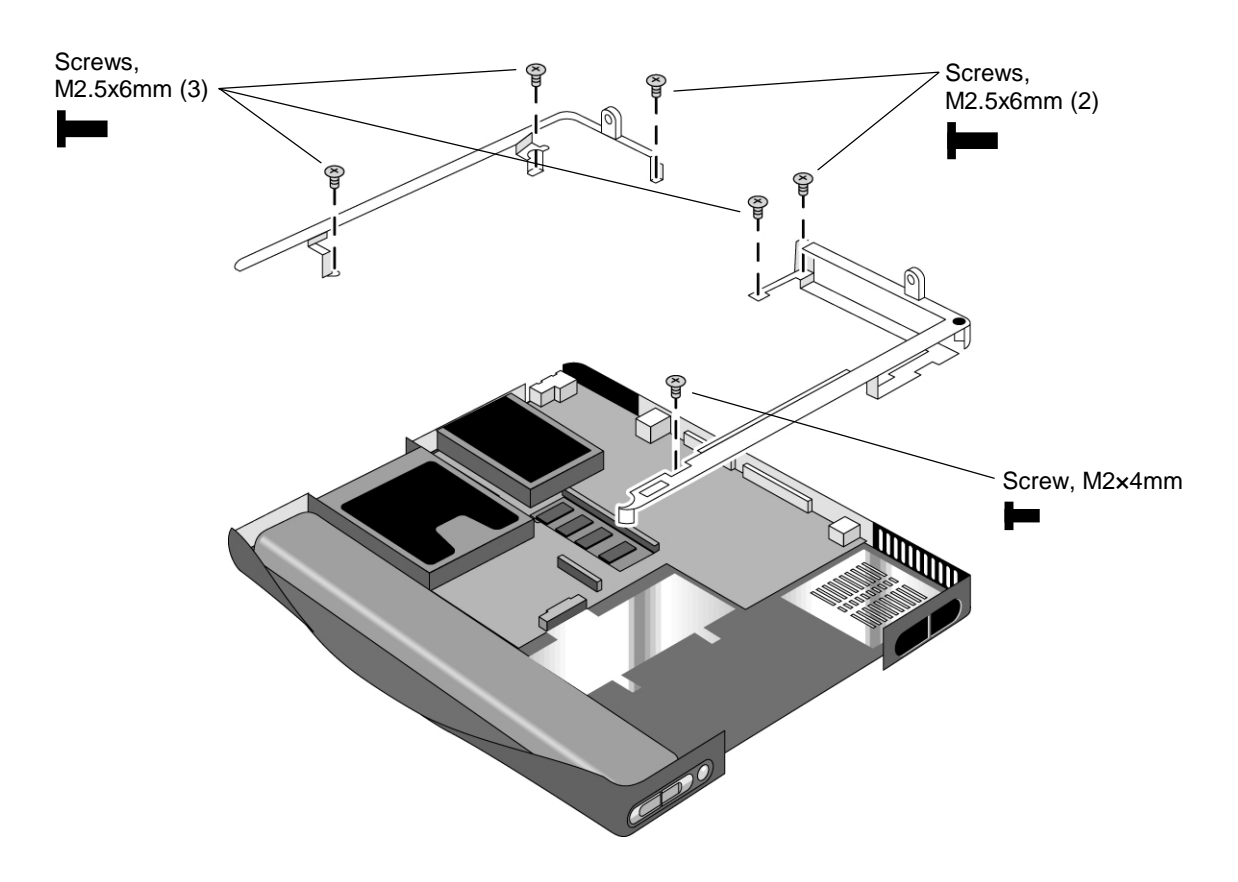

**Figure 2-22. Removing the Hinge Saddles** 

• Make sure the posts on the underside of the hinge saddles line up with the openings in the bottom case, and that the holes in the front ends of the saddle fit over the alignment posts in the bottom case.

# **Removing the Motherboard or Bottom Case**

(HP Authorized Service Providers Only)

### **Required Equipment**

• #0 Phillips screwdriver.

### **When Installing a New Motherboard**

Before replacing the motherboard, you must (if possible) electronically store the motherboard's serial number and service ID for transfer to the new motherboard.

- 1. Exit Windows and boot to a DOS prompt.
- 2. Run ESN.EXE from one of these sources:
	- On a factory software installation, change to the \hp\drivers\hputils directory and type **esn** at the prompt.
	- Otherwise, copy \hp\drivers\hputils\ESN.EXE from the *Recovery CD*, then run it on the notebook.
- 3. Store the serial number and service ID as directed.

- 1. Unplug the AC adapter, if present, and remove the battery.
- 2. Remove these additional assemblies:
	- Battery (page 2-4).
	- Plug-in module (page 2-5).
	- Hard disk drive (page 2-6).
	- Keyboard cover (page 2-9).
	- Keyboard (page 2-11).
	- SDRAM modules (page 2-13).
	- Mini-PCI card (page 2-16).
	- Display assembly (page 2-18).
	- Fan and heatsink (page 2-22).
	- CPU module (page 2-25).
	- Top case (page 2-27).
	- Hinge saddles (page 2-30).
- 3. Remove the retaining screws from the hard disk drive guide, and lift the guide off of the motherboard.
- 4. Remove both retaining screws from the motherboard.

5. Lift the front edge of the motherboard slightly, then carefully lift the motherboard forward and out of the bottom case.

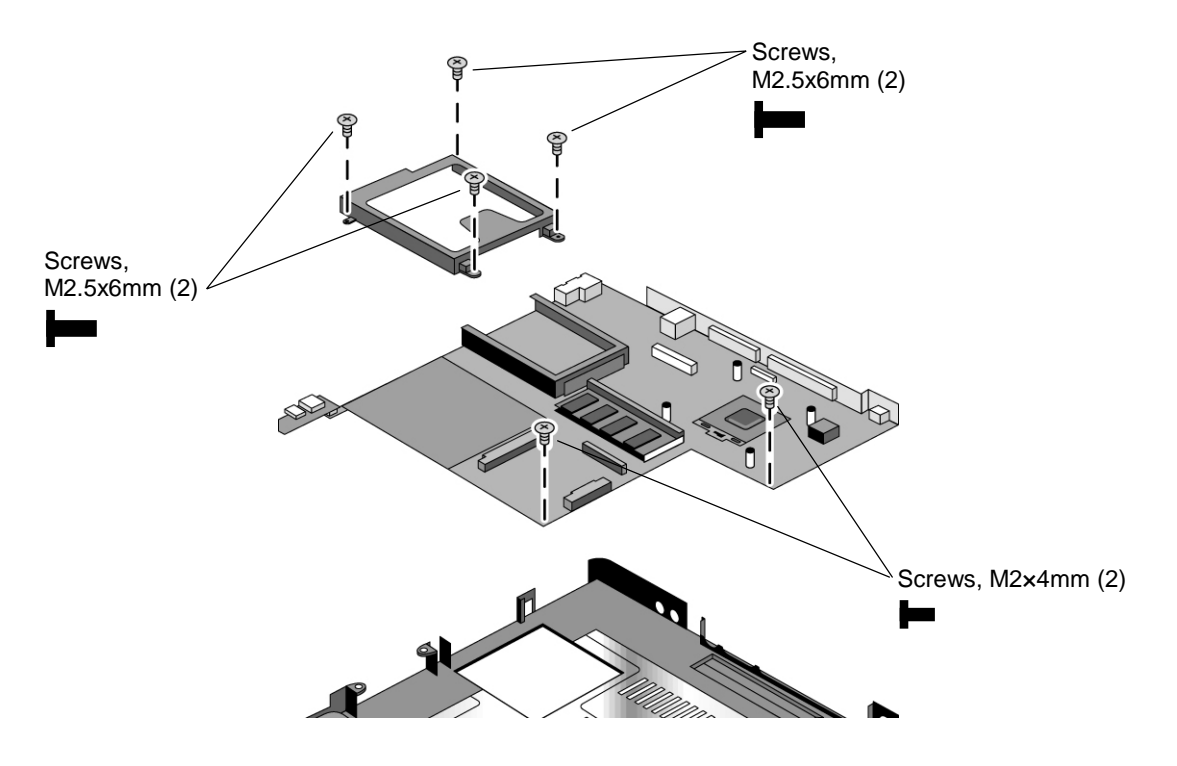

**Figure 2-23. Removing the Motherboard** 

#### **Reassembly Procedure**

- When reinstalling the motherboard, see "Reinstalling the Motherboard" on page 2-34.
- When reinstalling the bottom case, see "Replacing the Bottom Case" on page 2-35.

# **Reinstalling the Motherboard**

#### **Reassembly Procedure**

- 1. Insert the I/O connectors through their openings in the bottom case, then lower the motherboard into place.
- 2. Make sure the PC card eject button fits into its slot in the bottom case.
- 3. Make sure the alignment posts in the bottom case—near the CPU module and PC card guide—fit through the corresponding openings in the motherboard.

#### **When Installing a New Motherboard**

After installing a new motherboard, you must electronically transfer to it the serial number and service ID from the previous motherboard.

- 1. Exit Windows and boot to a DOS prompt.
- 2. Run ESN.EXE from the same source you used when saving the serial number and service ID from the previous motherboard:
	- On a factory software installation, change to the \hp\drivers\hputils directory and type **esn** at the prompt.
	- Otherwise, copy \hp\drivers\hputils\ESN.EXE from the *Recovery CD*, then run it on the notebook.
- 3. Install the serial number and service ID.
	- If you are prompted for the serial number, type the serial number shown on the bottom of the case.
	- If a serial number has already been stored, you must call an HP support center to change it (see page vi).

# **Replacing the Bottom Case**

#### **Installation Procedure**

- 1. Install a new Microsoft Product ID label.
- 2. Transfer the old serial number label and install a new overlay, or create a new serial number label using the steps on the following page.
- 3. If you need to install or replace the docking doors or PCMCIA doors, refer to the figures below.

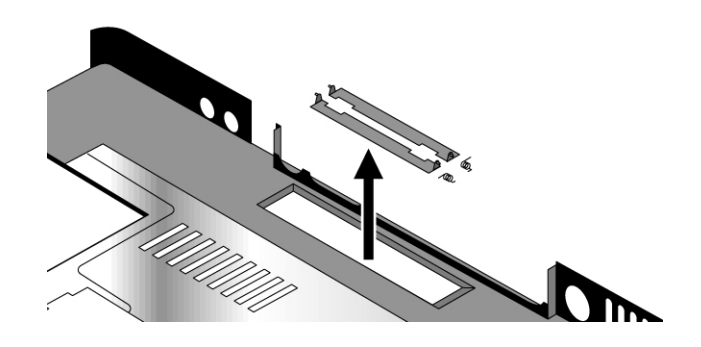

**Figure 2-24. Installing the Docking Doors**

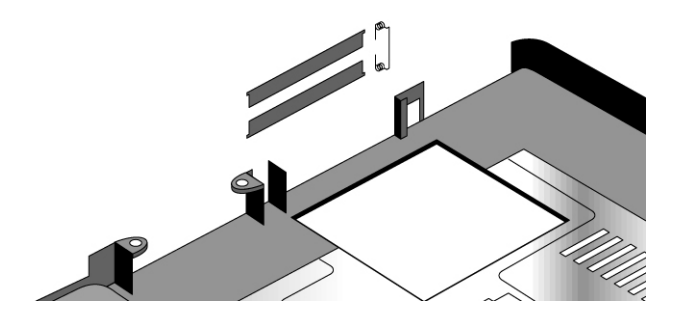

**Figure 2-25. Installing the PCMCIA Doors**

#### **Installing a New Serial Number Label**

Download the latest version of the serial number label template (Microsoft Word format) from the Partnership web site (see page vi) under Support/Service in Technical Support Information, or from http://www.mcd.hp.com. Store it with other Word templates on a PC connected to a laser printer. The latest version includes fields for warranty period and manufacturing location.

- 1. Open a new document based on the serial label template.
- 2. Enter the information from the old serial label, and print the new label on plain white paper. The new label does not have barcodes.
- 3. Carefully cut out the new serial label just inside the border and place it into the inner recess in the bottom case. The bottom of the label goes toward the front of the case.
- 4. While holding the paper label in place, attach a serial label overlay into the outer recess. It covers and protects the serial label.

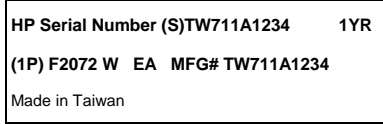

**Figure 2-26. Example of Serial Number Label** 

# **Removing Notebook Components**

(HP Authorized Service Providers Only)

# **Required Equipment**

- #0 Phillips screwdriver.
- Small flat-blade screwdriver.

### **Removal Procedure**

- 1. Unplug the AC adapter, if present, and remove the battery.
- 2. Remove the assemblies and follow the additional steps given in the table below.

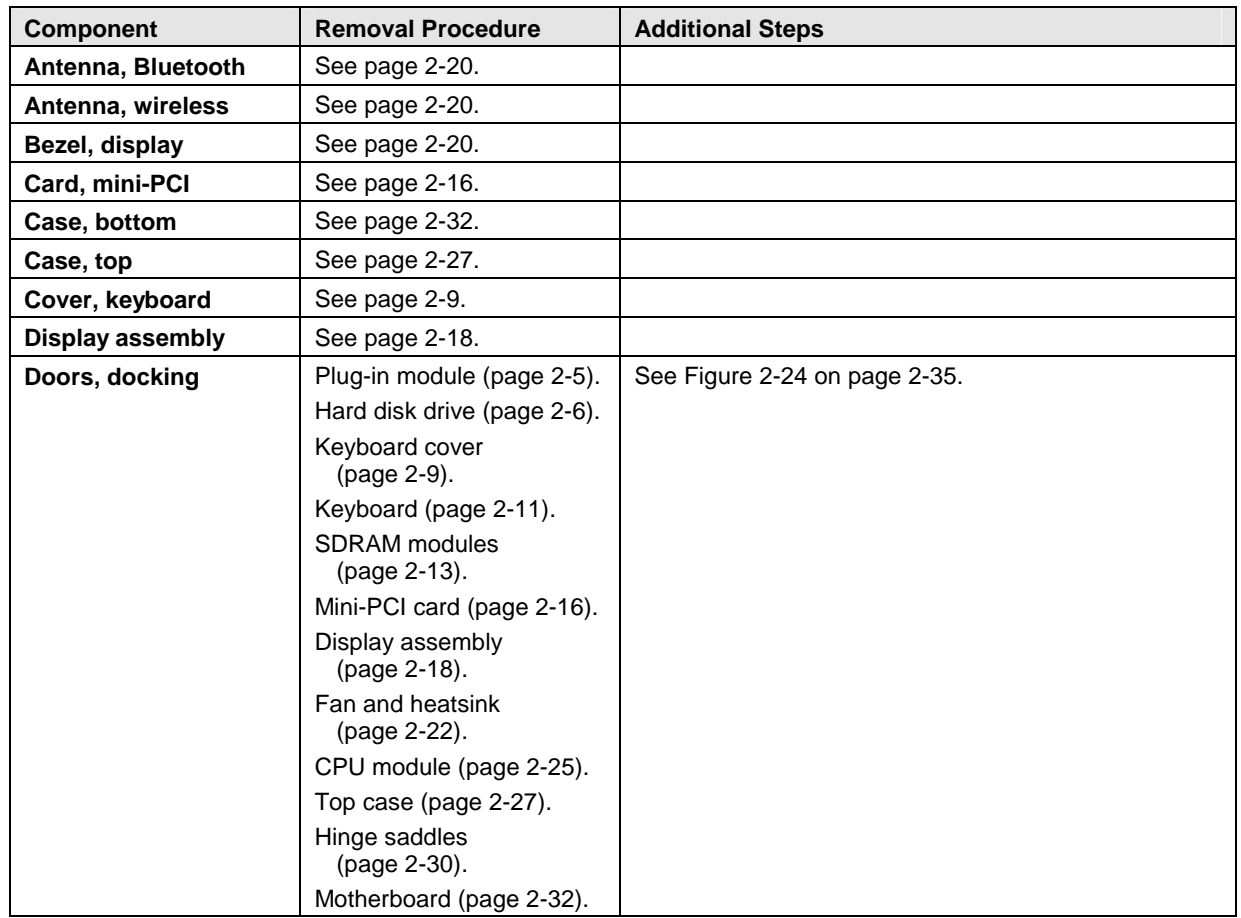

#### **Table 2-5. Removing Notebook Components**

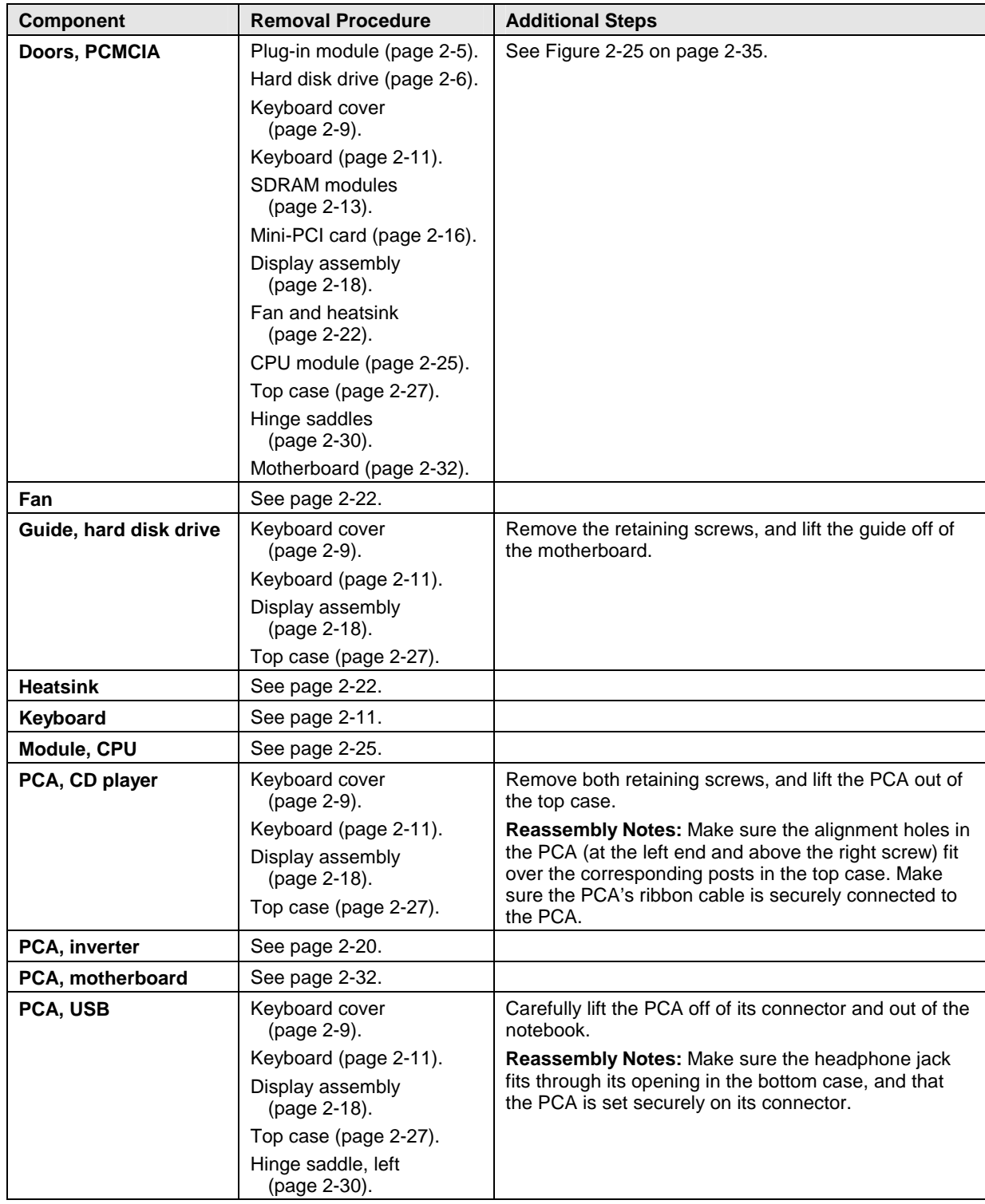

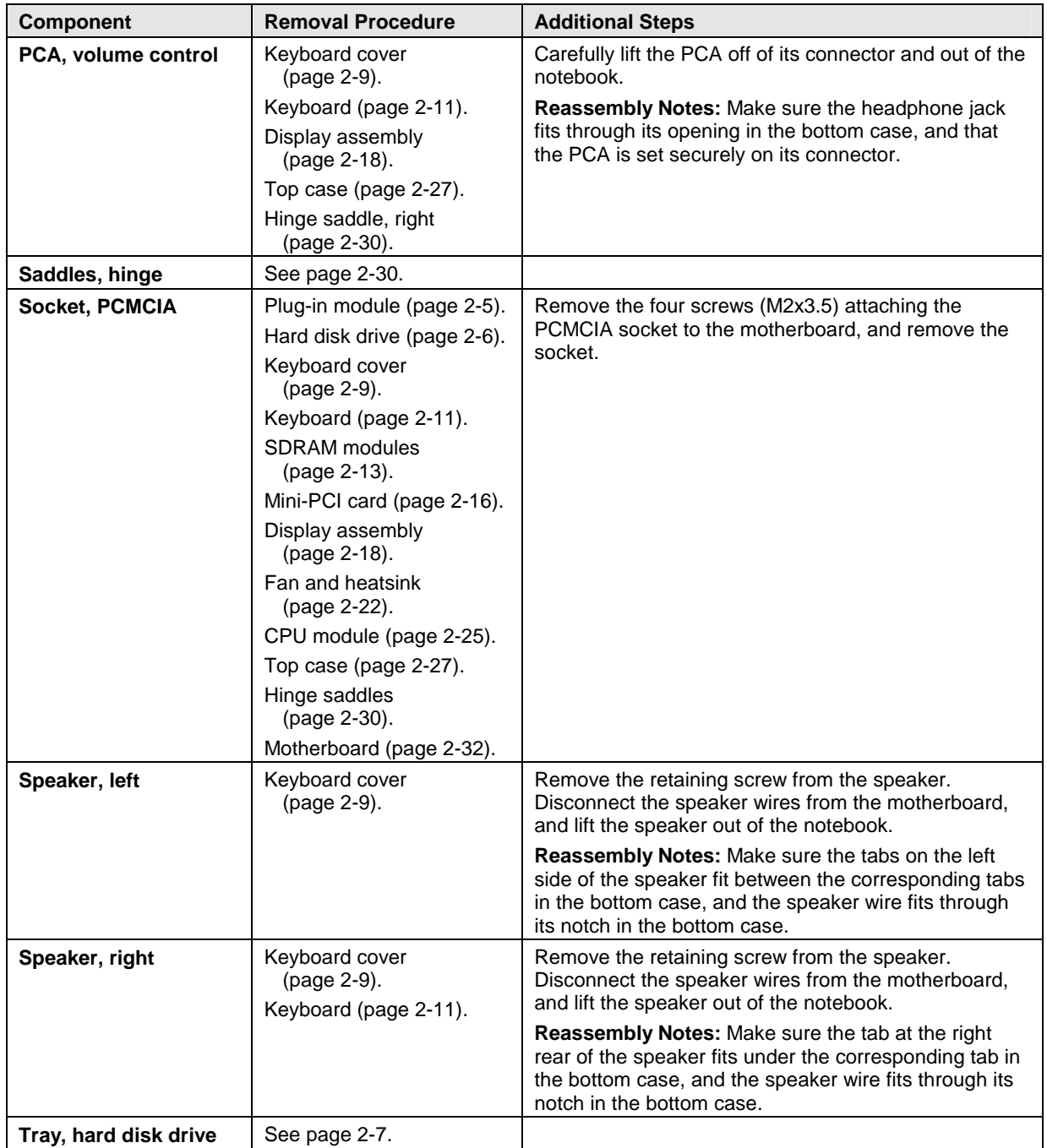

# **Troubleshooting and Diagnostics**

This chapter includes troubleshooting and diagnostic information for testing the functionality of the notebook, and for identifying faulty components:

- Troubleshooting information
	- □ Checking for customer abuse (page 3-3).
	- □ Troubleshooting the problem (page 3-4).
	- □ Verifying the repair (page 3-4).
	- □ Suggestions for troubleshooting (page 3-5).
- Diagnostic tools
	- e-Diagtools diagnostic program (page 3-22).
	- □ Power-on self-test (page 3-25).
	- Sycard PCCtest 450 PC Card (page 3-26).
	- □ BIOS configuration utility (page 3-27).

# **Troubleshooting**

The suggestions in this section can help isolate and repair the cause of a problem. To ensure quality repairs, follow the basic troubleshooting steps shown below.

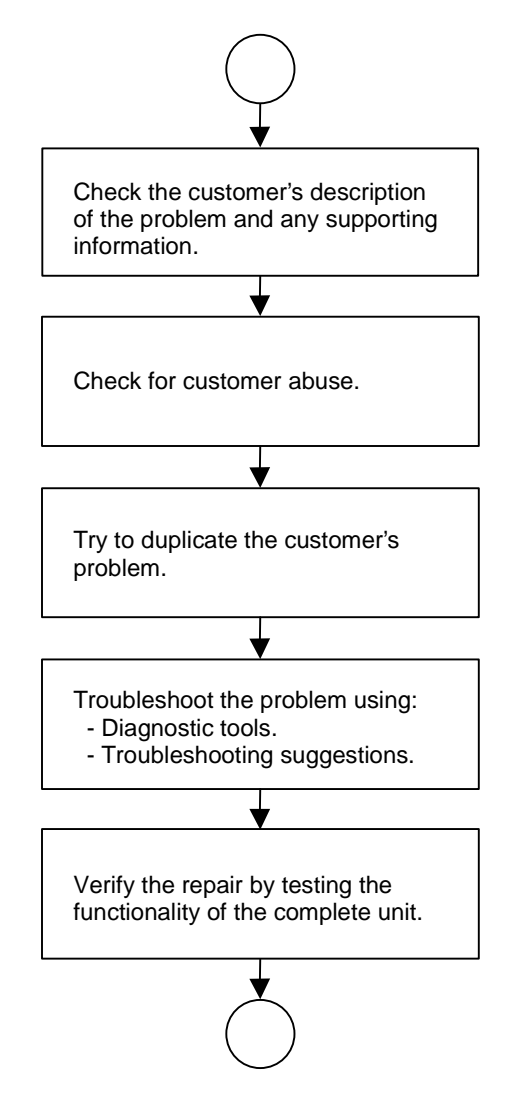

**Figure 3-1. Basic Troubleshooting Steps** 

# **Checking for Customer Abuse**

Some units may appear to have been damaged by customer abuse. Use these guidelines to help determine if this is the case:

- If the shipping box is seriously damaged, customer abuse *cannot* be declared.
- If the damage *could have* a cause other than customer abuse, customer abuse *cannot* be declared.
- If the unit shows any of the following, customer abuse is declared:
	- □ Missing parts.
	- **Broken plastic parts.**
	- □ Parts not original to the unit.
	- □ Damaged or missing keys on the keyboard.

Table 3-2 on page 3-5 includes additional criteria for determining customer abuse to specific parts of the unit.

#### **Important**

Parts damaged by customer abuse are not covered by the warranty.

# **Troubleshooting the Problem**

Record pertinent information about the notebook:

- Model and serial number.
- Operating system and version.
- Software version (hidden file c:\version.inf).
- BIOS version.
- Accessories and peripherals used.

Analyze the problem:

- **Observe Symptoms.** Using the customer's information, try to duplicate the problem. Determine how the problem differs from proper behavior. Also, note the functions that *do* work properly.
- **Separate Problems.** If there is more than one symptom, separate them into distinct problems.
- **Consider Causes.** Keep in mind possible causes for each problem. Use the diagnostic tools and troubleshooting suggestions to help find the possible causes.
	- $\Box$  The e-Diagtools diagnostic program tests most of the notebook's components using automatic and interactive tests, and will be your primary troubleshooting tool. Other tools include the power-on self-test, the BIOS configuration utility, and the Sycard PCCtest. Table 3-1 on page 3-5 shows how you can use these tools to isolate the cause of the notebook's problem.
	- $\Box$  The troubleshooting suggestions on page 3-5 include general suggestions for repairing units that show specific failure symptoms.

Swapping modules that may be defective with others known to be good is generally an ideal way to find the module responsible for the problem. A failure symptom is rarely caused by more than one module, so you will not usually need to replace more than one to correct a particular failure.

After you replace a module, the notebook will normally be in a confused state and lock up when you apply power. If this happens, press the reset switch: this resets the notebook, so that you can restart it in a known state.

# **Verifying the Repair**

Before returning the repaired notebook to the customer, verify the repair by running the following tests:

• **e-Diagtools Basic Diagnostic Test.** Run the basic test of the e-Diagtools diagnostic program (page 3-22).

–and–

• **Function Tests.** Run tests that check the repaired function, such as in the e-Diagtools diagnostic program (page 3-22).

–and–

• **Failed Tests.** Run any other tests that failed during troubleshooting.

# **Suggestions for Troubleshooting**

| <b>Function</b>                                                                           | e-Diagtools  | <b>Power-on self-test</b> | <b>Sycard PCCtest 450</b> | <b>BIOS</b>                    |
|-------------------------------------------------------------------------------------------|--------------|---------------------------|---------------------------|--------------------------------|
| <b>Bootup</b>                                                                             |              | Tests                     |                           | Configures                     |
| <b>Processor</b>                                                                          | <b>Tests</b> | Tests                     |                           |                                |
| <b>Memory</b>                                                                             | Tests        | Tests                     |                           |                                |
| Fan                                                                                       | Tests        |                           |                           |                                |
| <b>Batteries</b>                                                                          |              | Tests (CMOS battery only) |                           | <f6> at boot to calibrate</f6> |
| <b>Display</b>                                                                            | <b>Tests</b> |                           |                           |                                |
| <b>Hard disk</b>                                                                          | Tests        | Tests                     |                           |                                |
| Keyboard                                                                                  | <b>Tests</b> | Tests                     |                           |                                |
| <b>Parallel</b>                                                                           | Tests        |                           |                           |                                |
| <b>LAN</b>                                                                                | Tests        |                           |                           |                                |
| <b>Modem</b>                                                                              | Tests        |                           |                           |                                |
| <b>PCMCIA/</b><br><b>PC Cardbus</b>                                                       | <b>Tests</b> |                           | Tests $†$                 |                                |
| <b>CD/DVD drive</b>                                                                       | <b>Tests</b> | Tests (with boot CD)      |                           |                                |
| Use an appropriate external device to exercise the port. See the help text for the tests. |              |                           |                           |                                |

 **Table 3-1. Scope of Diagnostic Tools** 

Use an appropriate external device to exercise the port. See the help text for the tests.

If you cannot isolate the cause of a problem using the above diagnostic tools, use the suggestions in the following table to help find the problem.

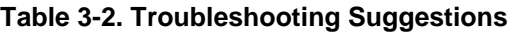

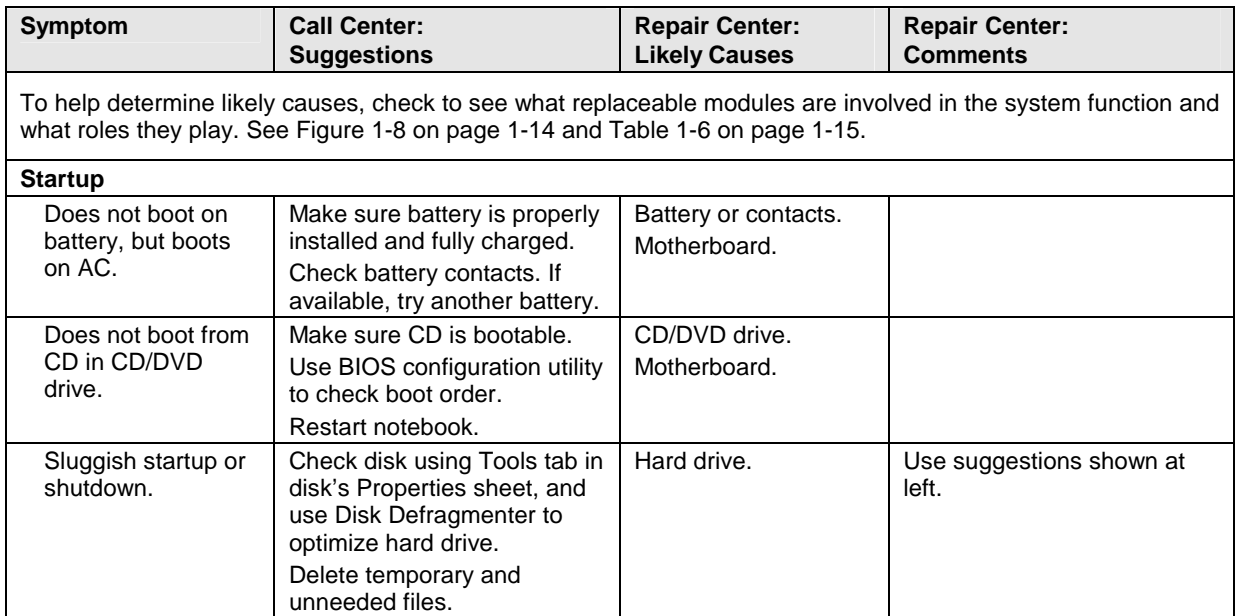

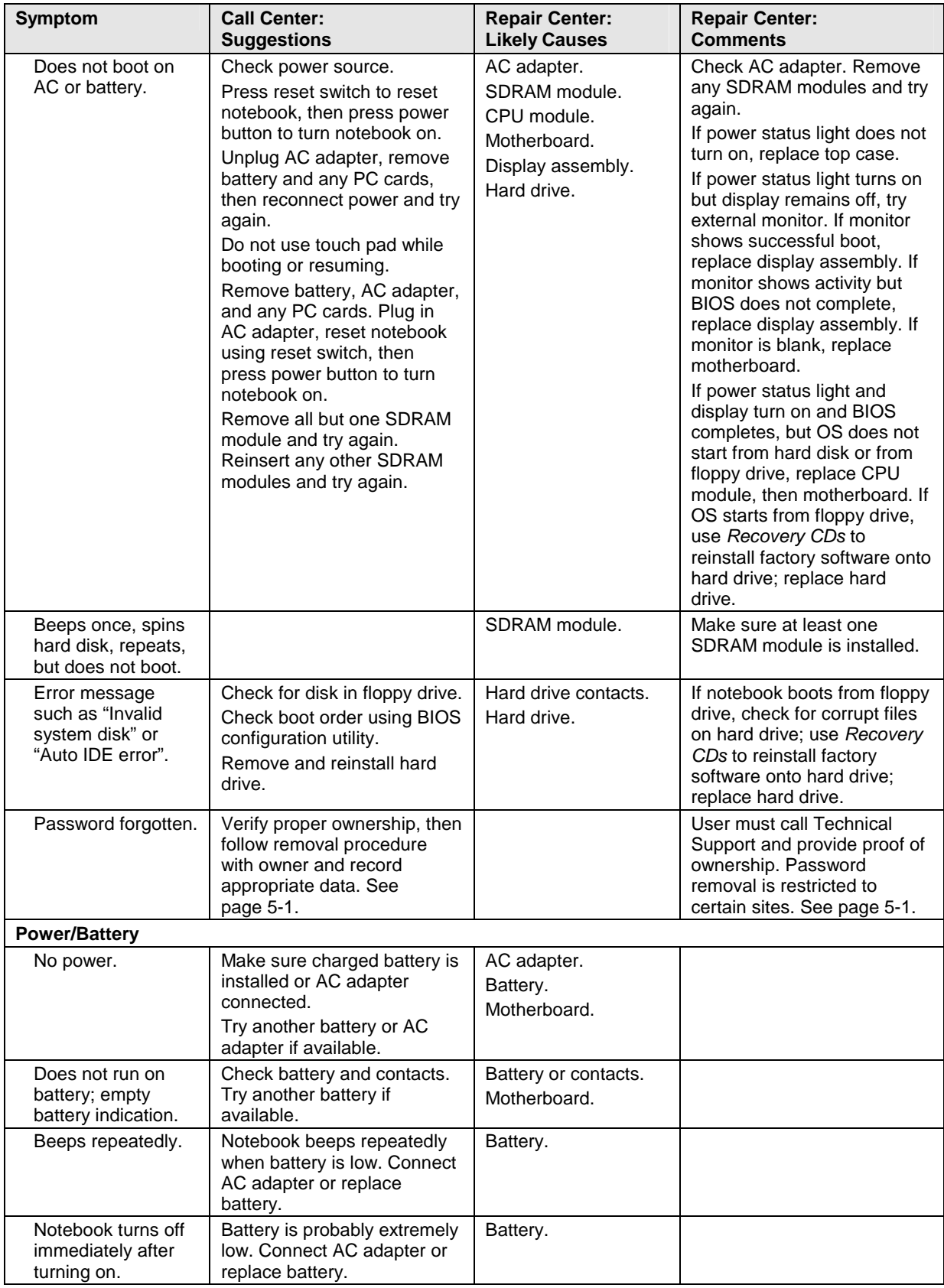

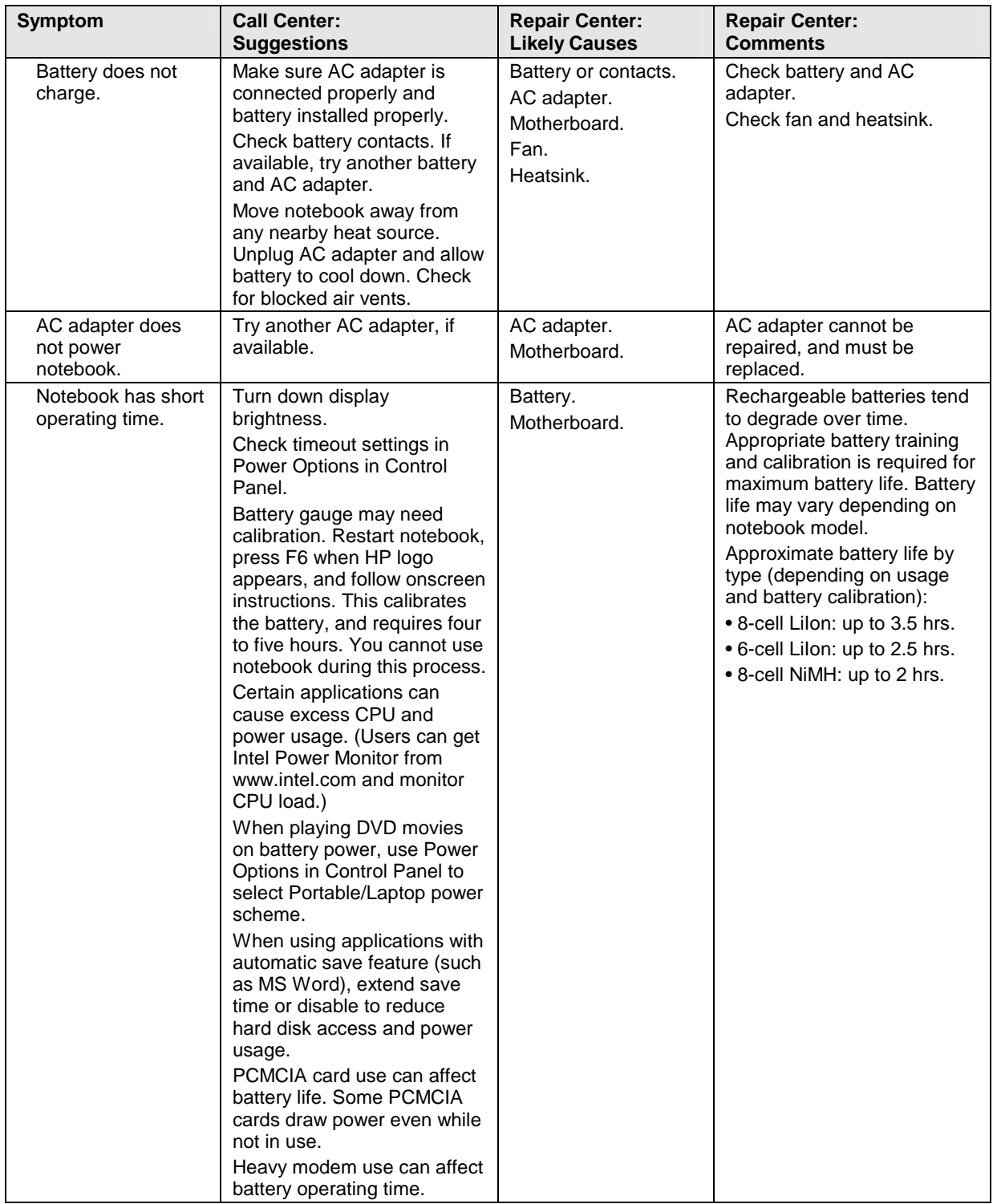

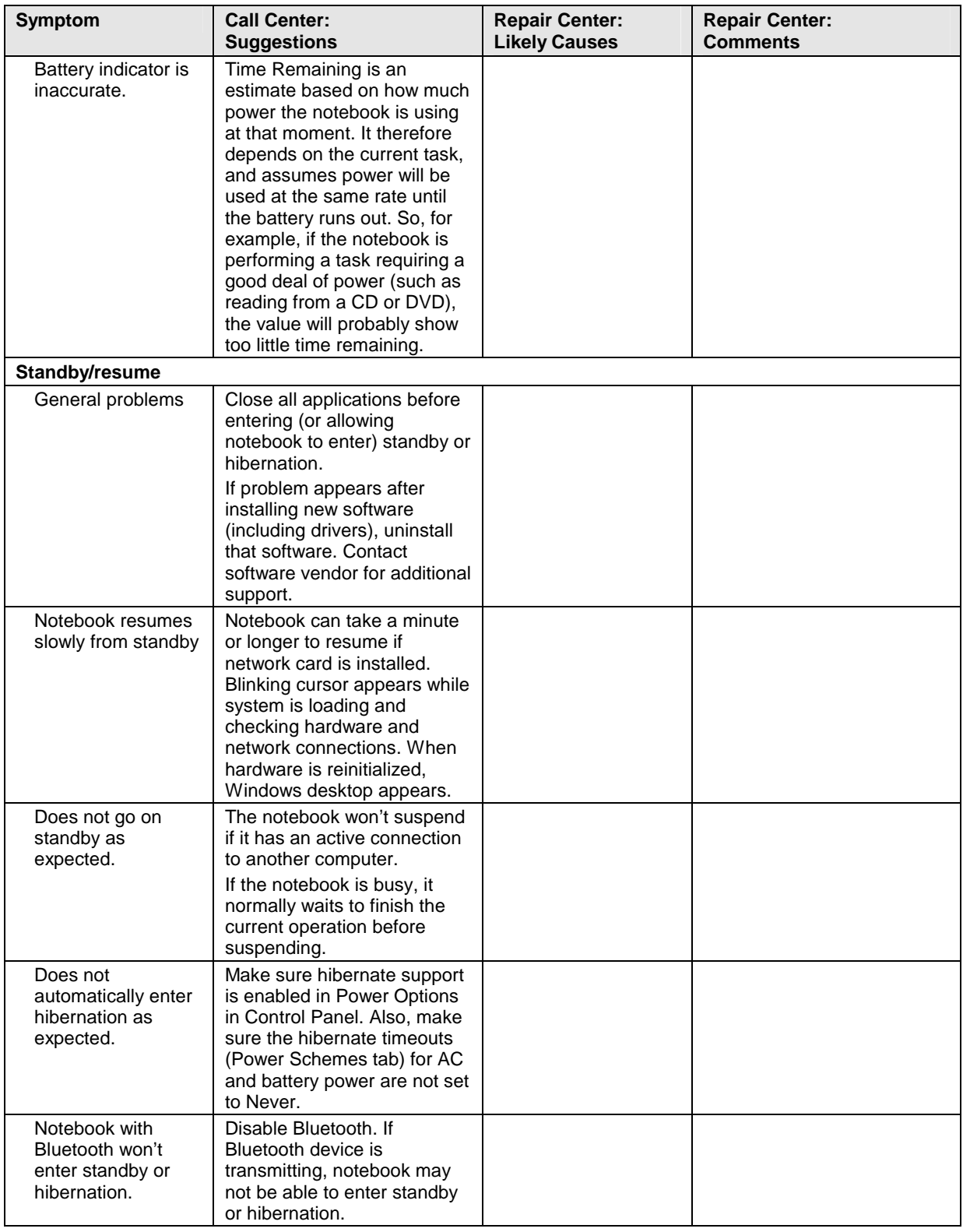

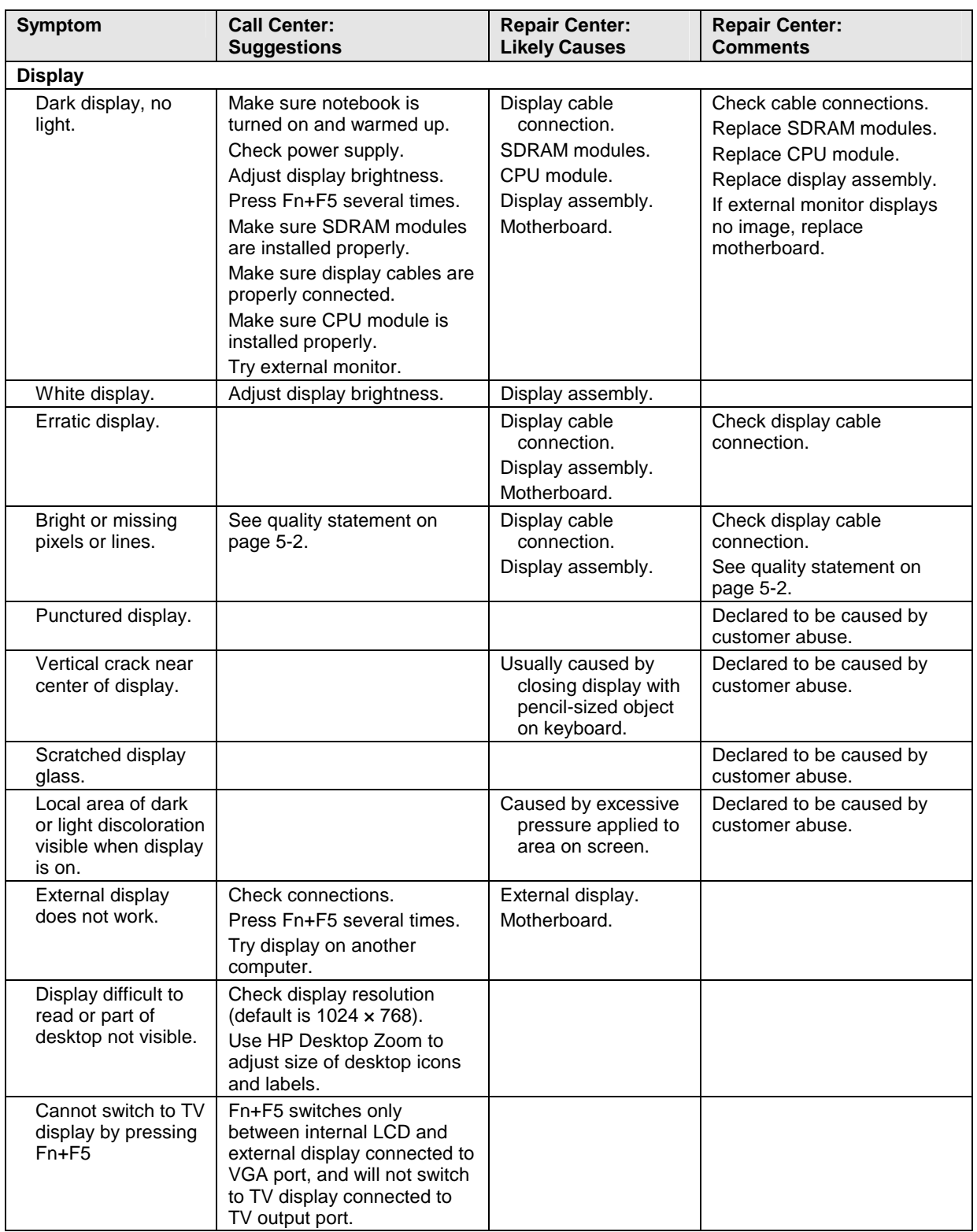
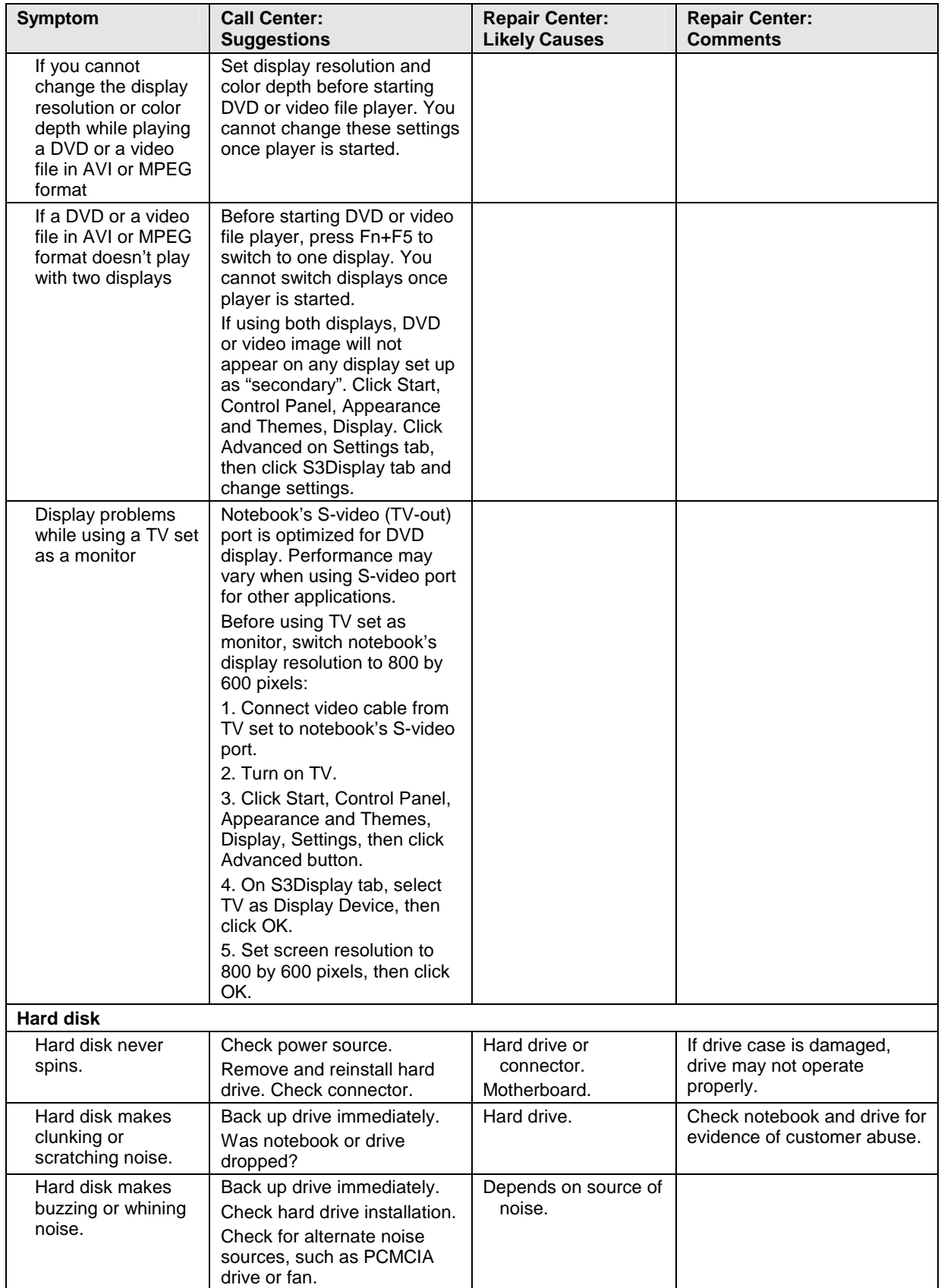

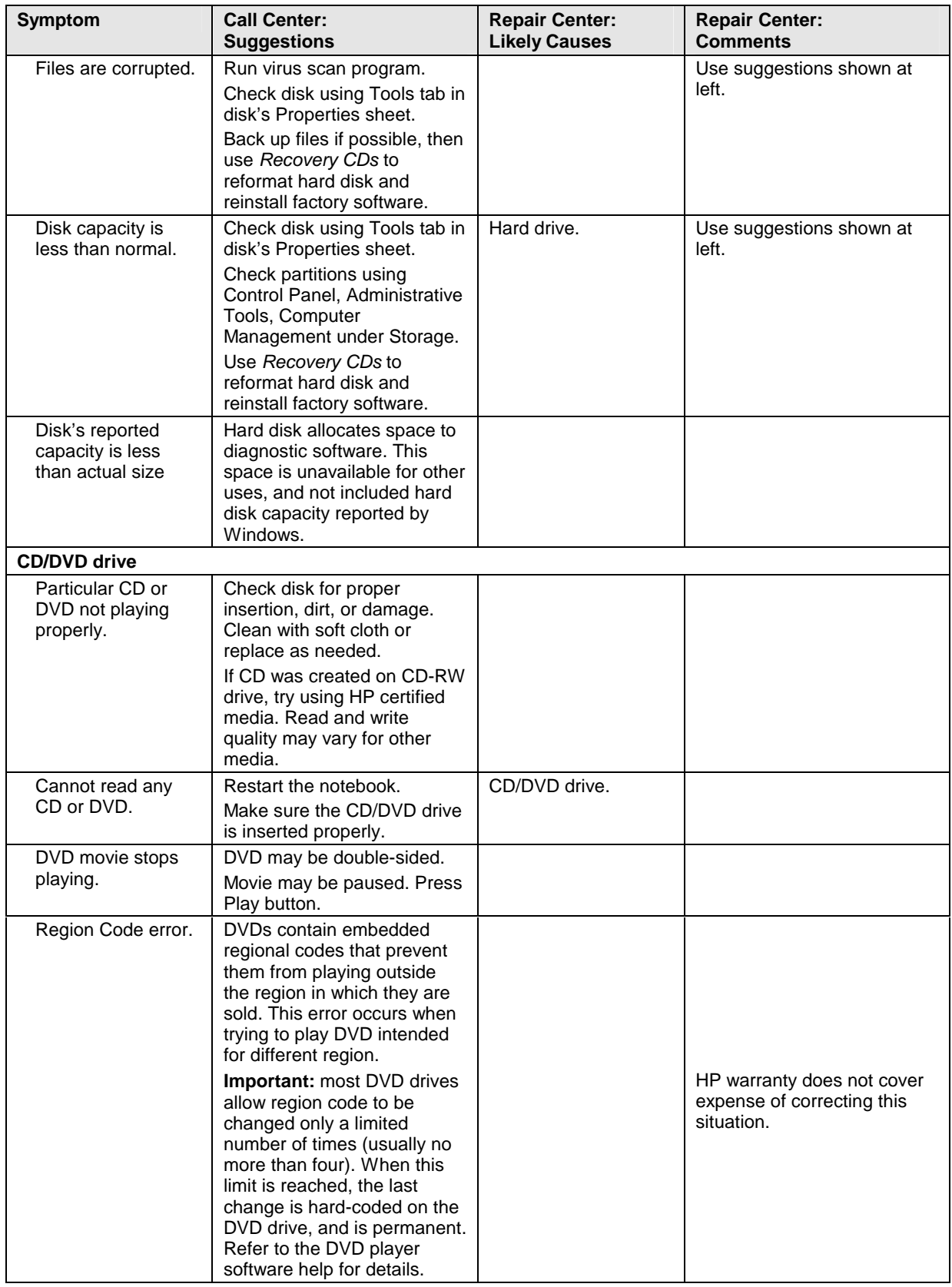

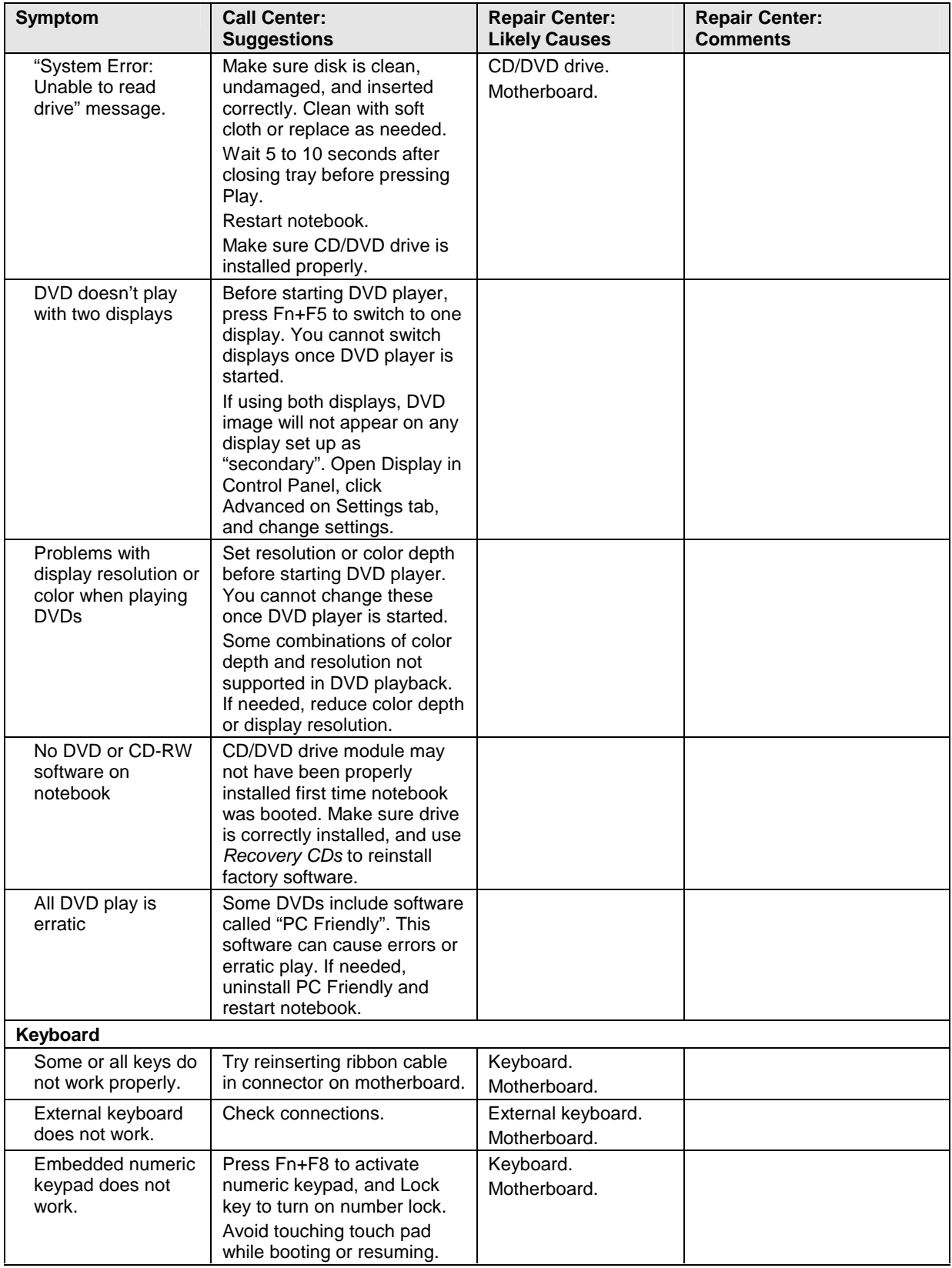

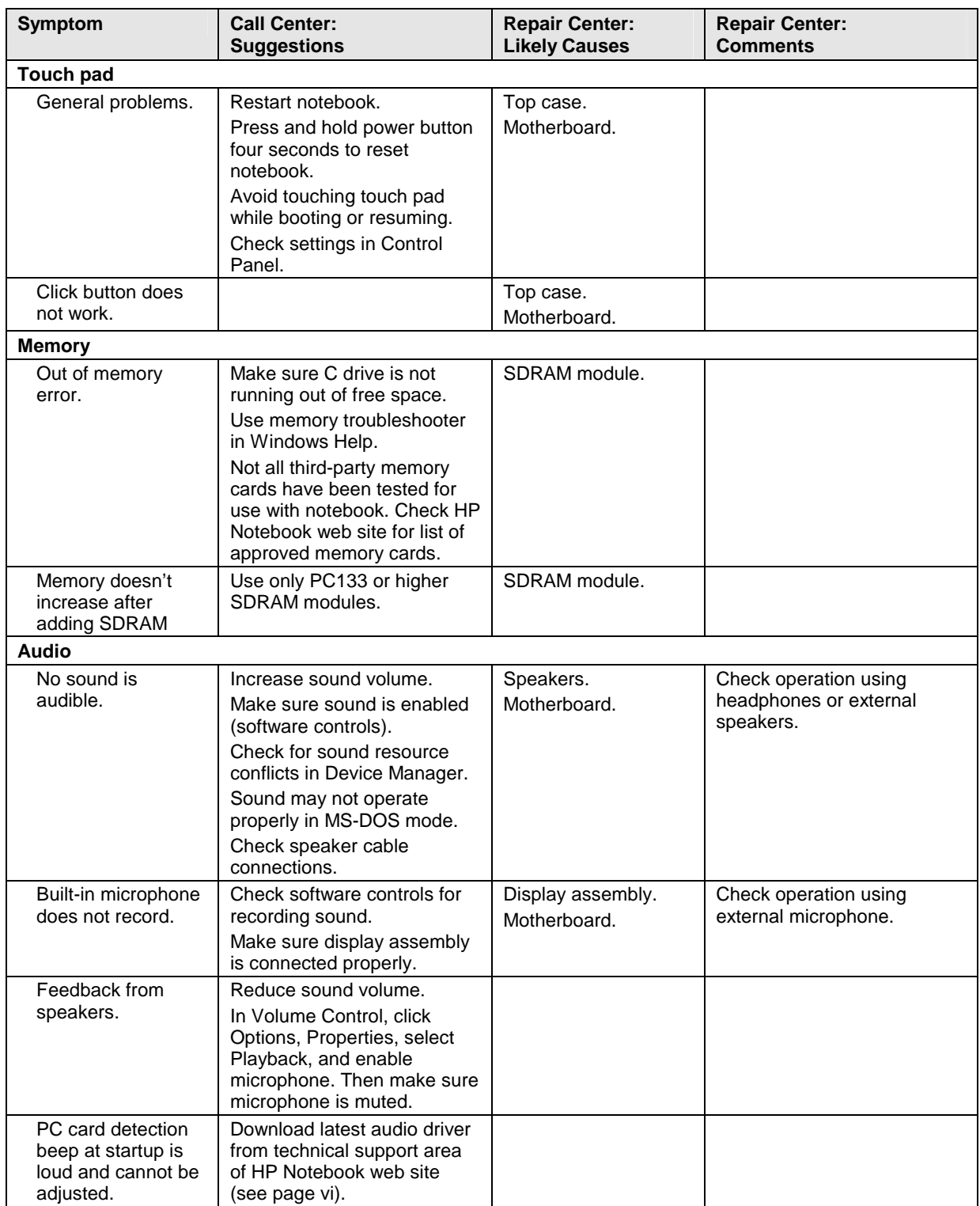

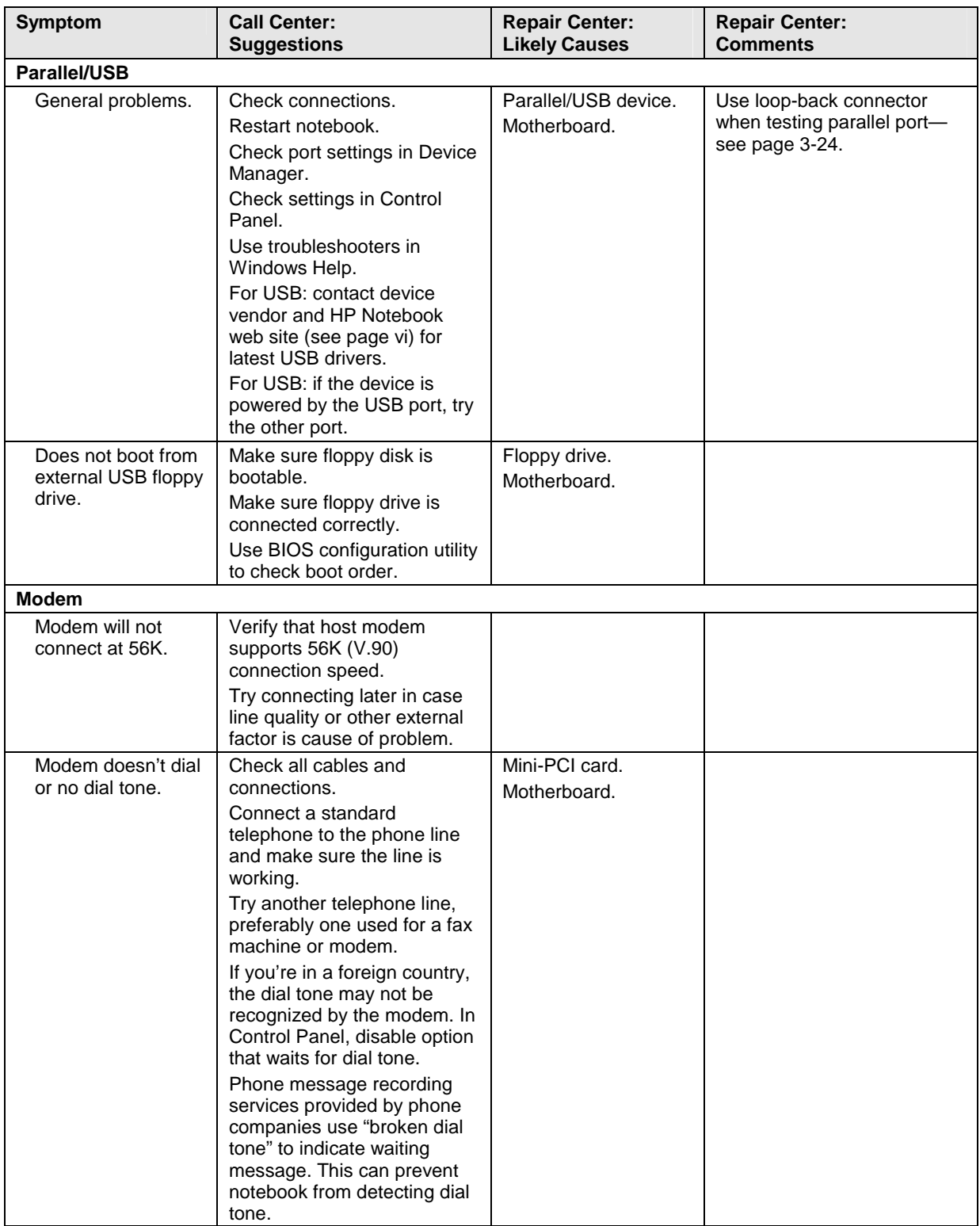

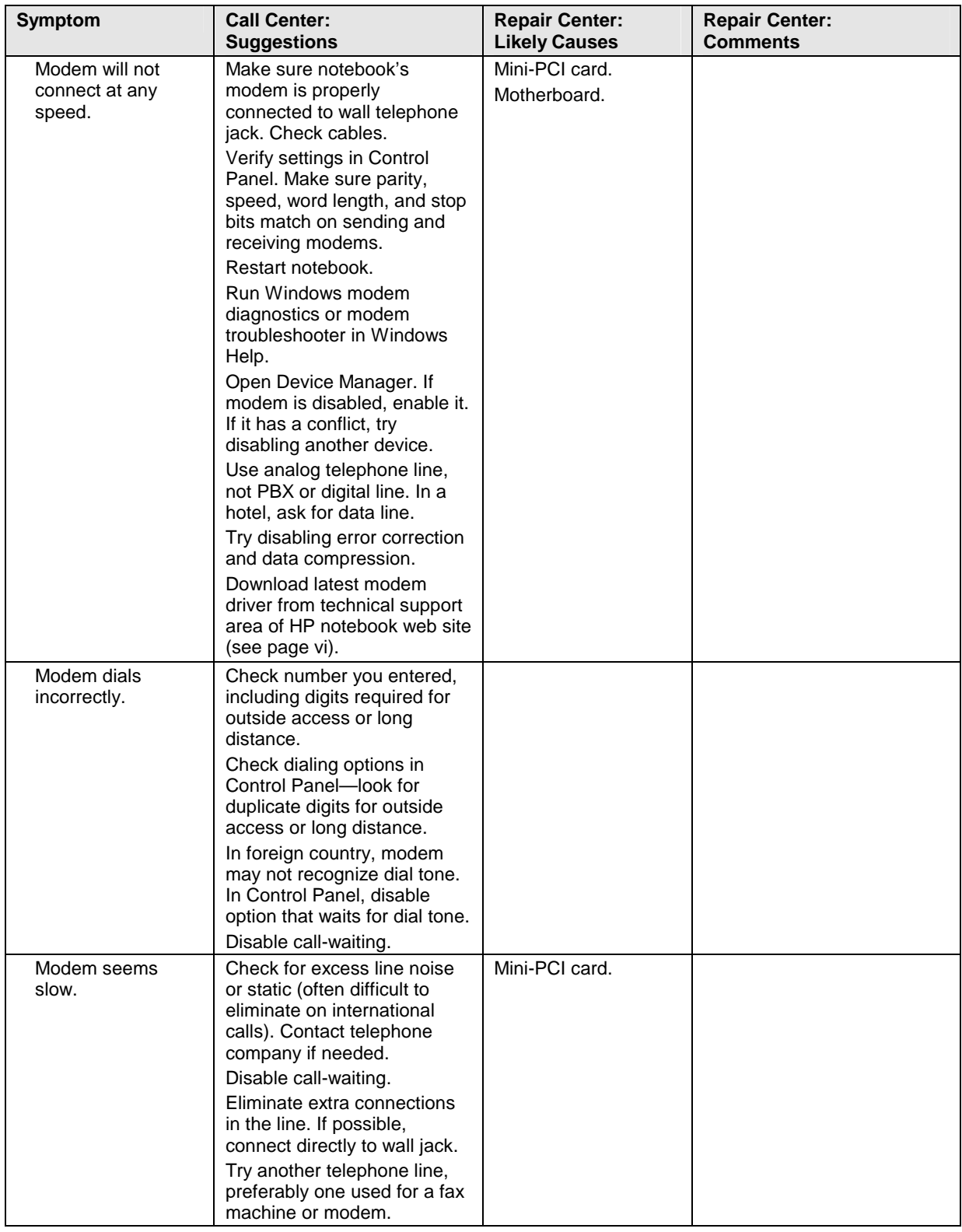

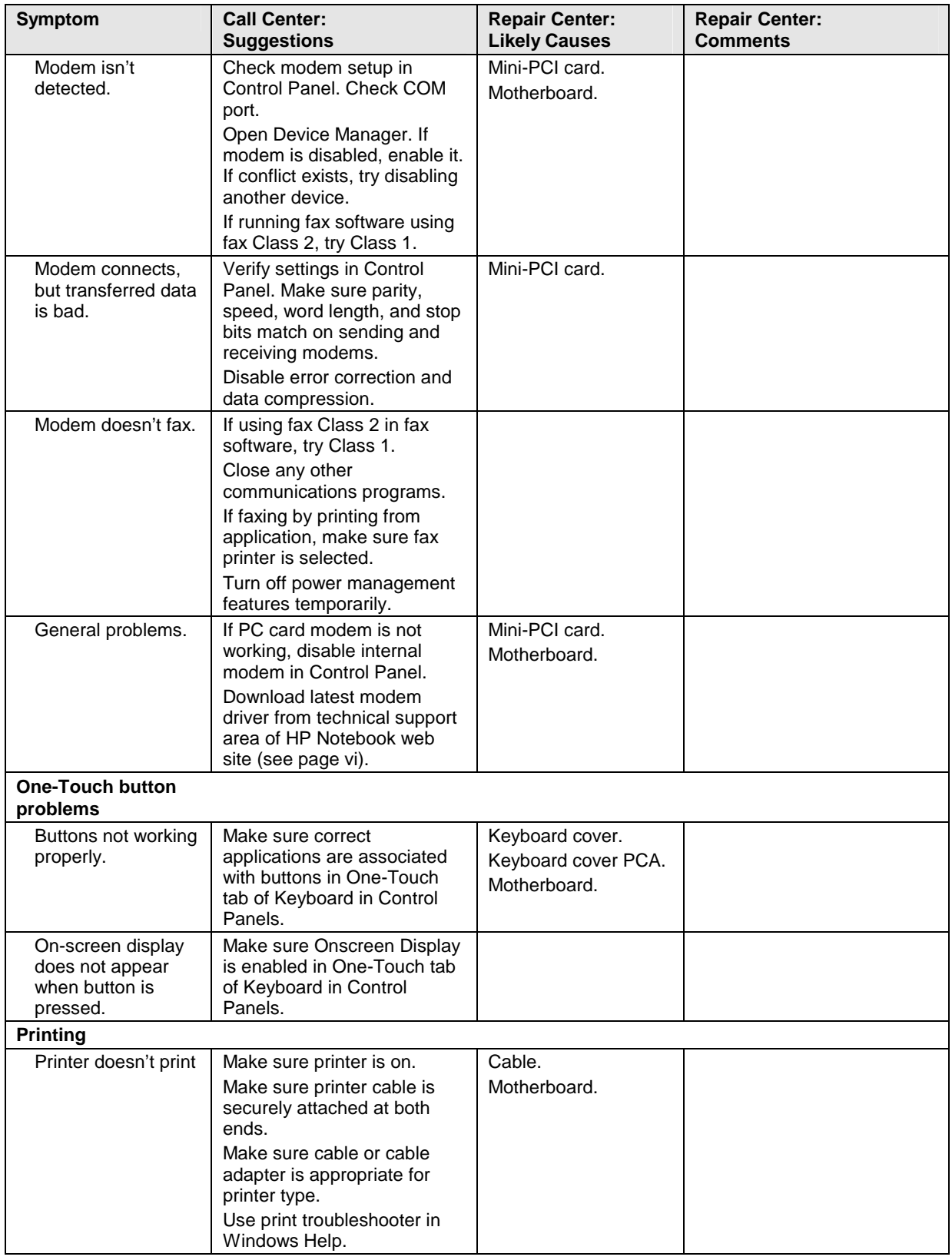

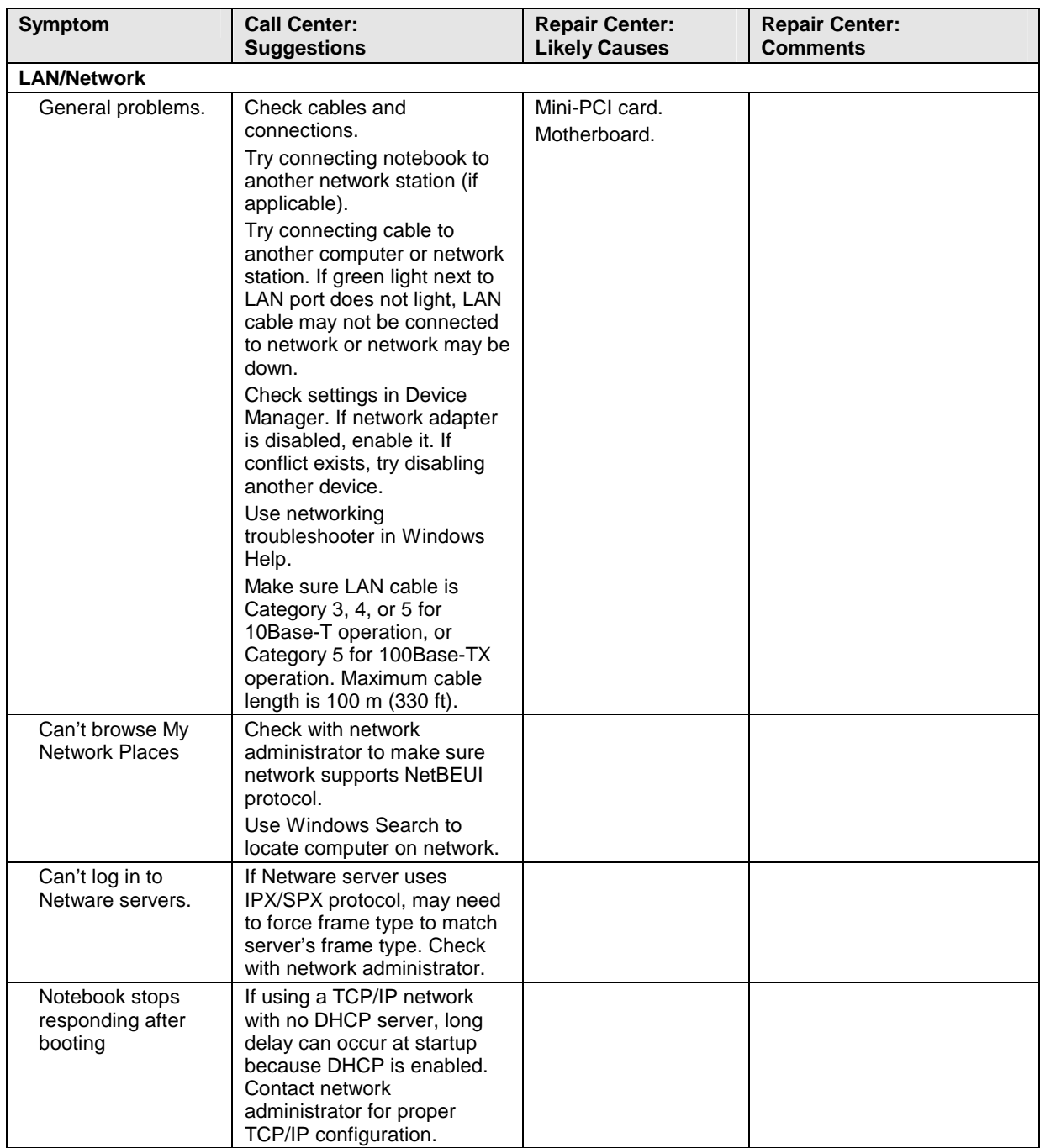

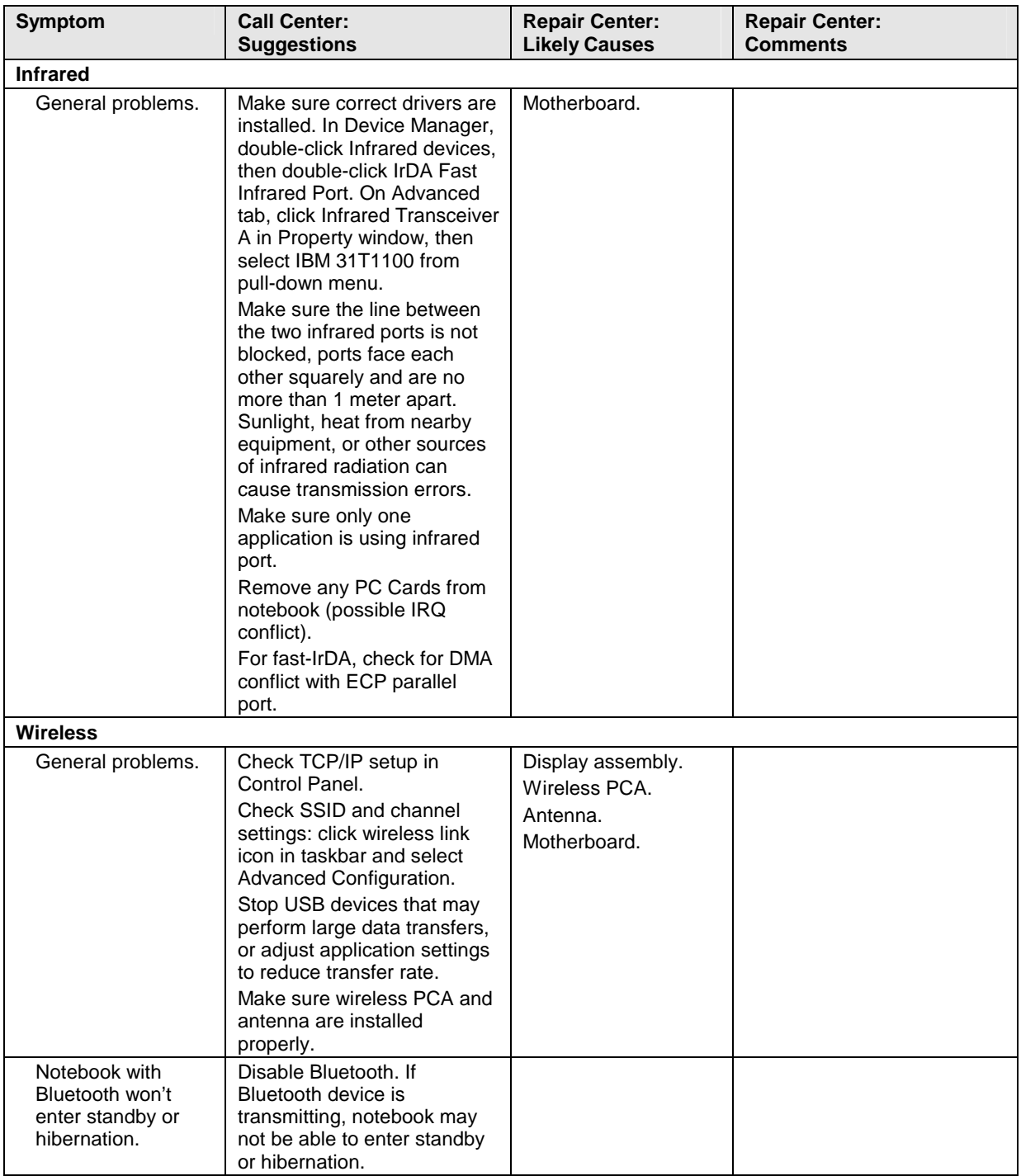

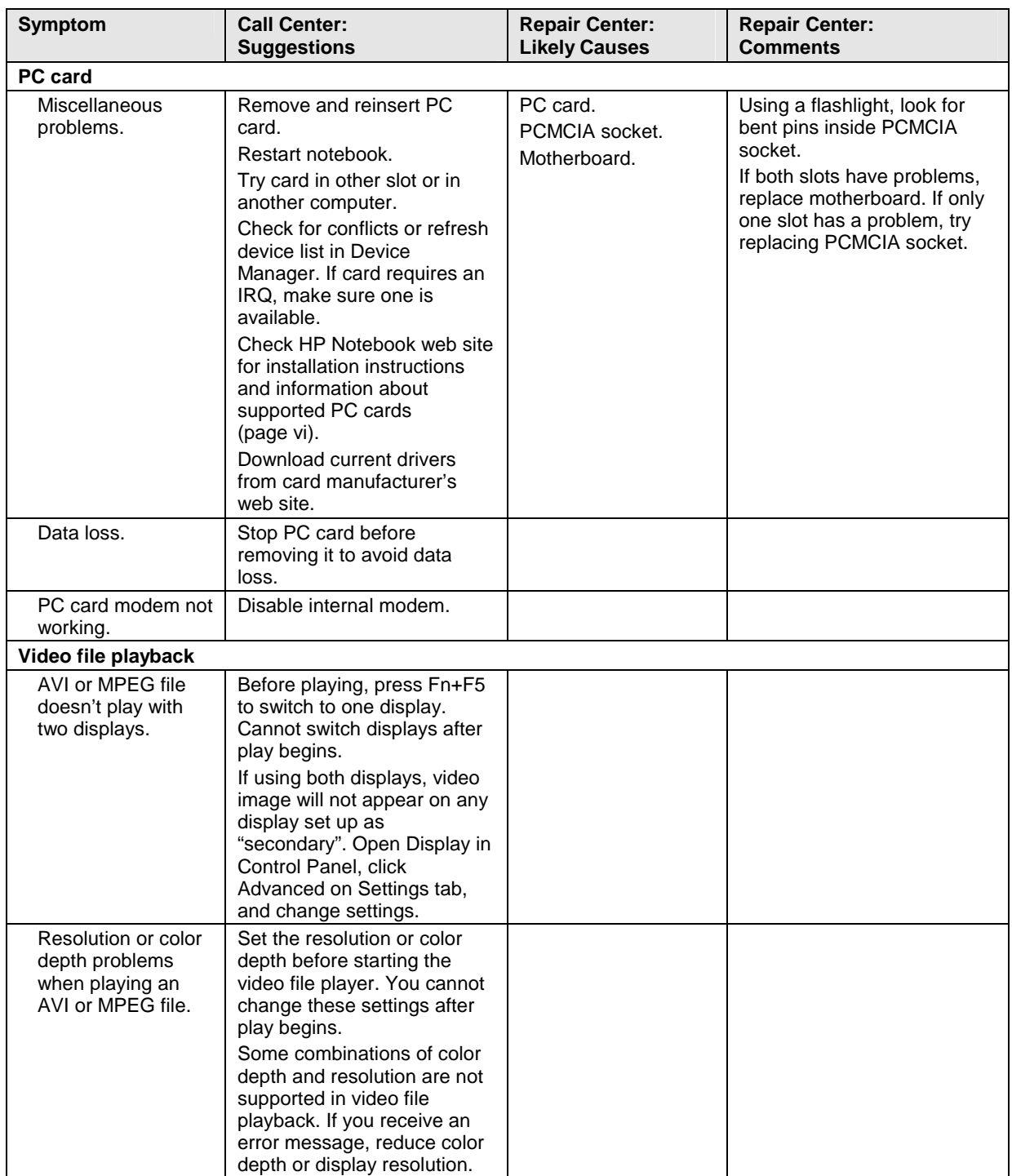

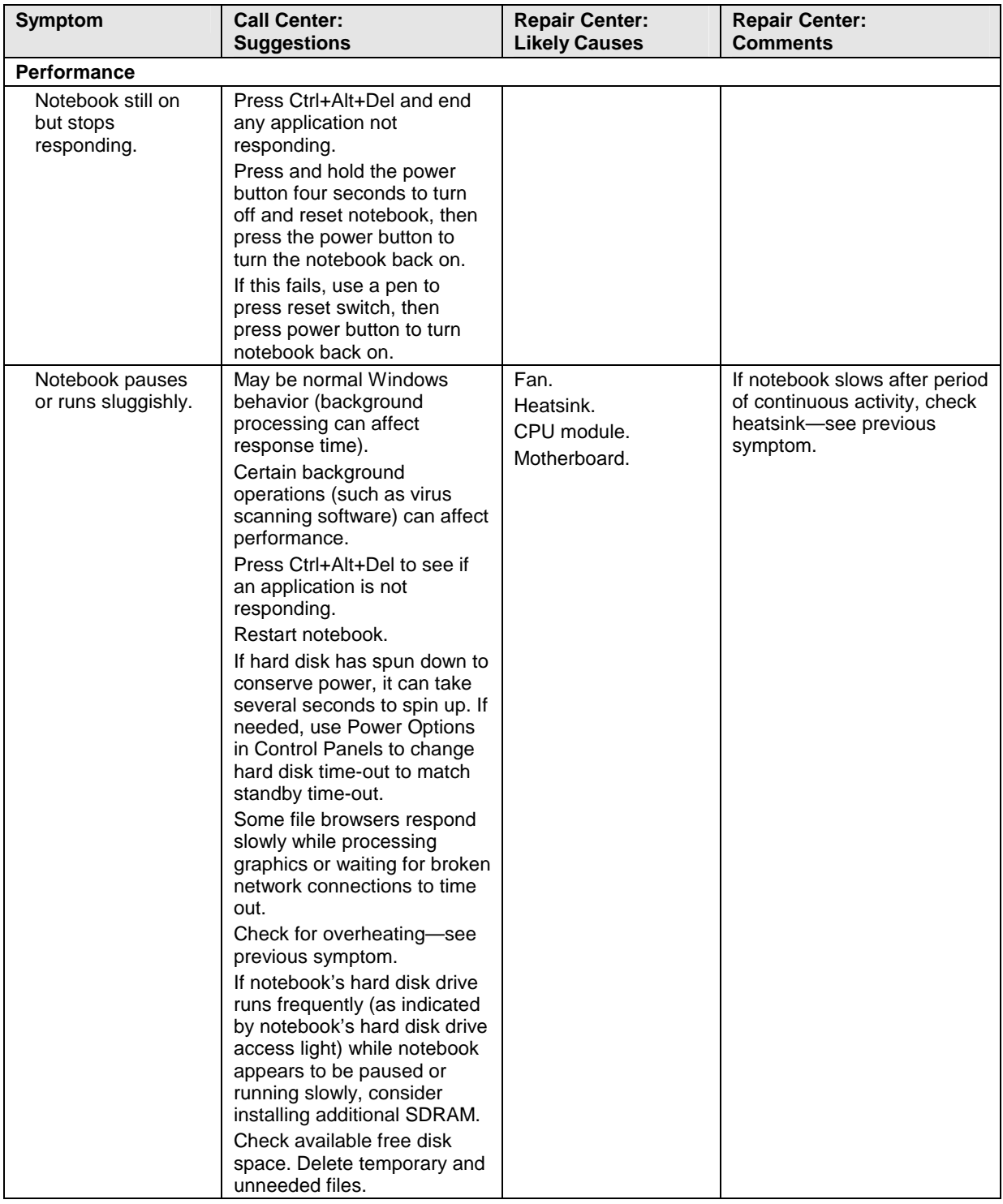

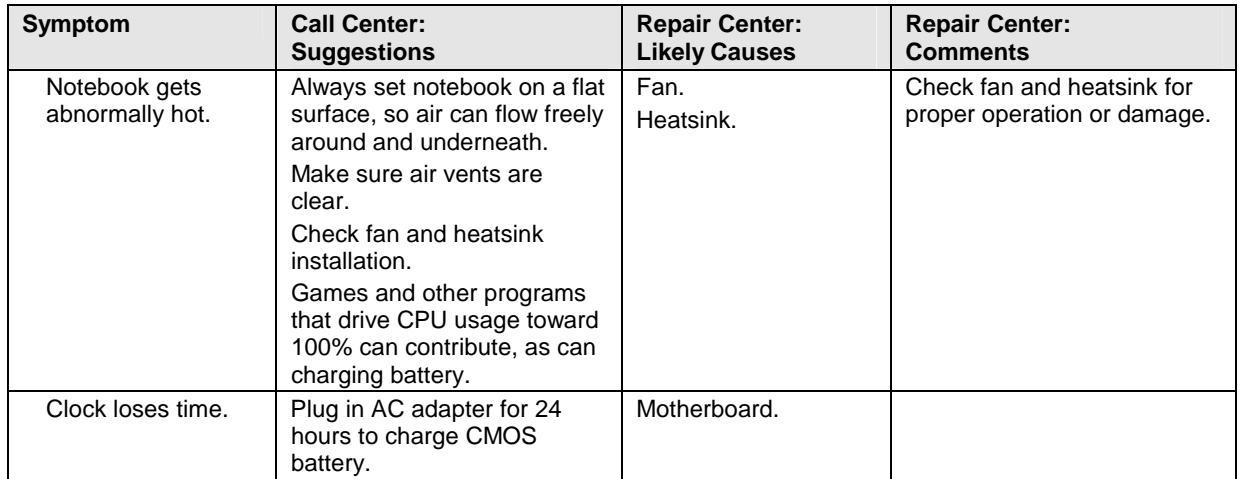

# **Diagnostic Tools**

This section describes the following diagnostic tools you can use for troubleshooting and repairing the notebook:

- e-Diagtools diagnostic program (below).
- Power-on self-test (page 3-25).
- Sycard PCCtest 450 PC Card (page 3-26).
- BIOS configuration utility (page 3-27).

### **e-Diagtools Diagnostic Program**

The e-Diagtools hardware diagnostic program provides two levels of testing:

- Basic user-level hardware test.
- Advanced individual hardware tests.

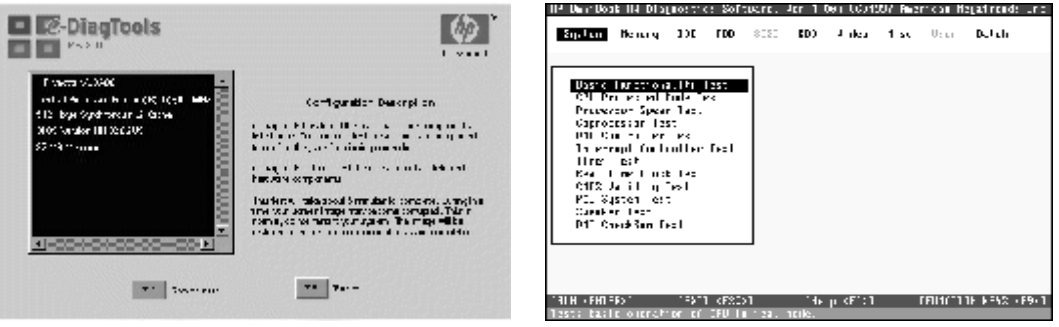

**Figure 3-2. e-Diagtools Screens — Basic and Advanced** 

The tests are designed to run after the system restarts, so that the notebook will be in a predictable state during the tests. The tests are non-destructive, and are intended to preserve the state of the notebook. The notebook restarts when you exit the program so drivers can be loaded.

#### **Updating e-Diagtools**

You can download the latest version of e-Diagtools from the HP Notebook web site (see page vi). Follow the instructions included with the new version.

#### **Running e-Diagtools**

- 1. Restart the notebook.
- 2. When the HP logo appears, press F10 to start the diagnostic test.
- 3. When the menu appears, press Enter to run e-DiagTools.
- 4. The first time you run the program, you are prompted to select the language for the program.
- 5. Press F2 to proceed with the basic tests.

 You can also proceed directly to the advanced tests from this point by pressing Ctrl-F9 (in which case skip to step 10, below).

6. When the hardware detection finishes, check the list of detected hardware.

#### **Note**

If a device is not detected or fails its test, it might be configured incorrectly in BIOS. You can confirm this by running the BIOS configuration utility and checking the settings—see "BIOS Configuration Utility" on page 3-27.

7. **Run the basic test.** Press F2 to start the basic hardware test.

If the basic test fails, you can press F6 and start a Wizard that runs a set of advanced tests for the failed component. Then generate a support ticket.

- 8. To exit without running the advanced tests, press F4 to view the Support Ticket. Press F3 to exit.
- 9. **Optional: Run the advanced tests.** Press F2 to open the advanced test screen.
- 10. Select and run the appropriate tests. Note that individual tests do not appear if the hardware they test is not detected. Press the following keys to run tests:

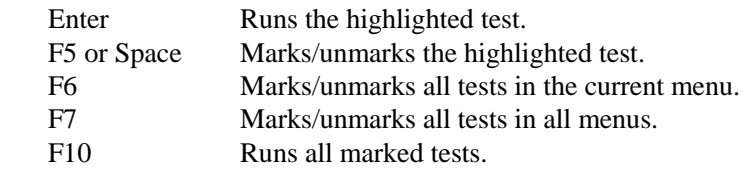

(Press F9 for a list of all function keys.)

 If a test fails, the error code and description are logged, and the error code is displayed temporarily. If several errors occur, look for patterns that might indicate a common cause.

- 11. **Save the Support Ticket.** Press T to update and display a Support Ticket containing system and test information.
- 12. When you are finished running tests, press Esc to exit the advanced tests.
- 13. **Optional:** To save the Support Ticket to a floppy disk, press F7 then Alt+C.
- 14. **Exit.** Press F3 and then any key to exit and restart the notebook.
- 15. **Optional: Open the Support Ticket.** In Windows, click Start, Programs (or All Programs), HP e-DiagTools, e-DiagTools for Windows.
- 16. Click View to display the Support Ticket.
- 17. To add information about the problem, click Comments and type the information, then click OK.

To save or print the Support Ticket, click Save As or Print.

Note that the parallel port test is more thorough if you connect a loop-back connector to the port before running the test. See the wiring diagrams below.

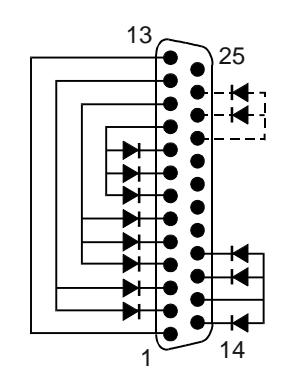

**Figure 3-3. Parallel Loopback Connector** 

### **Interpreting the Results**

The e-Diagtools diagnostic program returns test groups, error codes, and suggestions for repair and/or follow-up actions. Consider these suggestions in combination with other troubleshooting information in servicing the notebook.

## **Power-On Self-Test**

The POST (Power-On Self-Test) is a series of initialization routines and diagnostic tests that the system BIOS runs when the notebook boots. The system BIOS will not boot the operating system if system memory, the CPU, DMA, or interrupt controller fails the POST diagnostic tests. POST progress is indicated by a sequence of codes, and error messages are displayed if possible.

You should not necessarily interpret the failure of one or more POST tests as a hardware, software, or firmware failure. If an error message appears, *confirm the problem using other diagnostic tools.* Not all POST messages indicate a hardware, software, or firmware failure—some messages are for information only.

First, confirm the failure by performing a "clean" boot, as described below: If the notebook fails to restart with a clean boot, it requires repair.

- 1. Remove all accessories, including SDRAM modules, PC cards, printer, external monitor, pointing device, and keyboard.
- 2. Provide "clean" AC power—no auto adapter or unusual AC adapter configuration.
- 3. Press the reset switch to return the notebook to a known state.

If the BIOS detects a terminal error condition, it halts POST after issuing a terminal error beep code and/or displaying a message (see the following table). The beep code indicates the POST routine in which the terminal error occurred.

If the system fails after you make changes using the BIOS configuration utility, reset the notebook, enter the BIOS configuration utility, and install the defaults or correct the error.

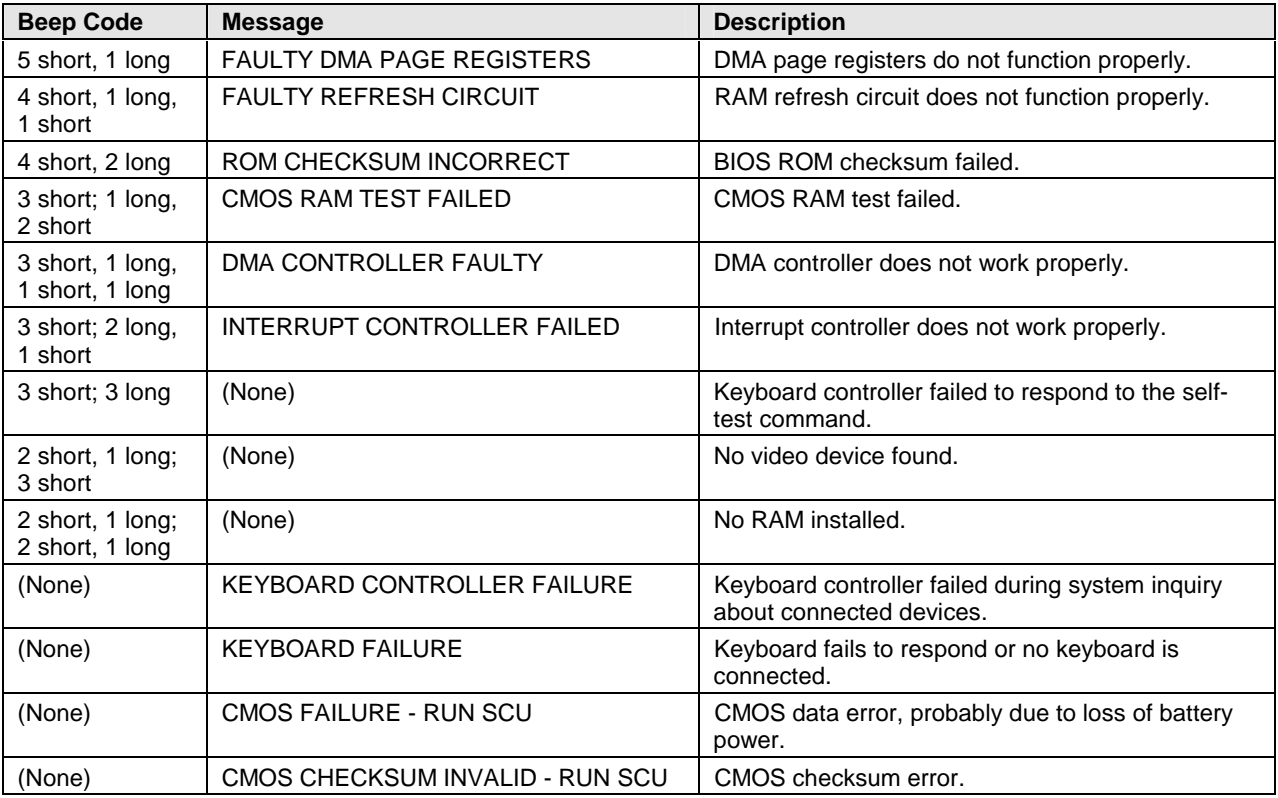

#### **Table 3-3. Insyde MobilePRO BIOS POST Beep Codes and Messages**

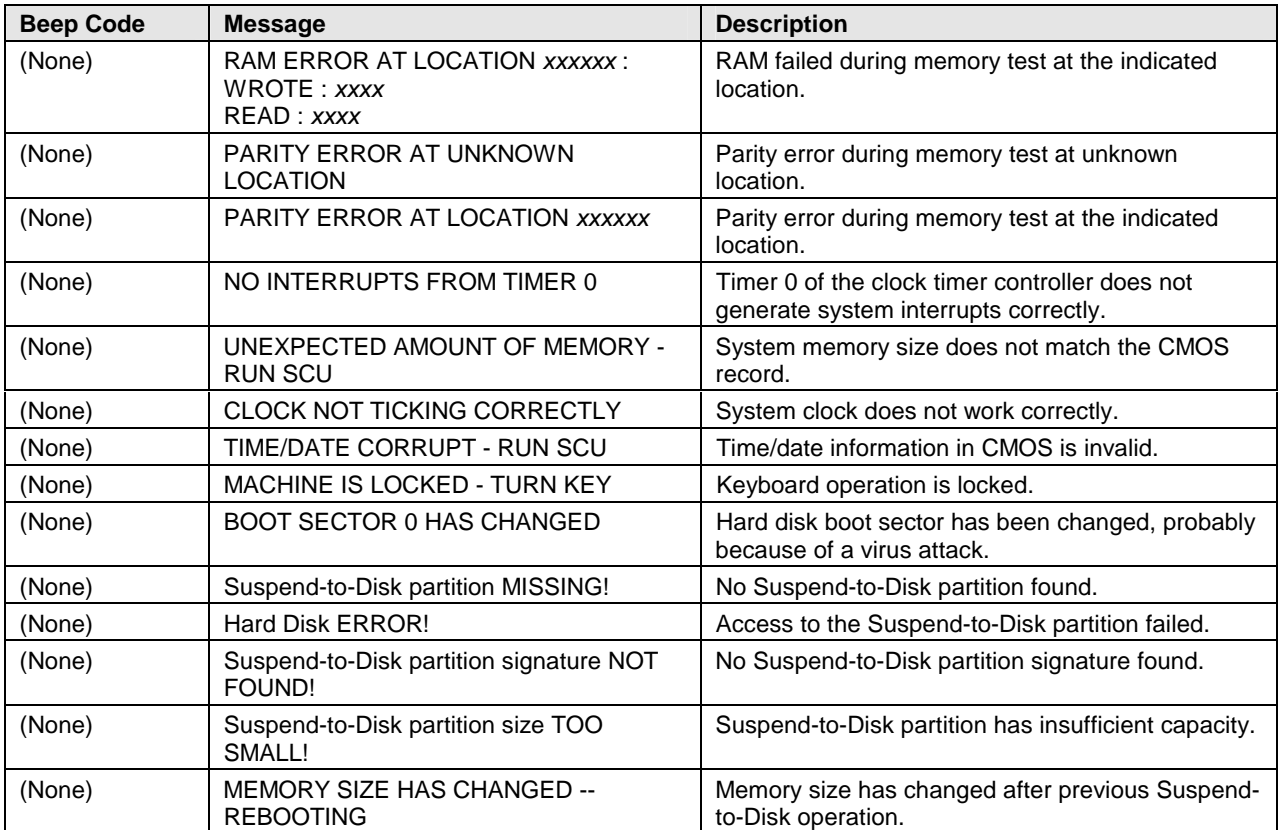

## **Sycard PCCtest 450/460 CardBus Card (Optional)**

The PCCtest 450 and 460 CardBus Cards (version 1.05) available from Sycard Technology are the only recommended diagnostic tool that tests the functionality of the PCMCIA slots using a PCMCIA card. Each is a Type II PC Card that works with compatible test software to exercise PCMCIA functions. (For details, see the Sycard Technology Web site: http://www.sycard.com.)

The PCCtest product contains these components:

- PCCtest 450 or 460 (revision 1.05) PC Card.
- PCCtest 450/460 test software disk. (Software updates are available at the Sycard Technology web site: http://www.sycard.com.)
- Configuration headers (PC Card/16-bit and CardBus/32-bit) that attach to the card.

You will also need a CardBus extender card (such as the Sycard PCCextend 70) to avoid wear on the Sycard PCMCIA connector.

The Sycard PCCtest 450 and 460 provide the following tests. See the Sycard documentation for details about running the tests.

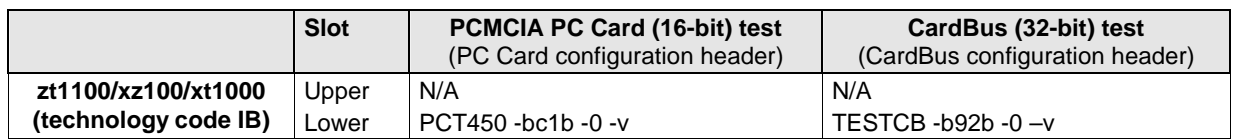

#### **Table 3-4. Sycard PCCtest Commands**

## **BIOS Configuration Utility**

The BIOS configuration utility provides access to basic system settings. It is independent of the operating system.

#### **Running the BIOS configuration utility**

- 1. Restart the notebook.
- 2. When the HP logo appears, press F2 to enter the BIOS configuration utility.
- 3. The pointing devices are not active in the BIOS configuration utility, so you will need to use the keyboard to navigate:
	- Press the left and right arrow keys to move among menus.
	- Press the up and down arrow keys to move among parameters in a menu.
	- Press Enter to open the dialog for the current parameter, or to select the parameter.
	- Press Tab or the left and right arrow keys to move among selections in a dialog.
	- Press the up and down arrow keys to move through values for the setting.
	- Press Enter to close the dialog and accept the settings.
- 4. After you select the options you want, use the Exit menu to exit the utility.

| Pavilion zt1100/xz100 and Omnibook xt1000: Settings for BIOS version IB.M1.00 (Spring 2002). |                                                                                                    |                                                                              |
|----------------------------------------------------------------------------------------------|----------------------------------------------------------------------------------------------------|------------------------------------------------------------------------------|
| <b>Startup Menu</b>                                                                          | <b>Description</b>                                                                                                    | <b>Default</b>                                                               |
| Date and Time                                                                                | Sets the date using mm/dd/yyyy format, and the time using<br>24-hour format. Values set take effect immediately.                                                                                                    |                                                                              |
| <b>Boot Device</b>                                                                           | Shows the order of boot devices, with "+" indicating a device<br>category. Move the entries to change the order. If the<br>notebook has more than one device in a category, you can<br>select the one scanned. Internal LAN appears in the list only if<br>a built-in LAN is present-it provides diskless boot from a<br>network server. | 1. Hard Disk<br>2. CD-ROM/<br><b>DVD</b><br>3. Diskette A<br>4. Internal LAN |
| <b>CPU Serial Number</b><br>(on selected models)                                             | When enabled, makes the processor serial number available<br>to software.                                                                                                    | Enabled                                                                      |
| <b>Components Menu</b>                                                                       | <b>Description</b>                                                                                                    | <b>Default</b>                                                               |
| <b>Keyboard Numlock</b>                                                                      | Sets whether keyboard NUM LOCK is enabled at startup.                                                                                                    | Enabled                                                                      |
| LCD Display on/off<br>(selected models)                                                      | Enables the LCD status panel.                                                                                                    | Enabled                                                                      |
| <b>LCD Display Date/Time</b><br>(selected models)                                            | Sets the format for displaying the date and time on the LCD<br>status panel.                                                                                                    | mm/dd/vy<br>hh:mm AM/PM                                                      |

**Table 3-5. BIOS Configuration Menus and Parameters** 

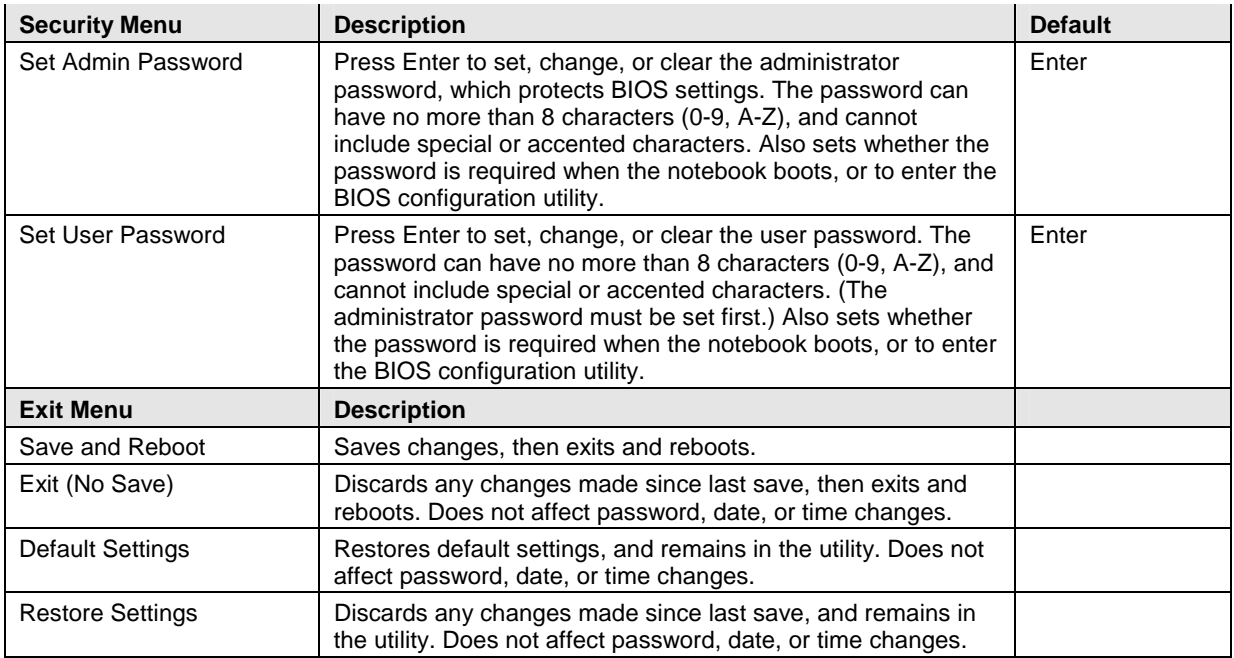

### **Updating the Notebook's BIOS**

Hewlett-Packard may provide updates to the notebook's BIOS to enhance the capabilities of your system. Check the HP Business Support web site (www.hp.com/go/bizsupport). Installation utilities and instructions will be provided with the updates.

# **Replaceable Parts**

This chapter contains an exploded view of the notebook, and lists of replaceable parts:

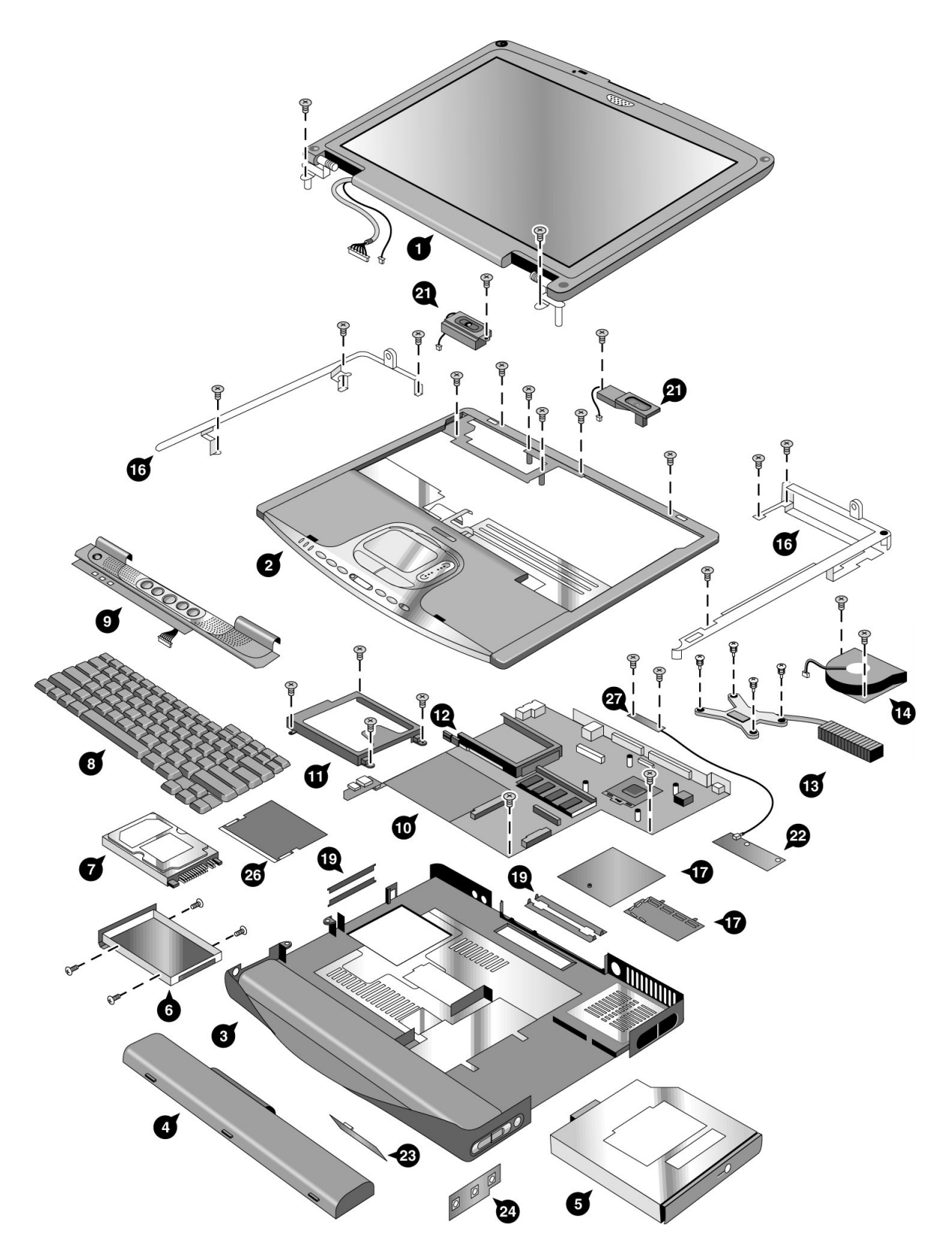

**Figure 4-1. Exploded View** 

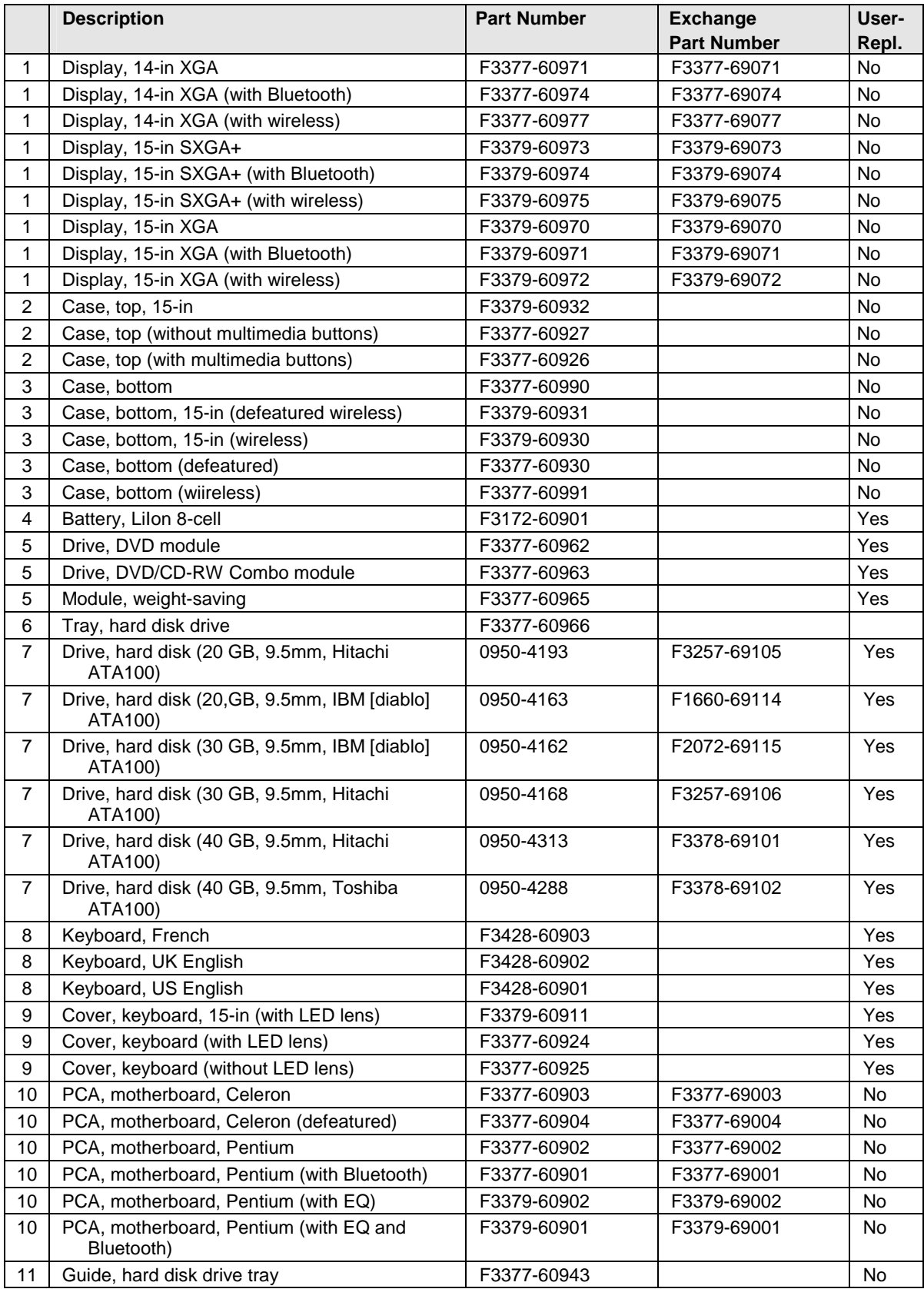

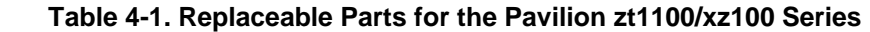

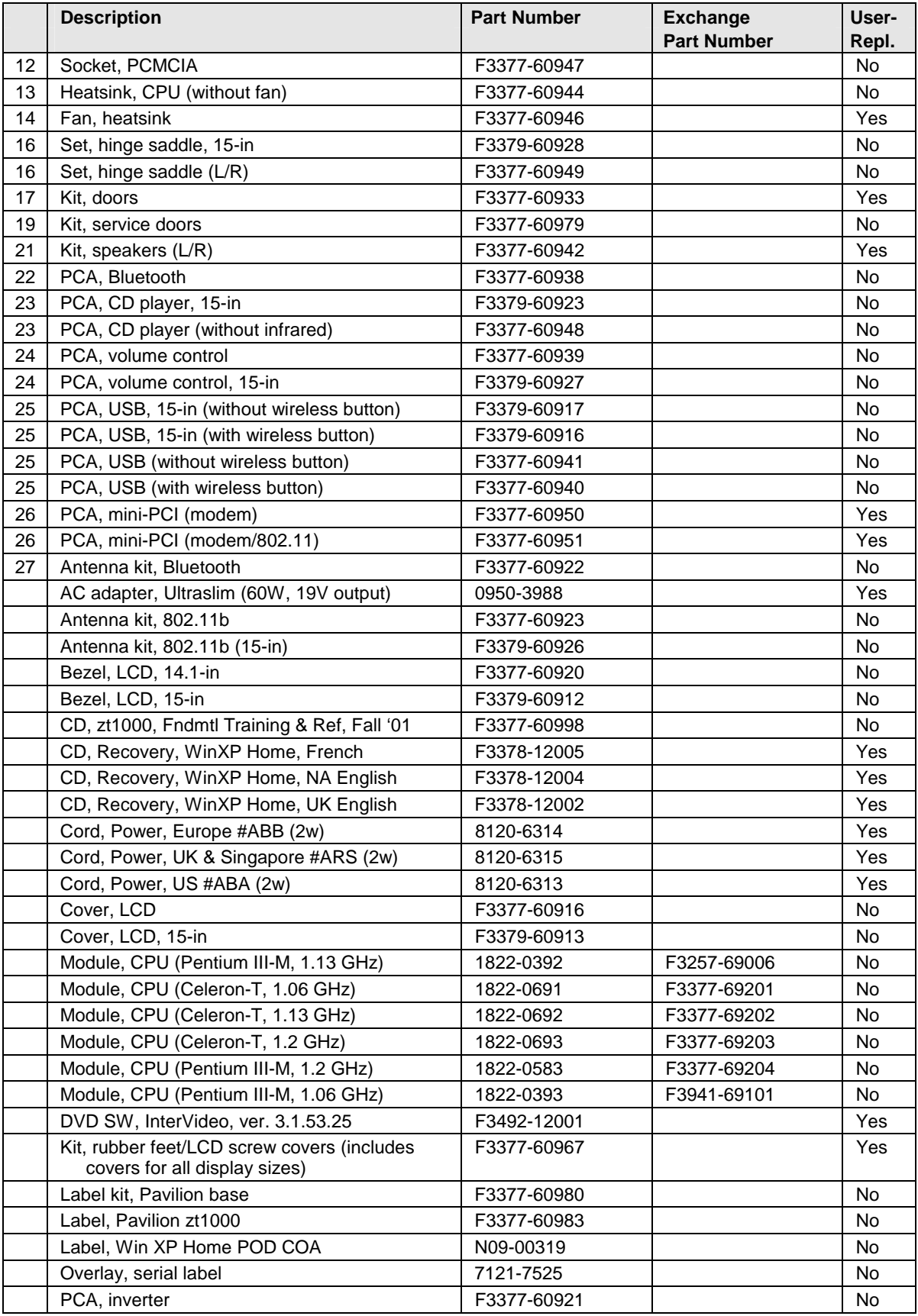

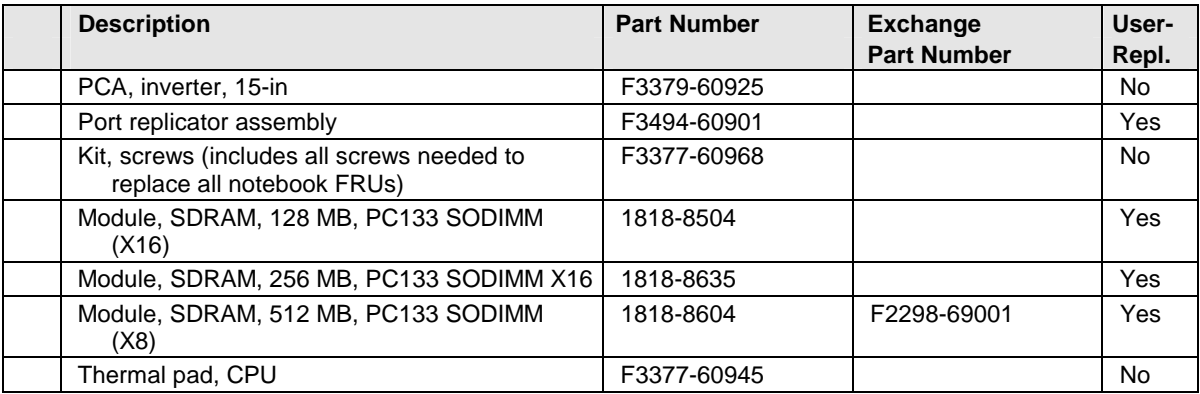

### **Table 4-2. Replaceable Parts for the Omnibook xt1000 Series**

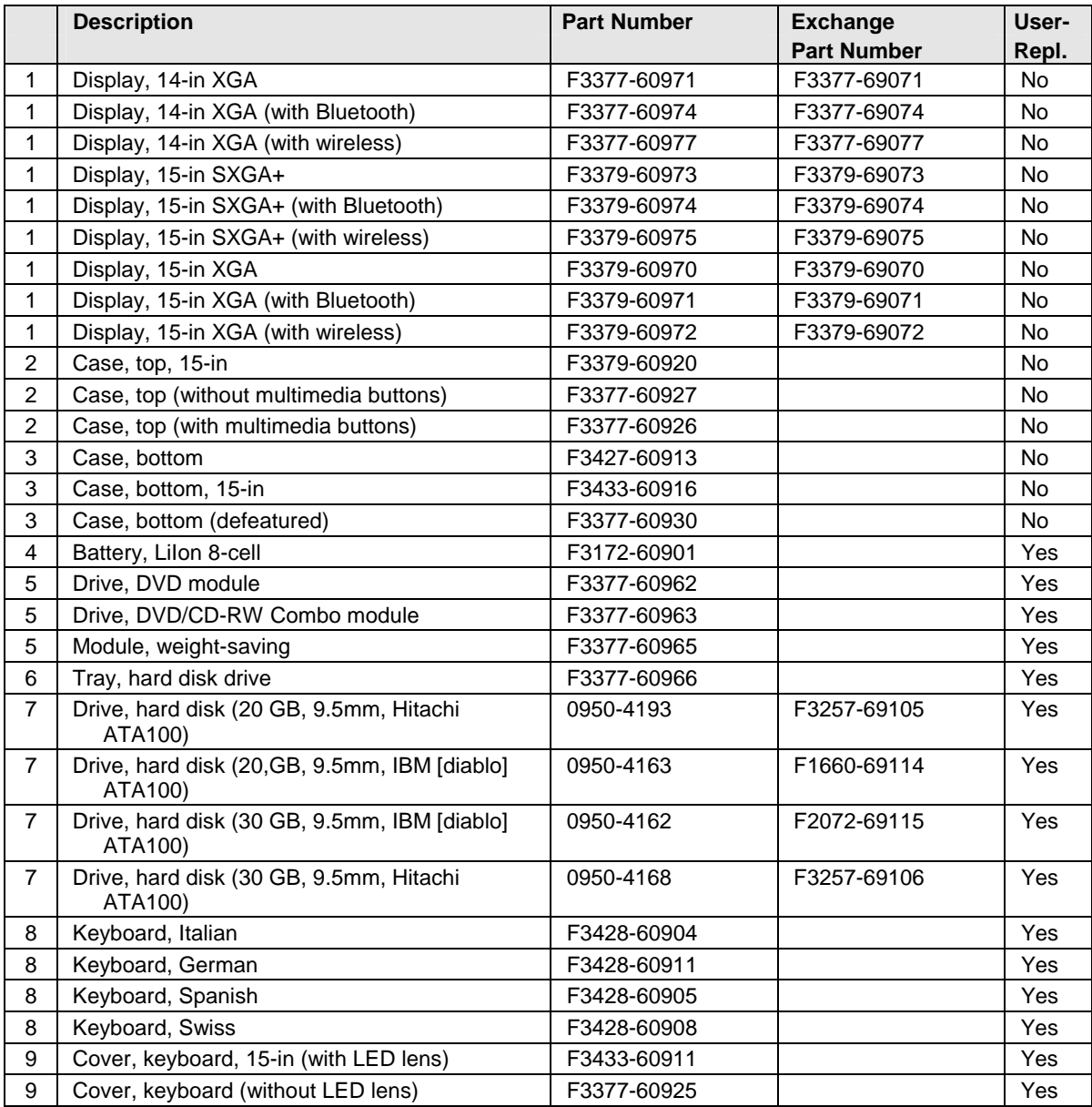

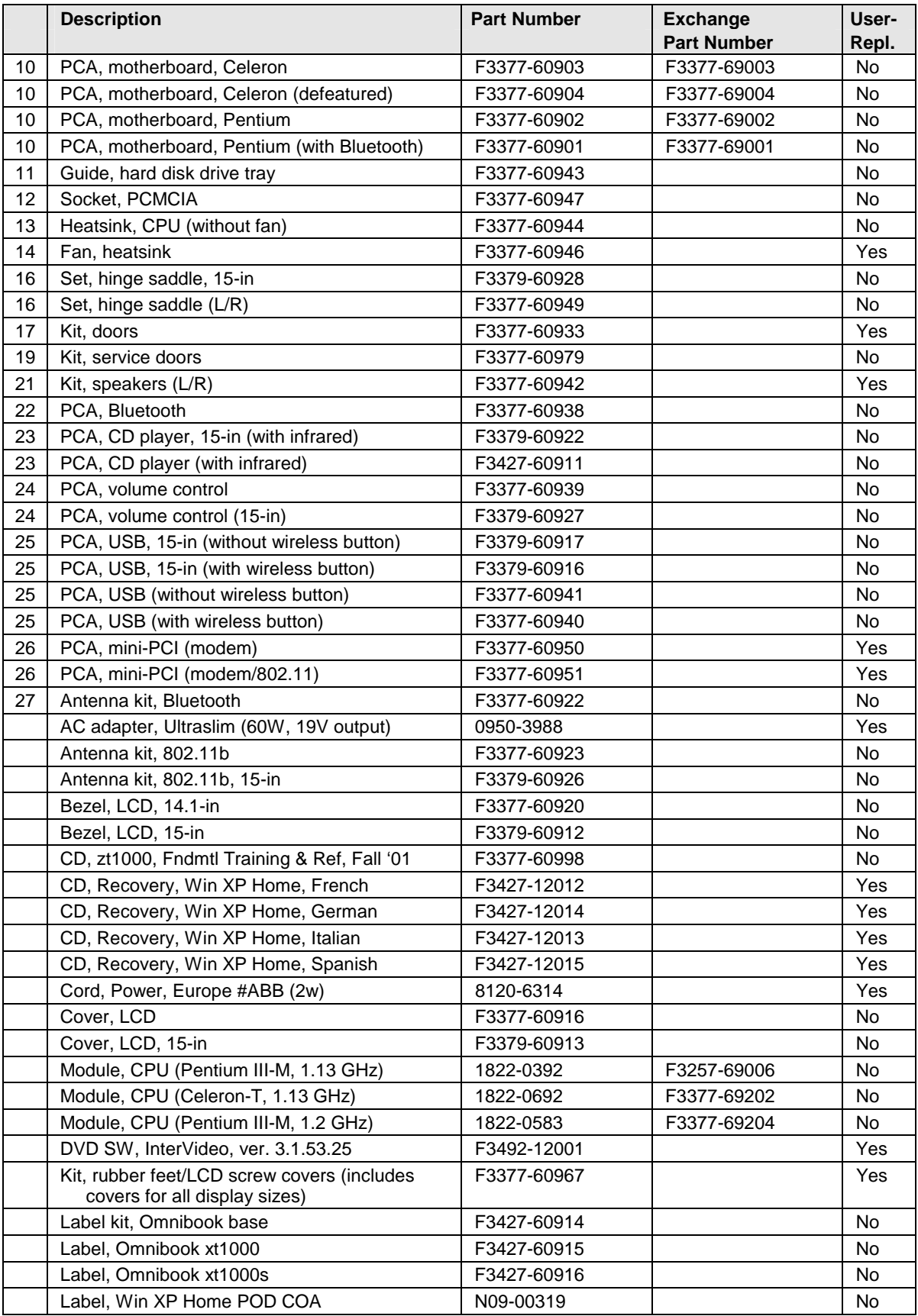

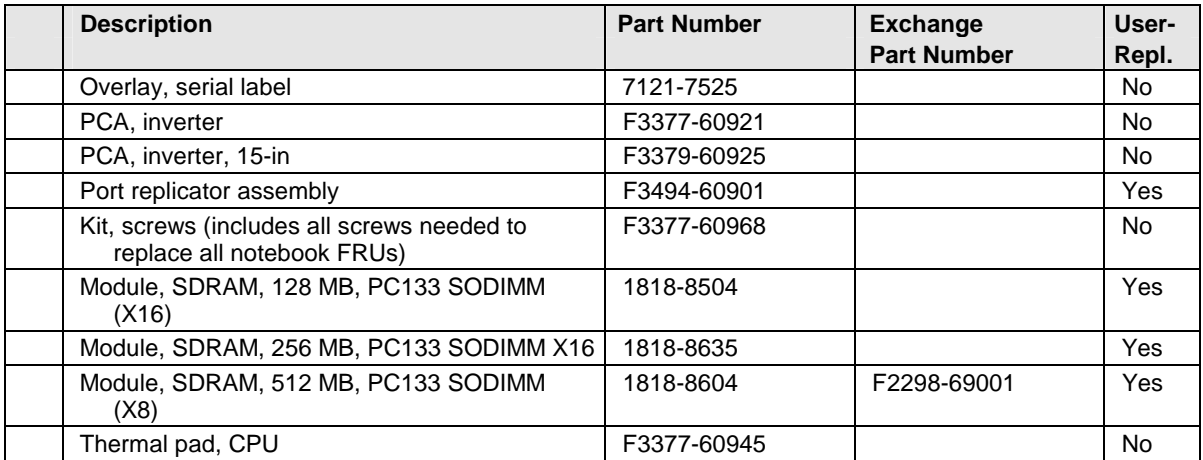

# **Reference Information**

This chapter includes the following reference information:

- Password removal policy.
- Display quality statement.

## **Password Removal Policy**

If the user forgets the system password, the user calls HP Customer Care to determine the proper password removal procedure. The user must provide proof of ownership, and the notebook must be operated during the procedure.

The password removal procedure is protected as HP Company Private information. There are a restricted number of locations that can perform password removal. The procedure may not be disclosed or distributed outside those locations.

Password removal is strictly controlled. Hewlett-Packard and authorized support providers must ensure with written evidence that the notebook being "cleansed" is actually in the possession of the notebook's actual and current owner. This requires a sales receipt showing the notebook serial number and owner's name, or a written statement from the owner attesting that he or she is the owner of the notebook. The statement can be a fax copy of the document. The fact that the notebook is in the hands of an HP representative on behalf of the customer is not evidence of ownership. In addition, HP will not remove the password of a notebook for any non-owner, even if it is requested by law enforcement agencies. If you receive such a request, you should notify management and HP Corporate Legal immediately. (These requests may require a court order prior to our participation.)

Further, the entity removing the password must log the name, serial number, and date of the removal, and file the written backup with the log. The log and backup are subject to standard record retention process and review.

The final issue relating to removal of passwords is that HP cannot provide information to users that would assist them in improperly removing a password and opening a notebook.

## **Hewlett-Packard Display Quality Statement**

TFT display manufacturing is a highly precise but imperfect technology, and manufacturers cannot produce large displays that are cosmetically perfect. Most, if not all, TFT displays exhibit some level of cosmetic imperfection. These cosmetic imperfections may be visible to the customer under varying display conditions, and can appear as bright, dim, or dark spots. *This issue is common across all vendors supplying TFT displays in their products and is not specific to the HP notebook display.*

HP notebook TFT displays meet or exceed all HP standards for cosmetic quality of TFT displays. HP does not warrant that the displays will be free of cosmetic imperfections. *TFT displays can have a small number of cosmetic imperfections and still conform to HP's cosmetic quality specifications.*

Here are some guidelines for determining what action to take on customers' complaints of cosmetic imperfections in their TFT displays:

1. View the notebook under the customer's normal operating conditions.

 This means that if the customer uses the notebook predominately in DOS, in Windows, or in some other application or combination of applications, you should make the determination under those same applications. Self test is not a normal operating condition and is not a sufficient tool for interpreting display quality.

- 2. Use the table below to determine whether the display should be considered for replacement. These are the only conditions in this guideline that may call for a replacement due to a defect in material or workmanship based on the HP Limited Warranty Statement.
- 3. If a display is considered for replacement, make sure the customer understands that cosmetic variations may also exist on the replacement display, and may require the customer to use a workaround to obscure the cosmetic imperfection.
- 4. Displays with cosmetic imperfections that do not conform to the above conditions and tests will not normally be considered for display replacement. The HP-responsible person working with the customer should identify work-arounds that are reasonable and appropriate for that customer. Customers who require a more perfect display solution should consider switching to a notebook with a DSTN display.

We expect that over time the industry will continue to produce displays with fewer inherent cosmetic imperfections, and we will adjust our HP guidelines as these improvements are implemented.

| <b>Type of Imperfection</b>                                                                                                    | <b>Imperfections Not Allowed</b>                                           |  |
|----------------------------------------------------------------------------------------------------|----------------------------------------------------------------------------|--|
| <b>Electrical Imperfections:</b><br>Bright dots (a)<br>Dark dots (a)                                                                                                    | 7 or more single bright dots.                                              |  |
|                                                                                                    | 7 or more single dark dots.                                                |  |
|                                                                                                    | 9 or more total (bright and dark combined) defective dots.                 |  |
|                                                                                                    | Any occurrence of multiple defective dots within 15 mm.                    |  |
| <b>Mechanical Imperfections:</b>                                                                                                    | Any polarizer bubble, discoloration, or dent that is visible from at least |  |
| <b>Discoloration</b>                                                                                                    | 36 cm (14 in).                                                             |  |
| Polarizer bubbles, dents (b)                                                                                                    |                                                                            |  |
| Definitions of imperfections:                                                                                                    |                                                                            |  |
| A bright or dark dot is a subpixel (red, green, or blue dot) that is stuck on or off.<br>а                                                                                                    |                                                                            |  |
| b<br>A polarizer dent or bubble is a light spot with a darker border that appears on a lighted display and does<br>not change size. In contrast, a polarizer scratch is a light line that is visible on a darker background and |                                                                            |  |

**Table 5-1. TFT LCD Guidelines (14.1/15.0-in XGA)** 

does not change size.

- **1. Product Information**
- **2. Removal and Replacement**
- **3. Troubleshooting and Diagnostics**
- **4. Replaceable Parts**
- **5. Reference Information**

English Printed in Taiwan  $1\ 2\ 3\ 4\ 5\ 6\ 7\ 8\ 9\ 10\ 11\ 12\\ \bullet\ 98\ 99\ 00\ 01\ 02\ 03\ \bullet$ 

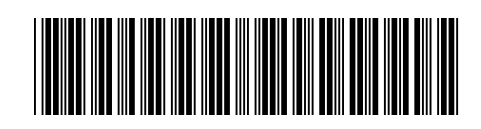